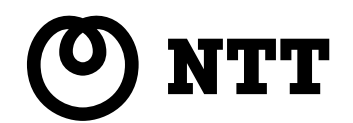

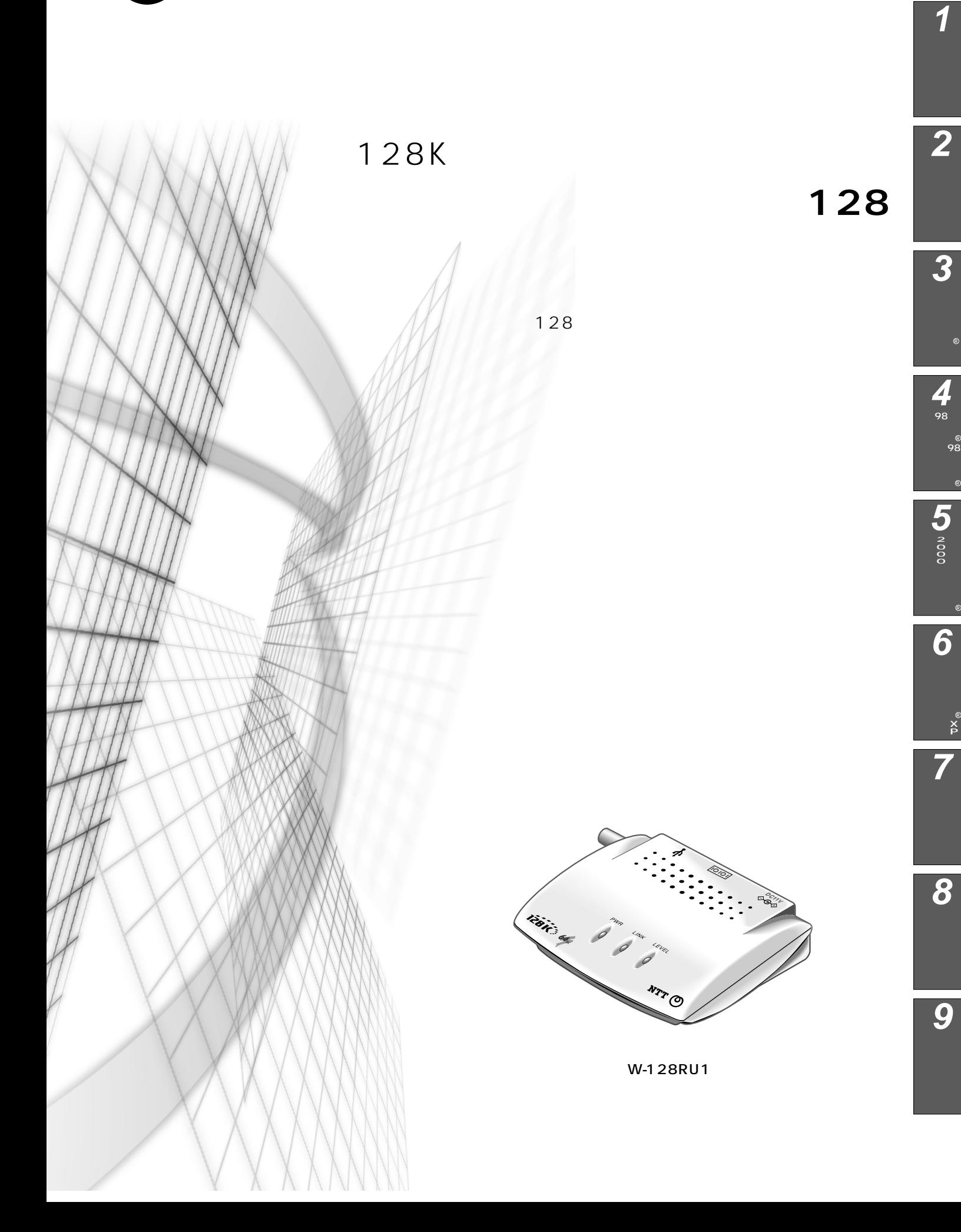

 $\circledR$ 

R

R

X P R

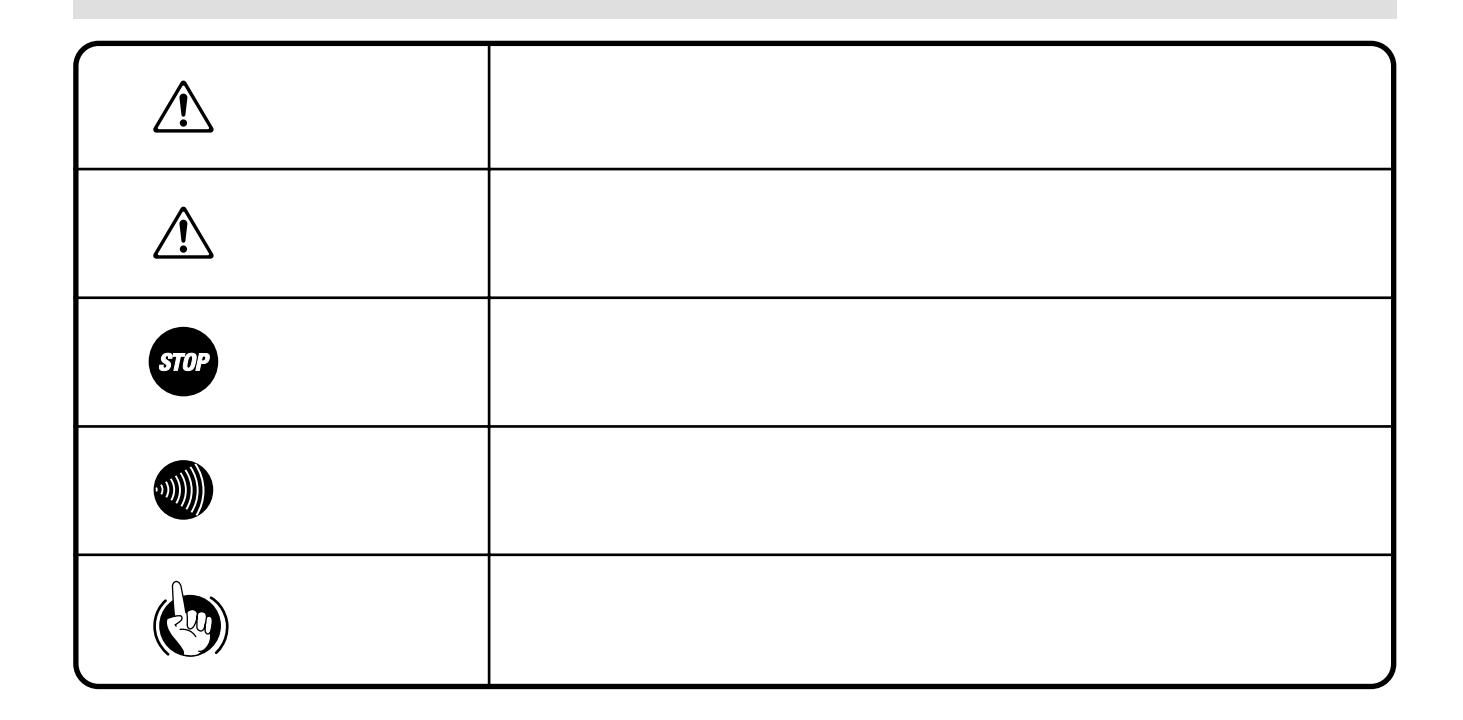

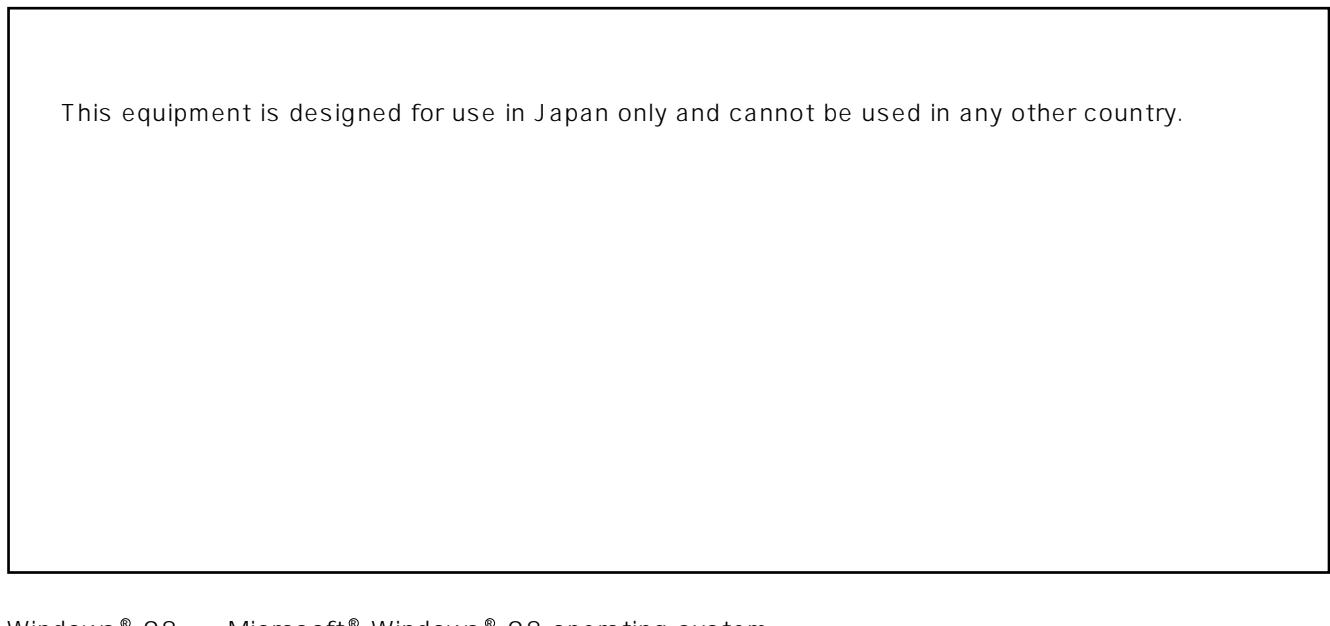

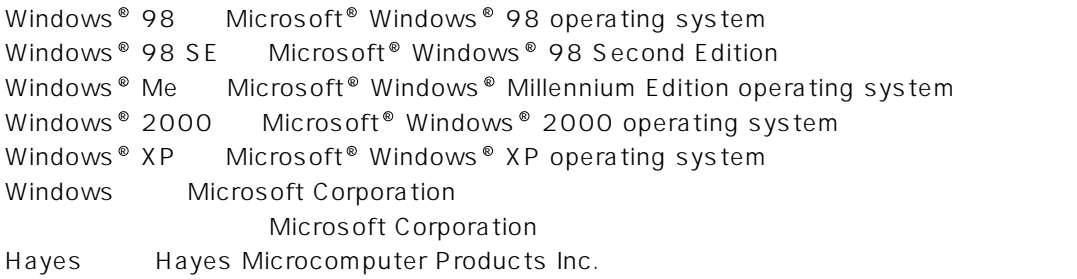

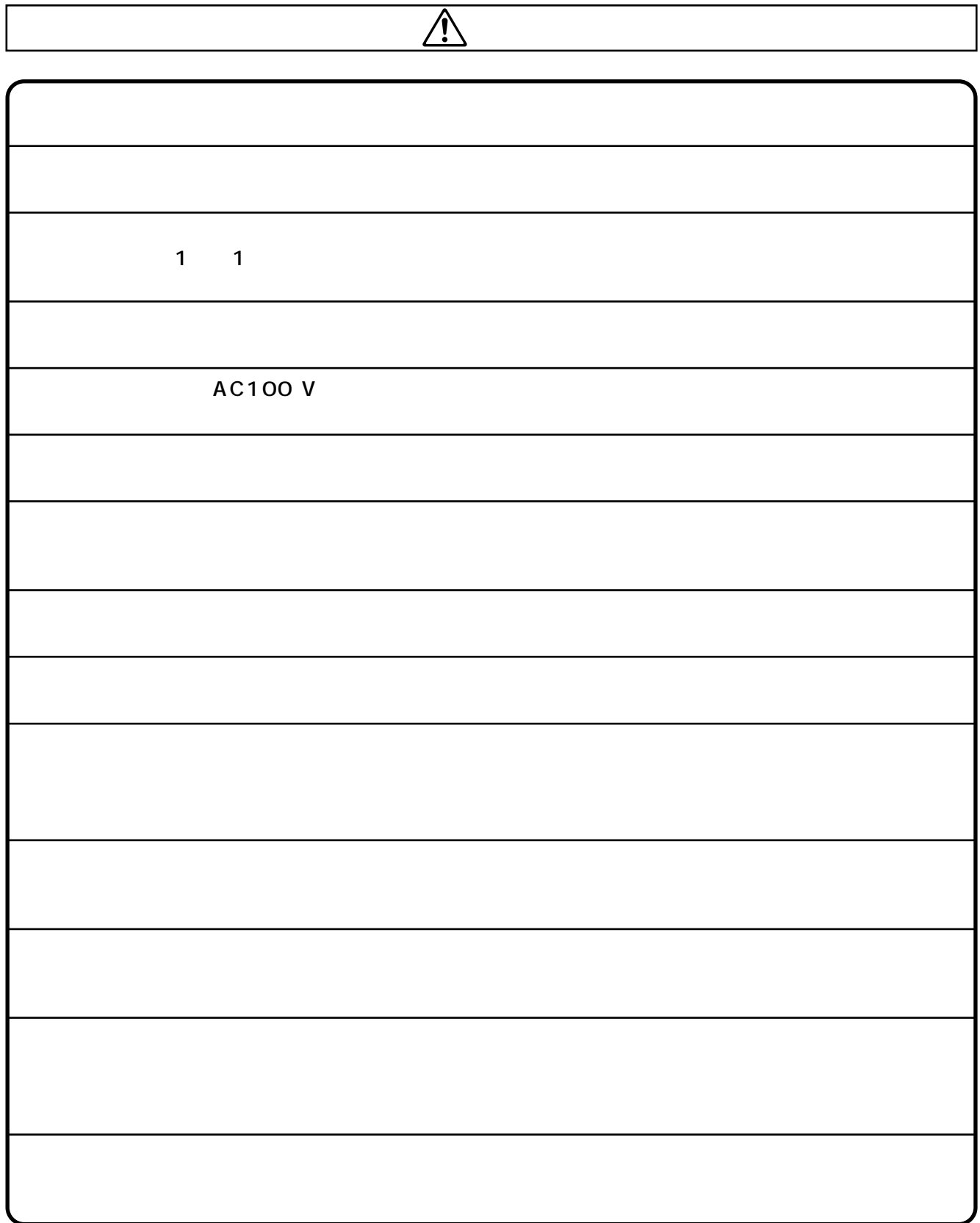

I

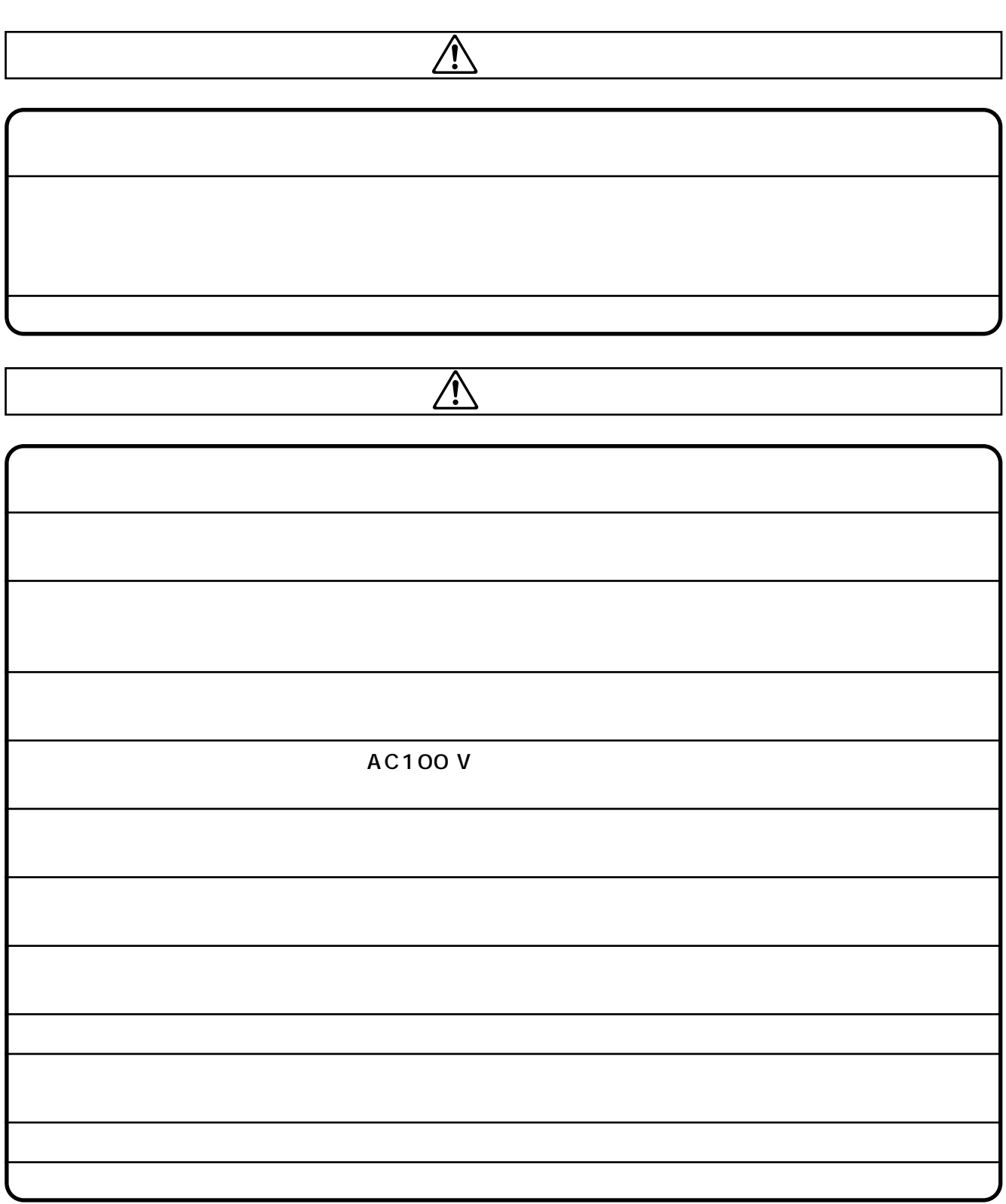

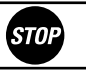

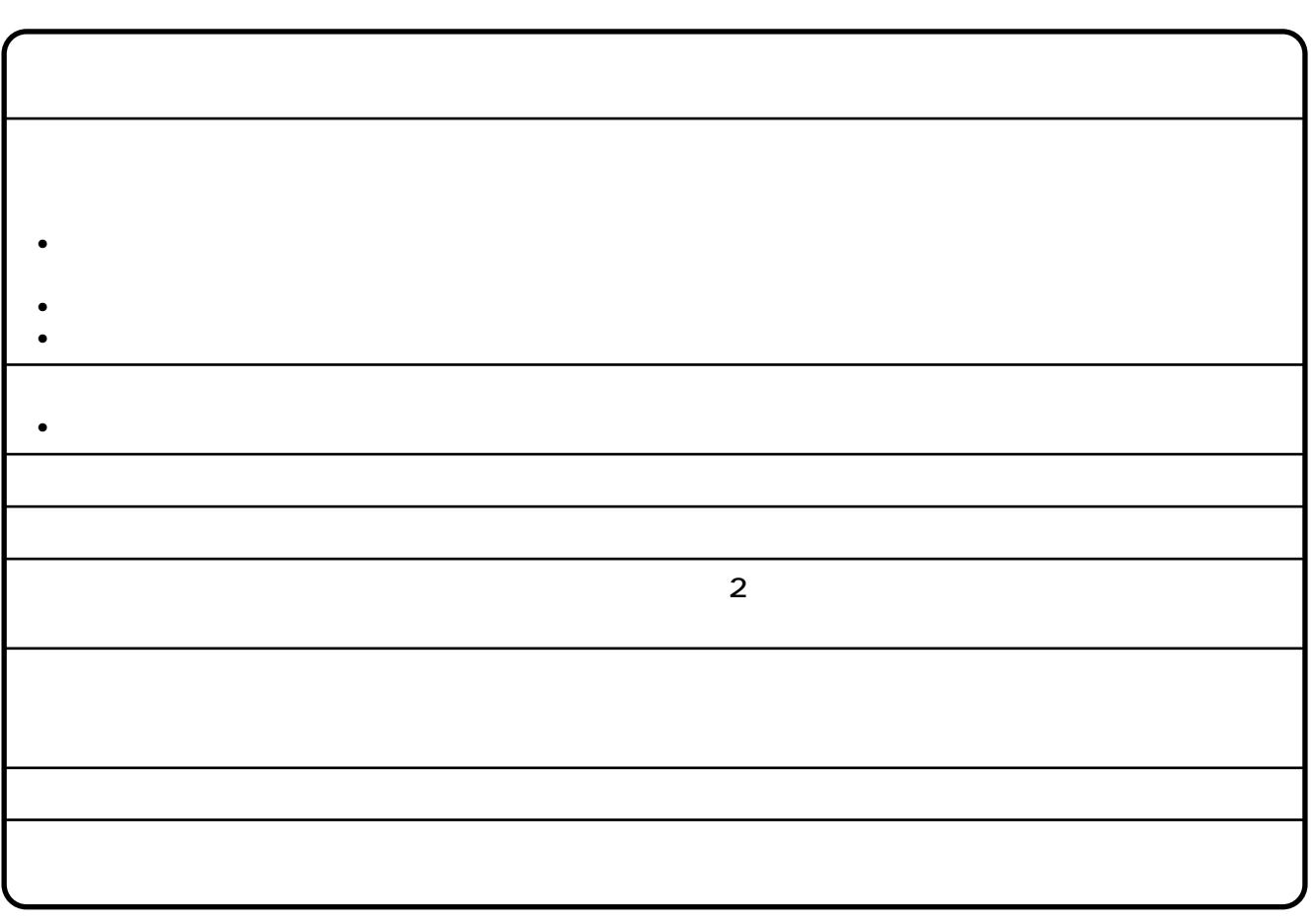

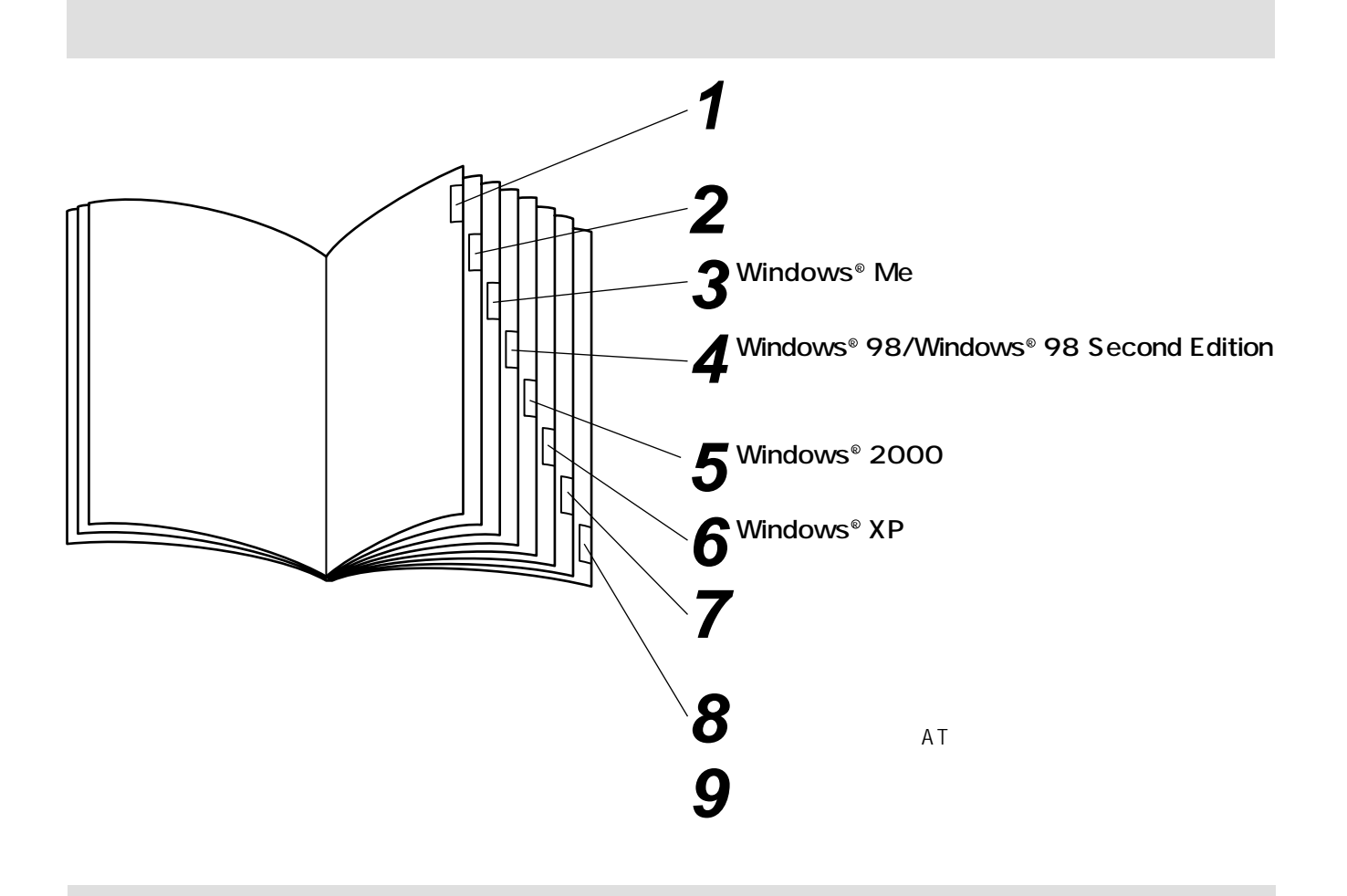

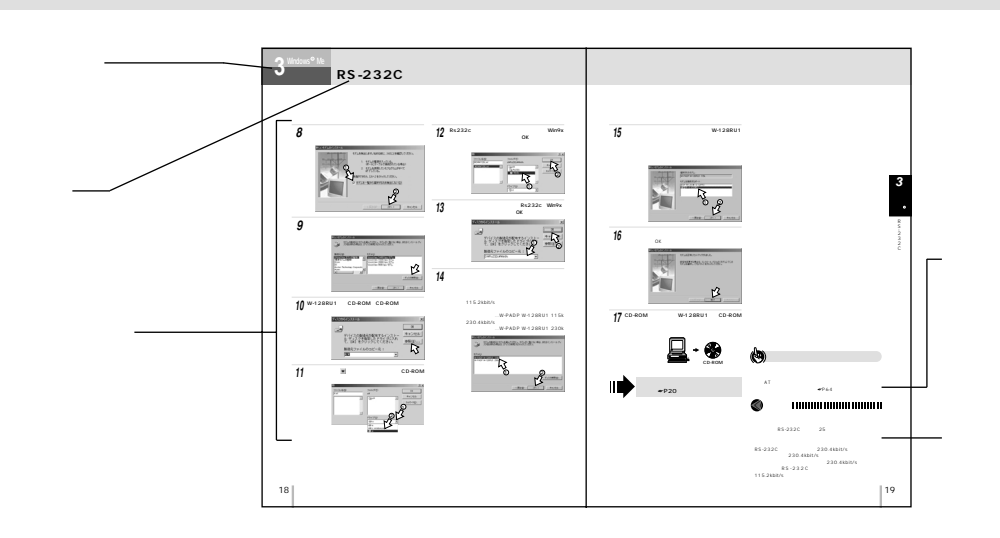

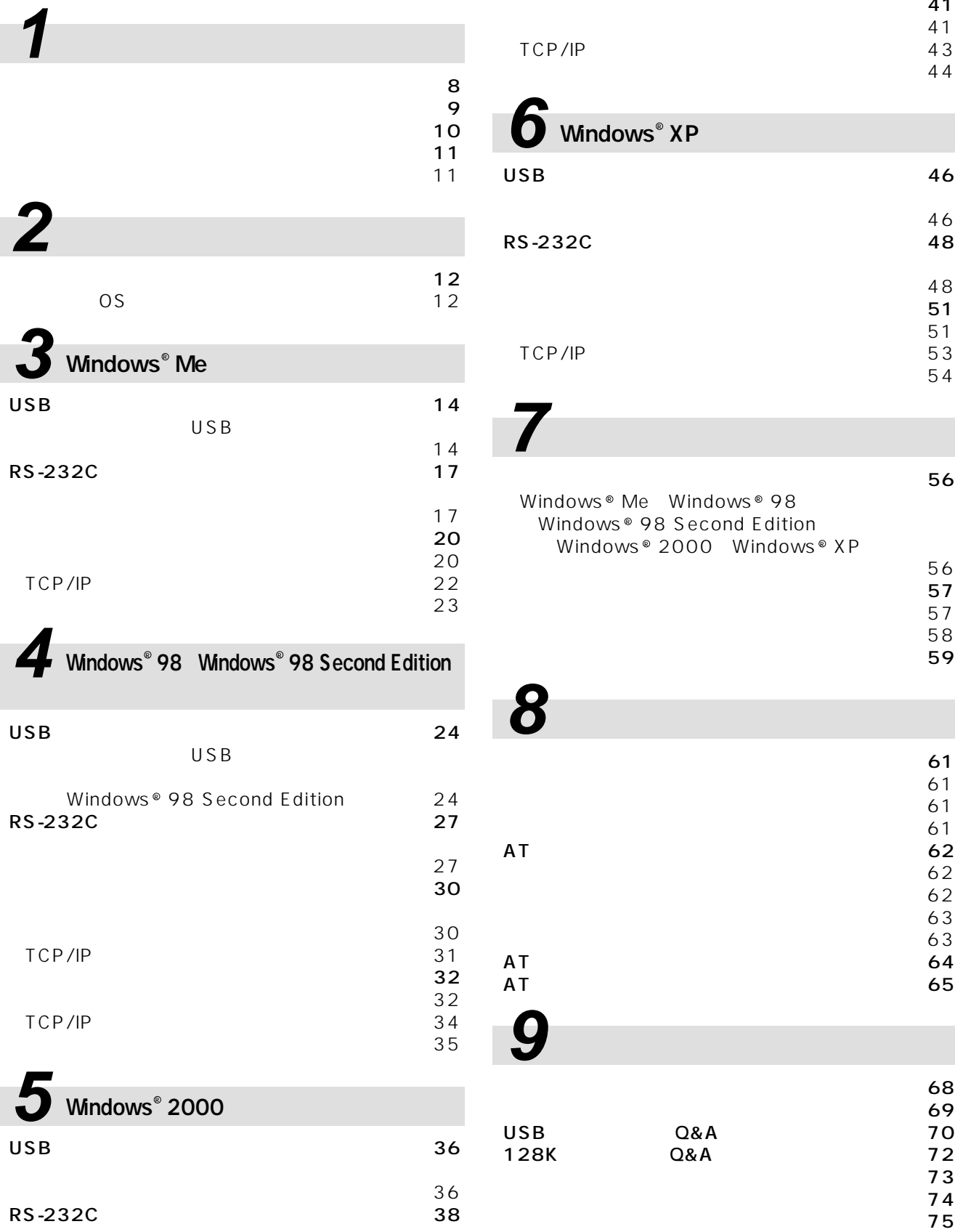

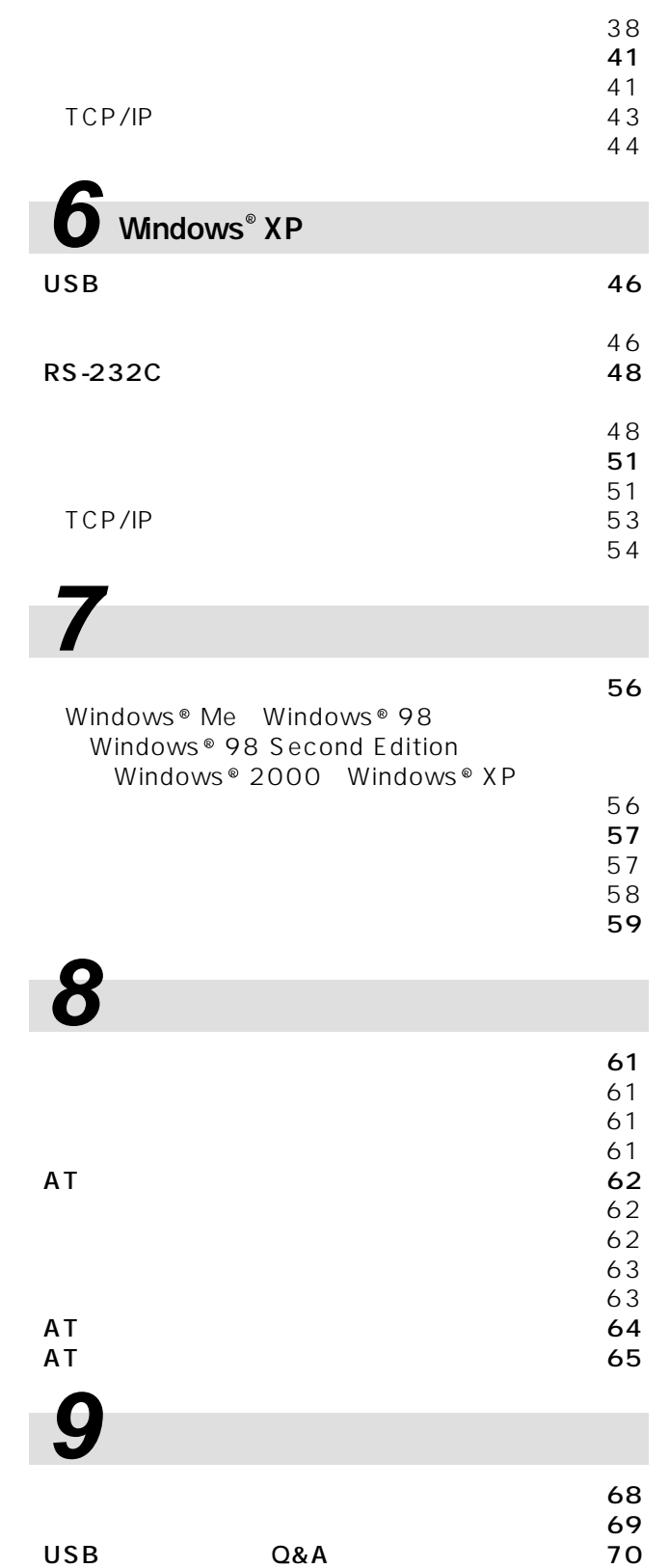

### 大会にお使いいただください ・・・・2 この取扱説明書の見かた ・・・・・・・・・・・・・・・・・・・・・・・・・6

**1**

**2**

**3**

 $_{\circledR}$ ⊛<br>98 98 **4** R  $\frac{2}{00}$ **5**

**6**

R

## X P R **7**

**8**

**9**

**128 kbit/s**<br>64 kbit/s 2  $\text{ISDN}$  2 B  $\text{128 kbit/s}$  $\mathsf{PPP}$  B BOD(۲) PIAFS  $\partial$   $\partial$   $\partial$ ⋘  $\mathbb{R}^3$  $B_1 + B_2 + x + 1$  $\leq$ 

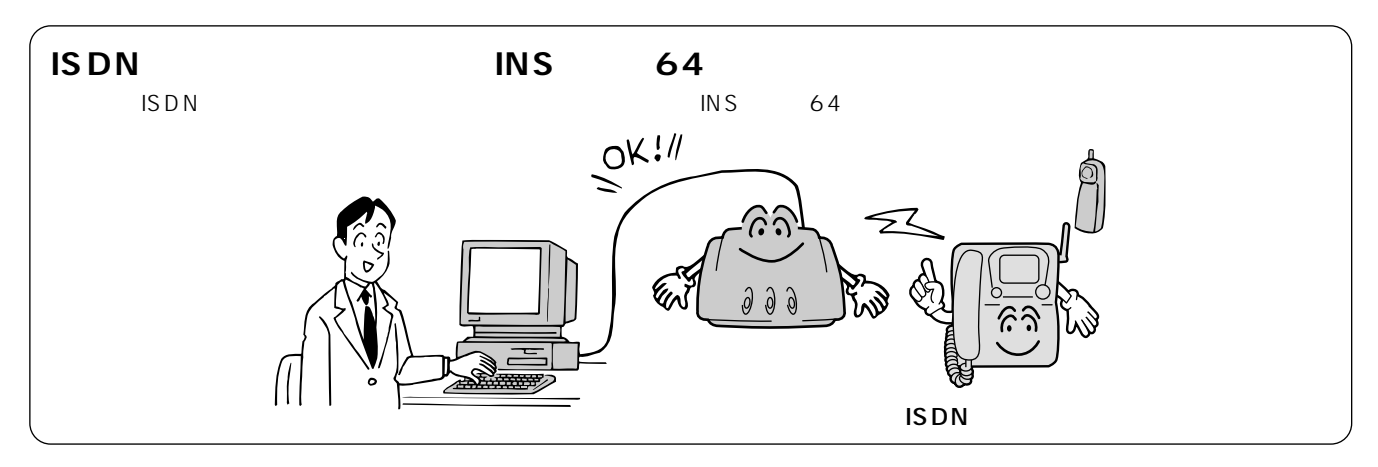

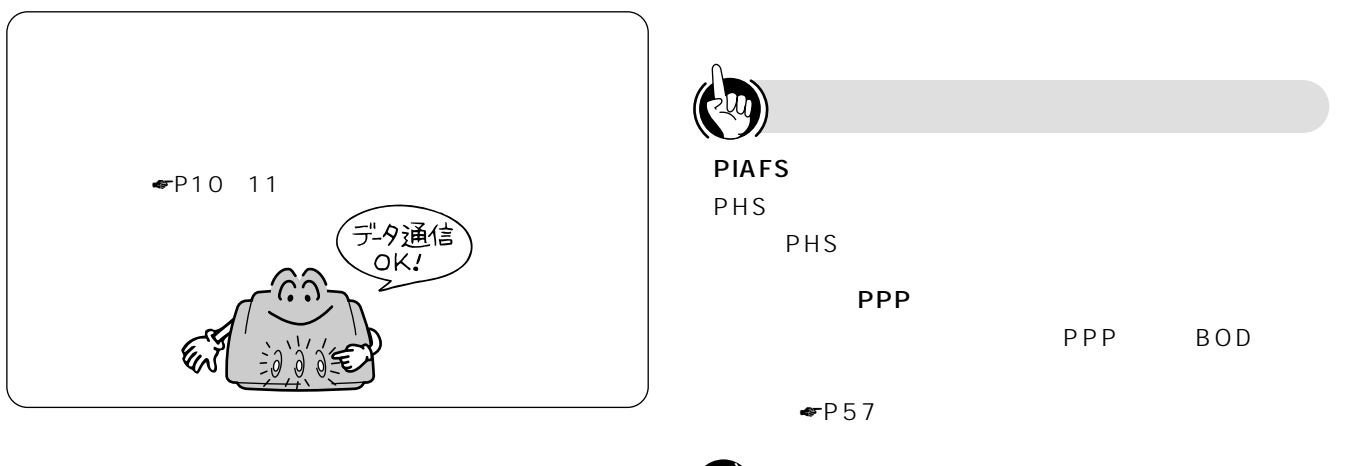

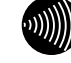

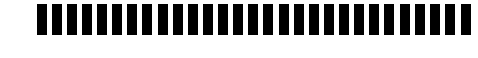

 $\mathsf{ISDN}$ 

 $\frac{116}{ }$ 

 $\mathsf{PPP}$ 

トプロバイダのアクセスポイントがマルチリンクPPP通

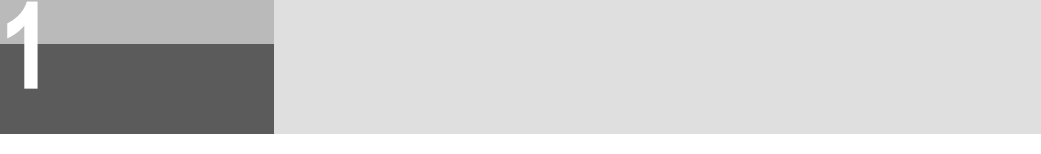

 $\frac{1}{2}$ PWR LINK LEVEL

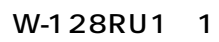

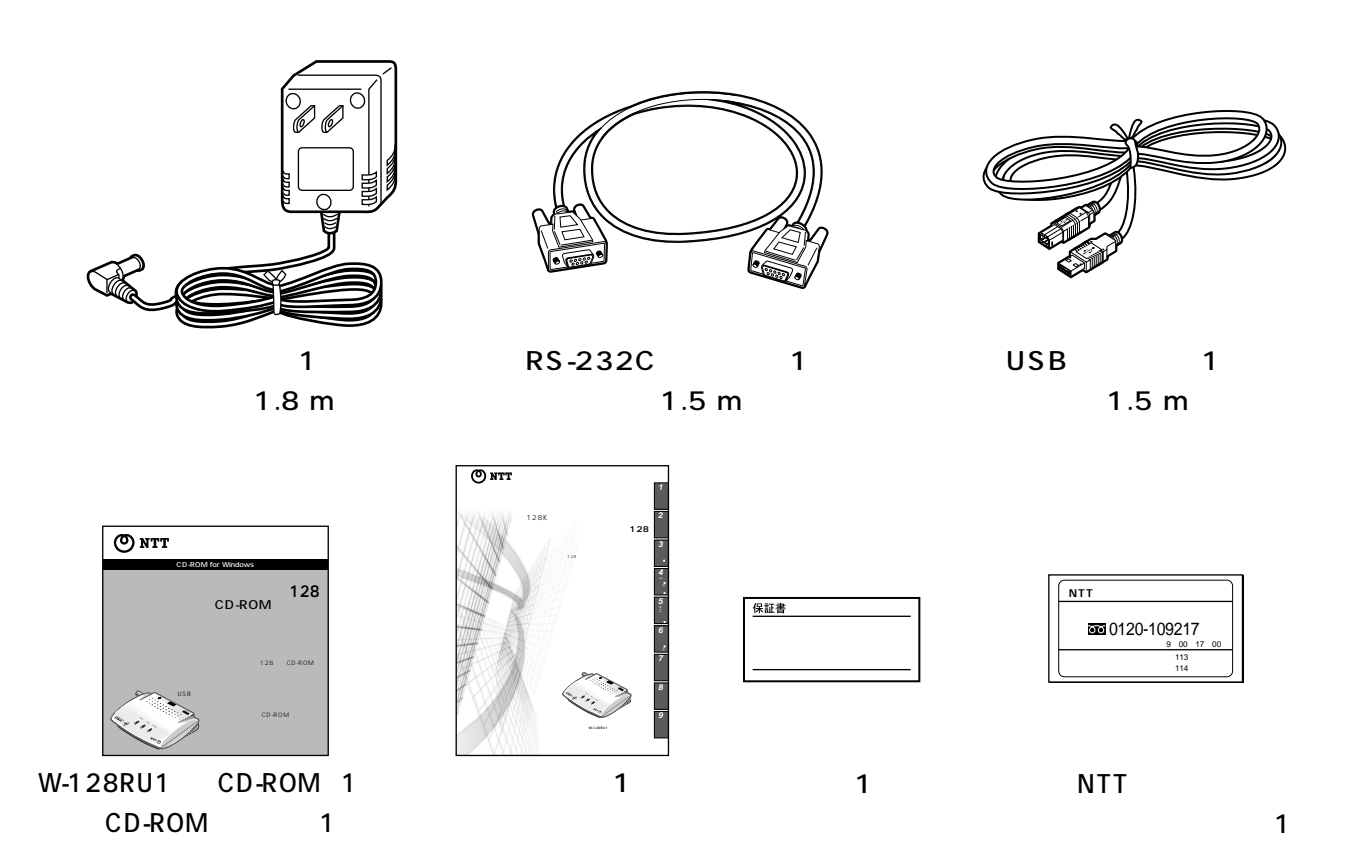

ī

<span id="page-9-0"></span>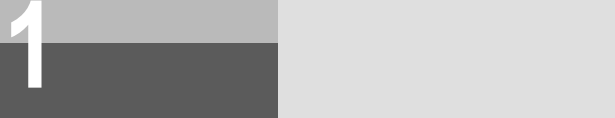

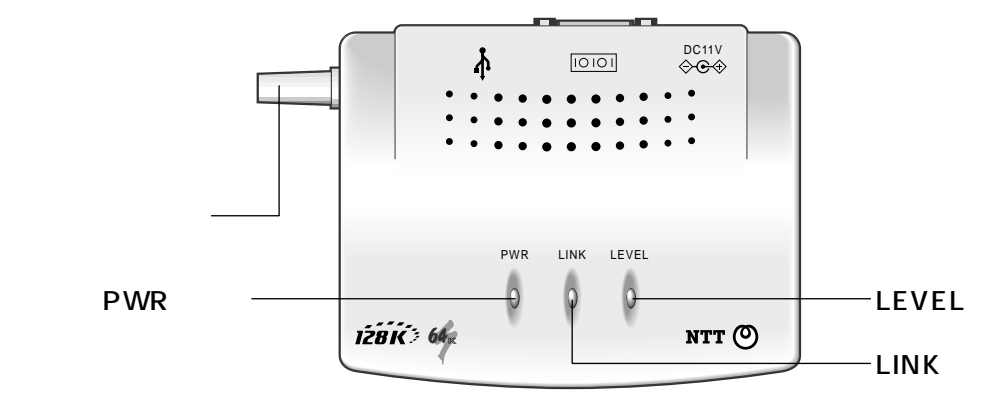

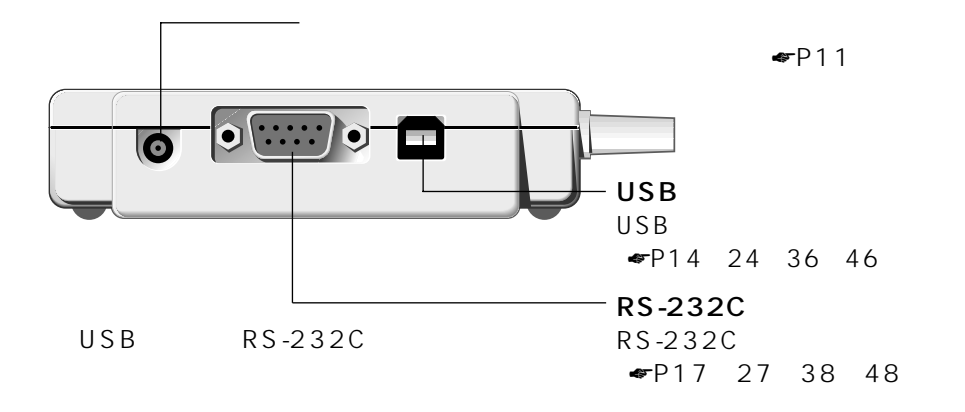

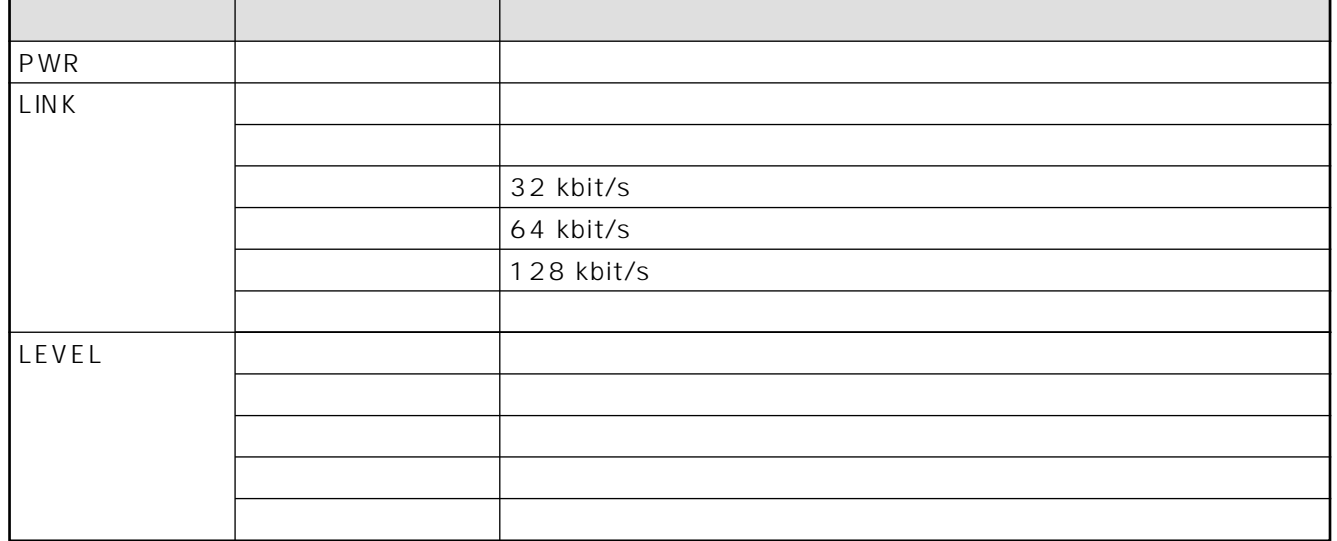

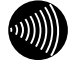

#### $\blacksquare$ T

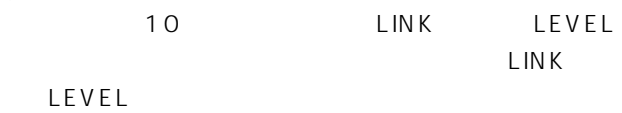

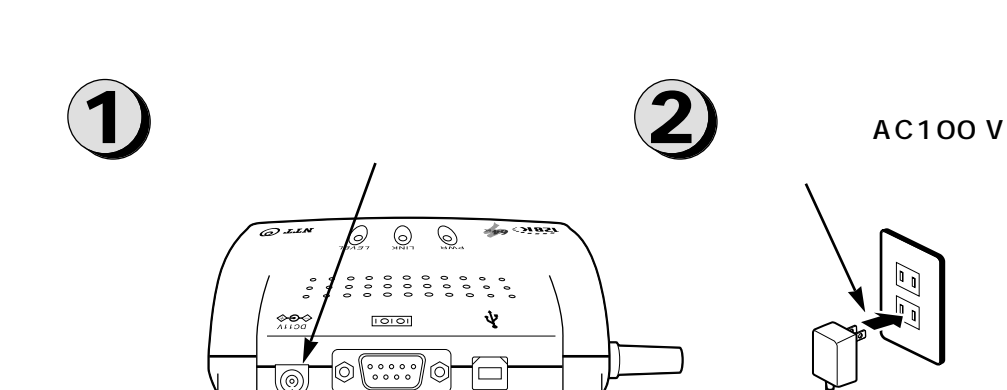

<span id="page-10-0"></span>**お使いに 1 なる前に 電源に接続します**

 $100~\text{m}$  multiplies the LEVEL

LEVEL

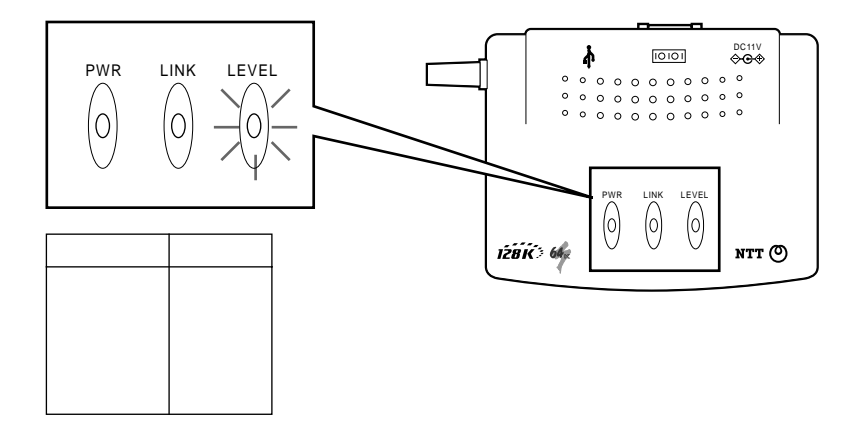

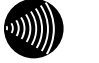

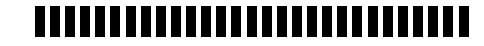

100 m

USB

USB

 $\overline{UBB}$  RS-232C assets a RS-232C assets  $\overline{PS}$ 

 $\overline{\text{OS}}$ 

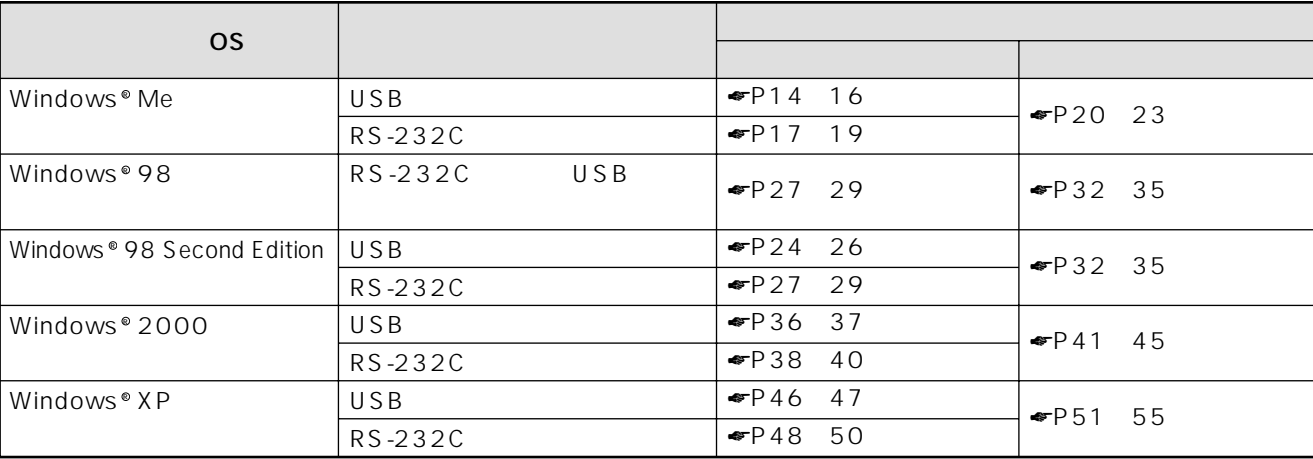

### このOSを確認することを

 $\overline{\text{OS}}$ Windows® Me Windows® 98 Windows® 2000 Windows® XP

Windows  $^{\circ}$  XP<sup>ort</sup>

Windows  $^{\circ}$  98

Windows<sup>®</sup> 98 Windows<sup>®</sup> 98 Windows<sup>®</sup> 98 Second Edition 2

### Windows 98 Windows 98 Second Edition <sup>R</sup> <sup>R</sup>

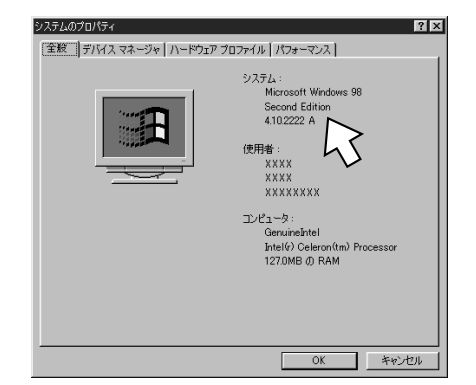

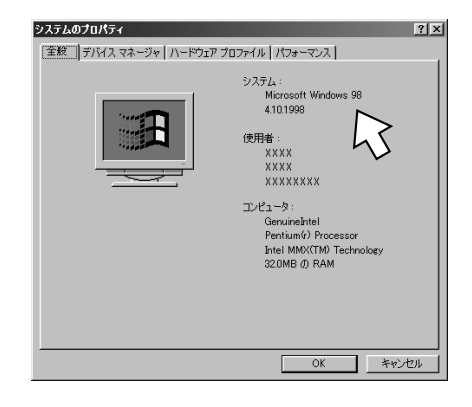

12 RS-232C USB 本商品は2つのデータポートを装備していますが、USB RS-232C USB  $\mathsf{USB}$ USB  $OS$ Windows® Me Windows®98 Second Edition Windows®2000 Windows®XP  $\bullet$ P70 Windows® 98 Windows®98 Windows®98 Windows®98 Second Edition 2 Windows®98 Second Edition USB

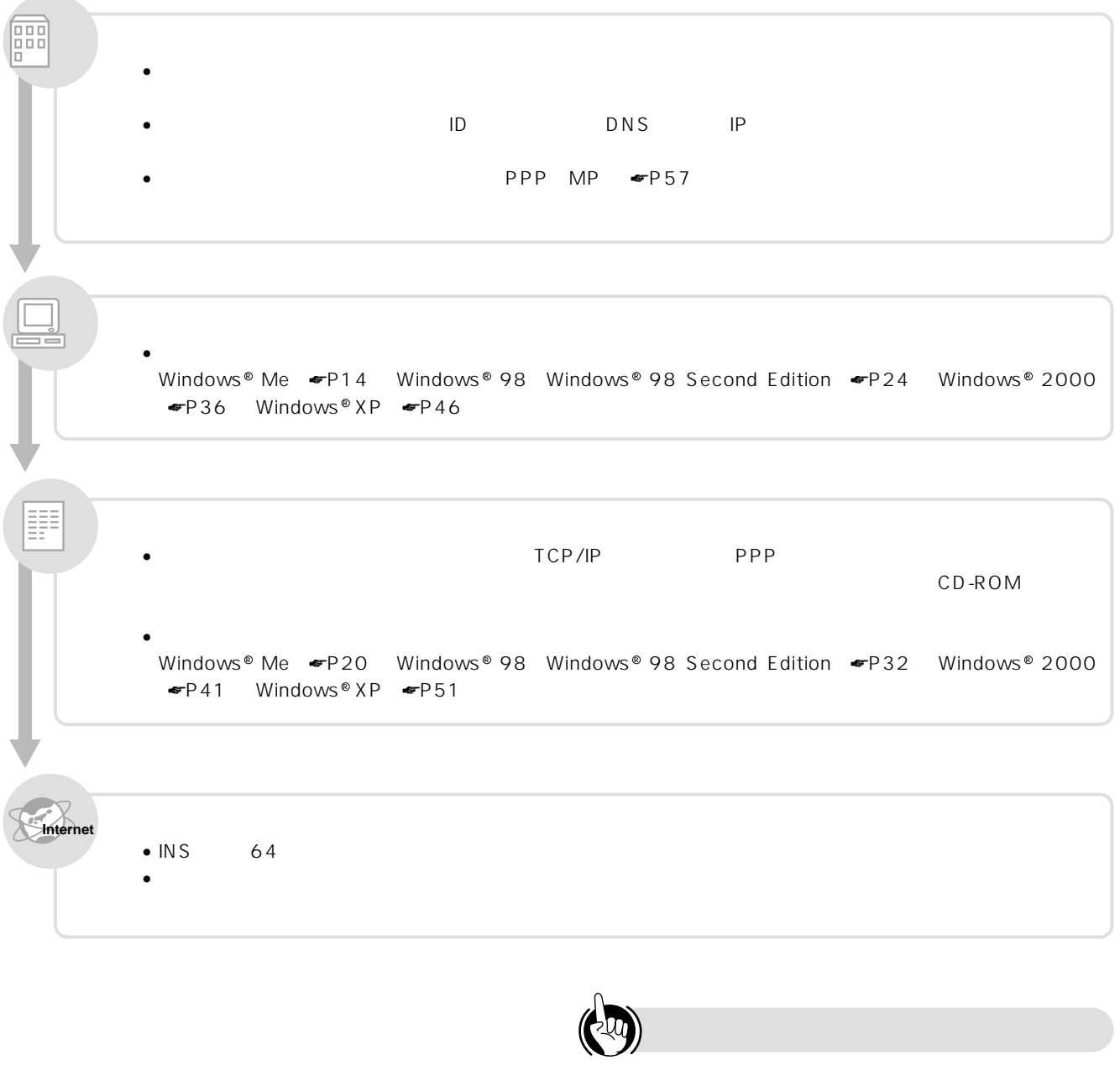

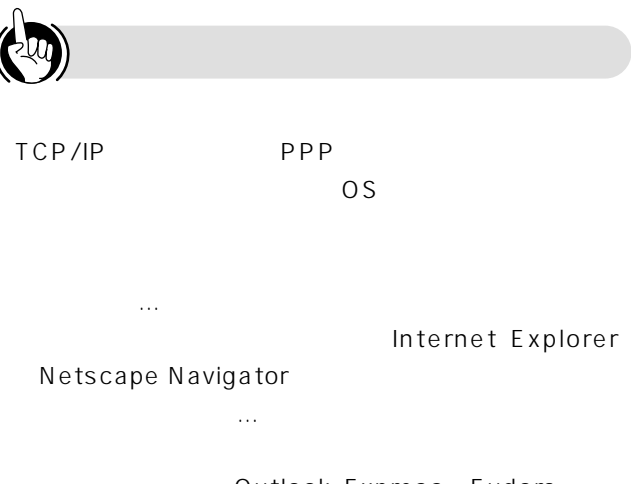

<span id="page-13-0"></span>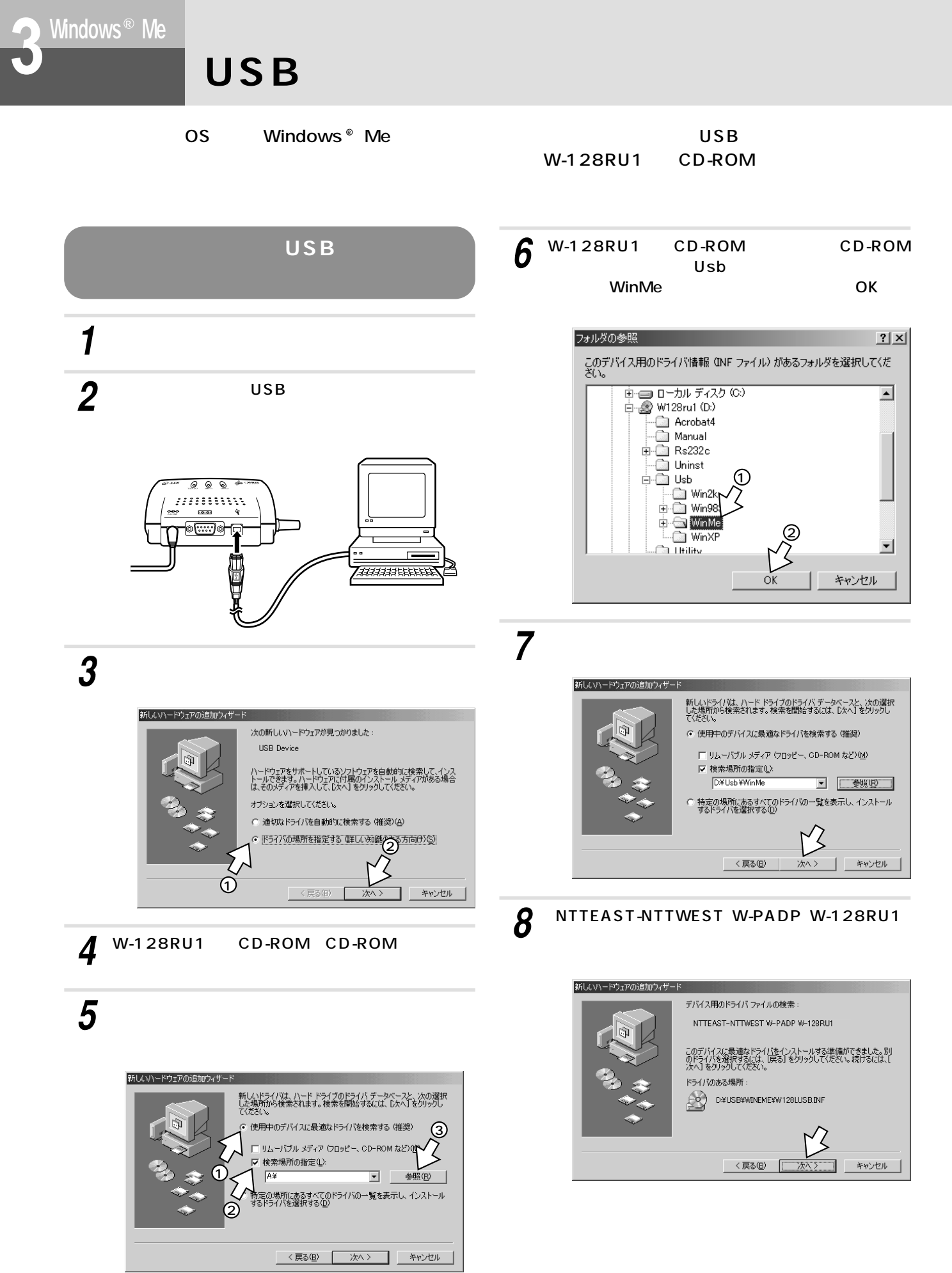

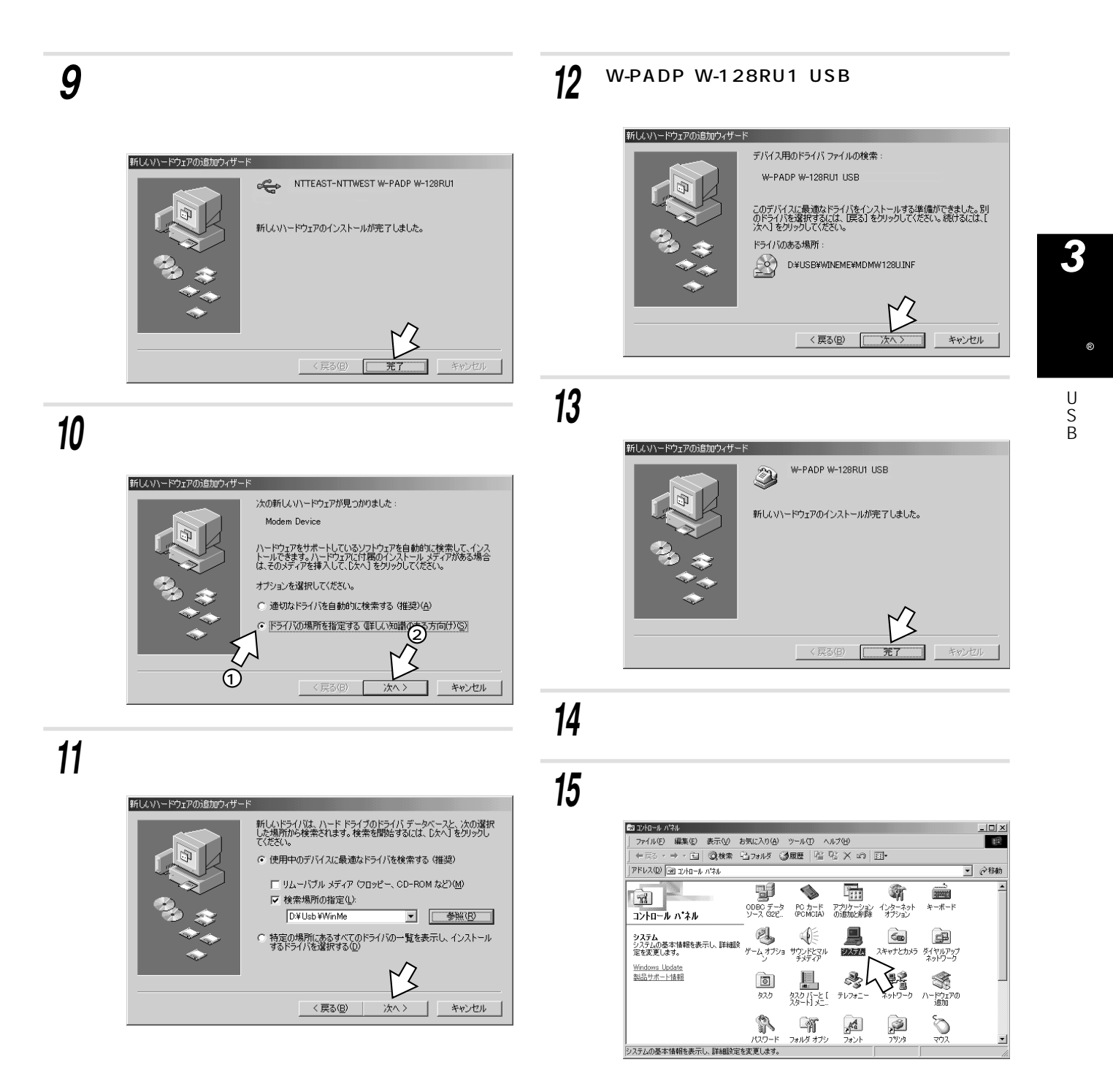

<span id="page-15-0"></span>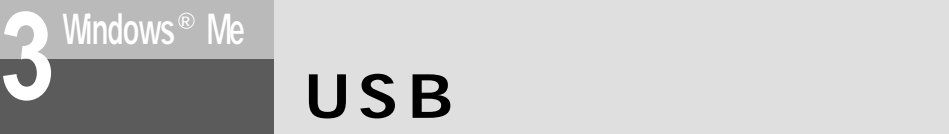

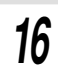

### W-PADP W-128RU1 USB

### NTTEAST-NTTWEST W-PADP W-128RU1

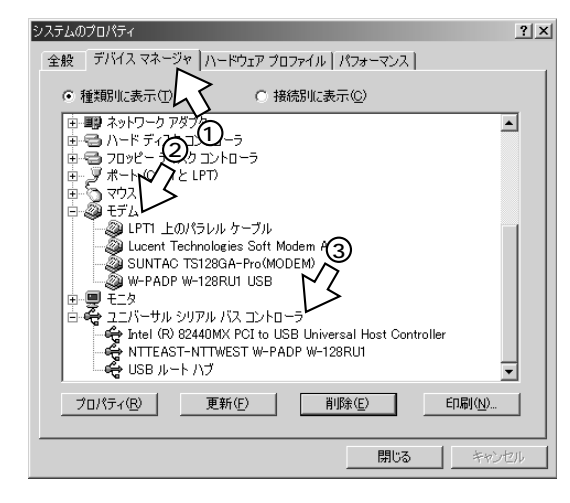

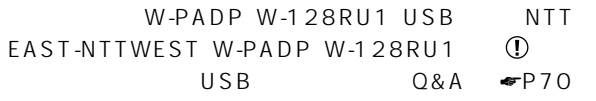

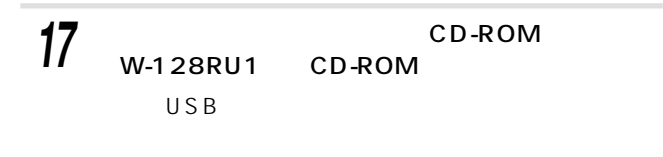

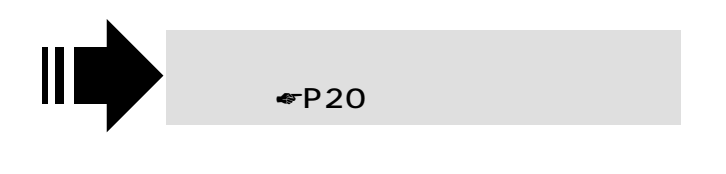

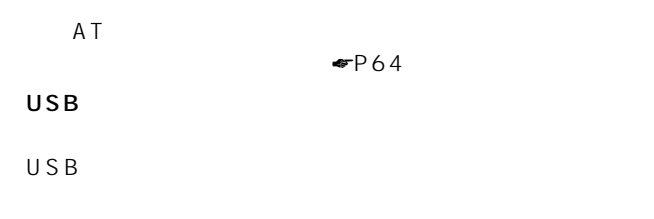

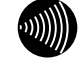

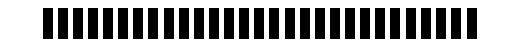

 $\overline{USB}$ 

USB Q A **☞**P71

<span id="page-16-0"></span>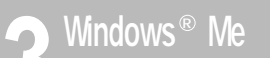

# **RS-232C**

OS Windows ®Me W-128RU1 CD-ROM

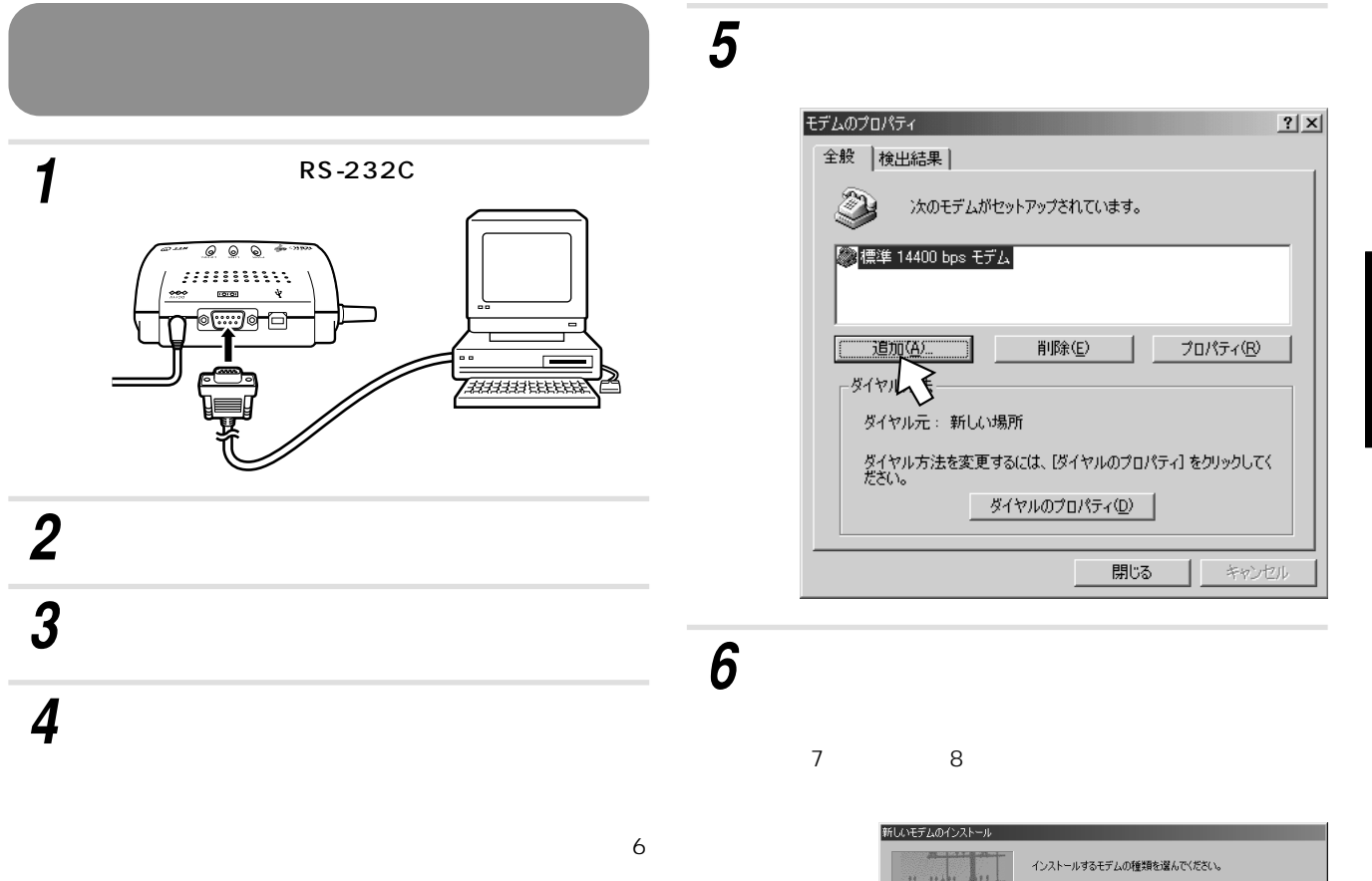

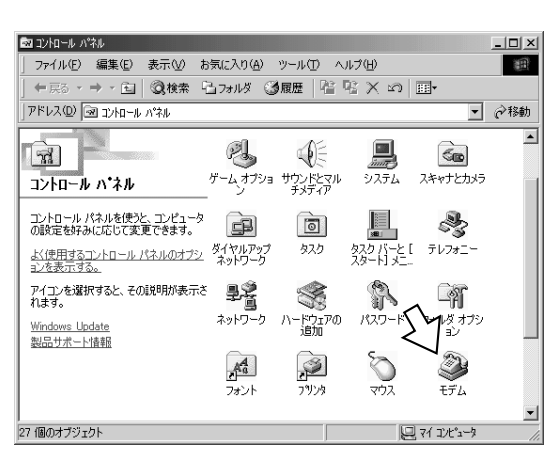

C PCMCIA モデム カード(P) c その他(Q) 1) (2 キャンセル

*7*

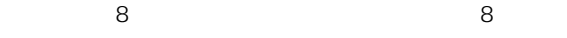

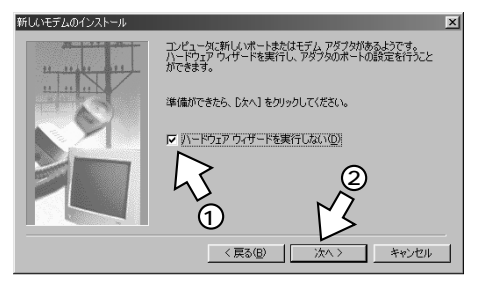

 $\circledR$ 

R S- 2 3 2 C

U S B

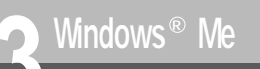

**RS-232C** 

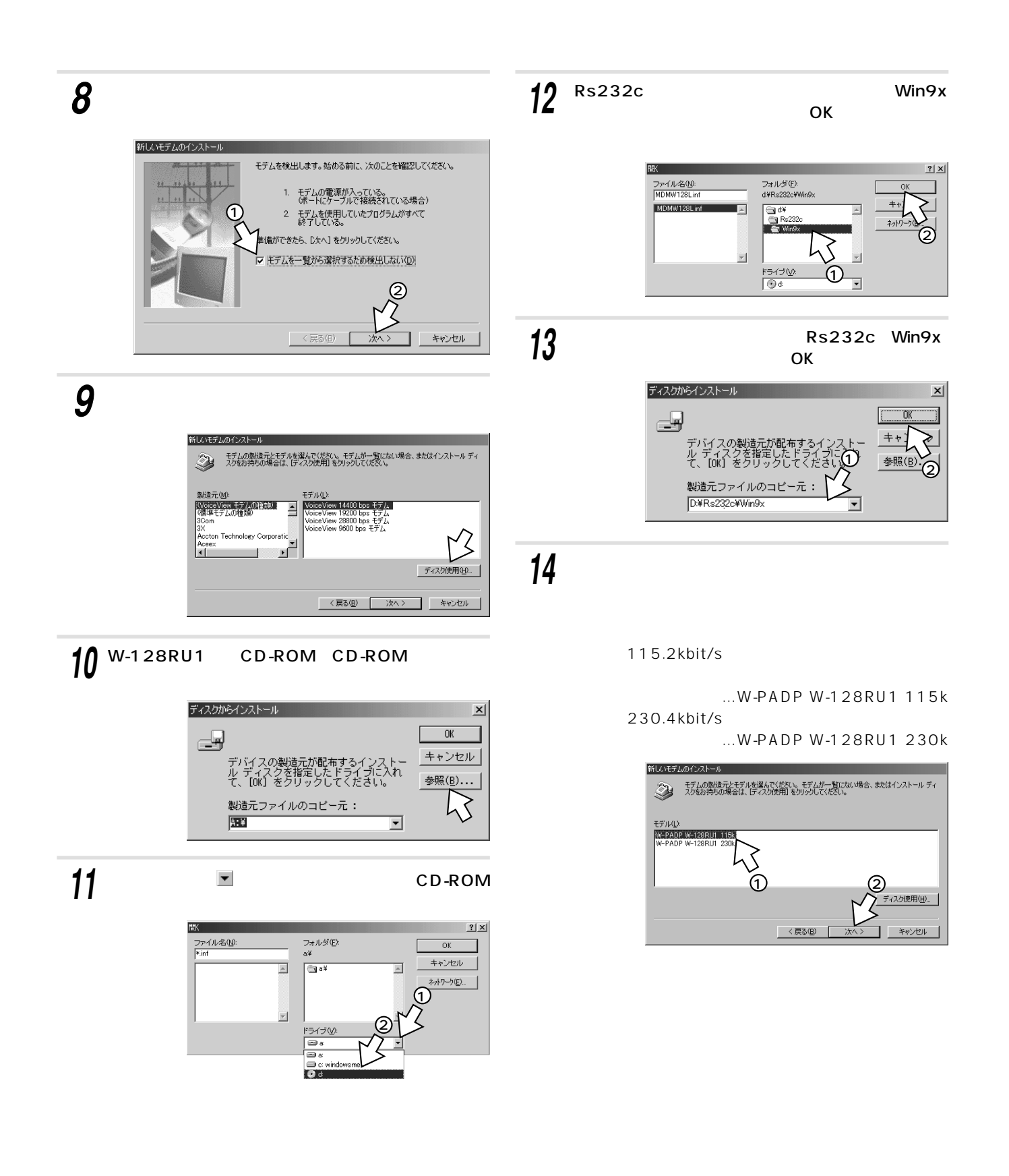

### W-128RU1

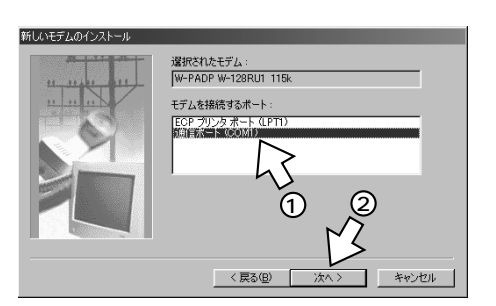

*16*

<span id="page-18-0"></span>*15*

 $OK$ 

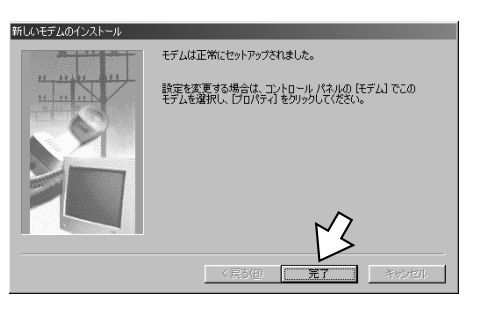

17<sup></sup>

W-128RU1 CD-ROM

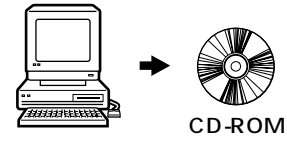

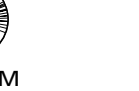

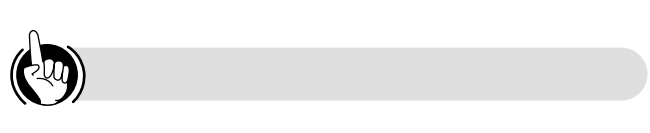

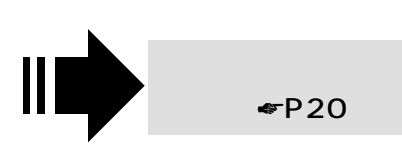

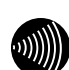

 $\n **P64**\n$ 

 $AT$ 

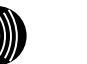

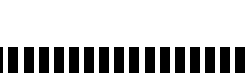

RS-232C 25

●RS-232Cポートを通信速度230.4kbit/sで使用する場合  $230.4$ kbit/s  $230.4$ kbit/s R S - 2 3 2 C  $115.2$ kbit/s

**3**

Ш

<span id="page-19-0"></span>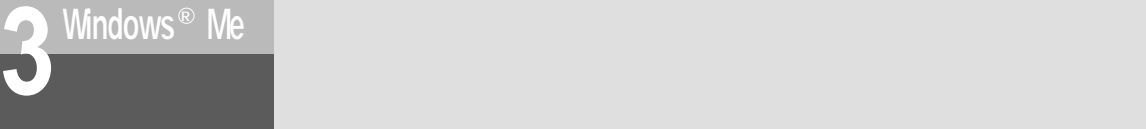

### TCP/IP

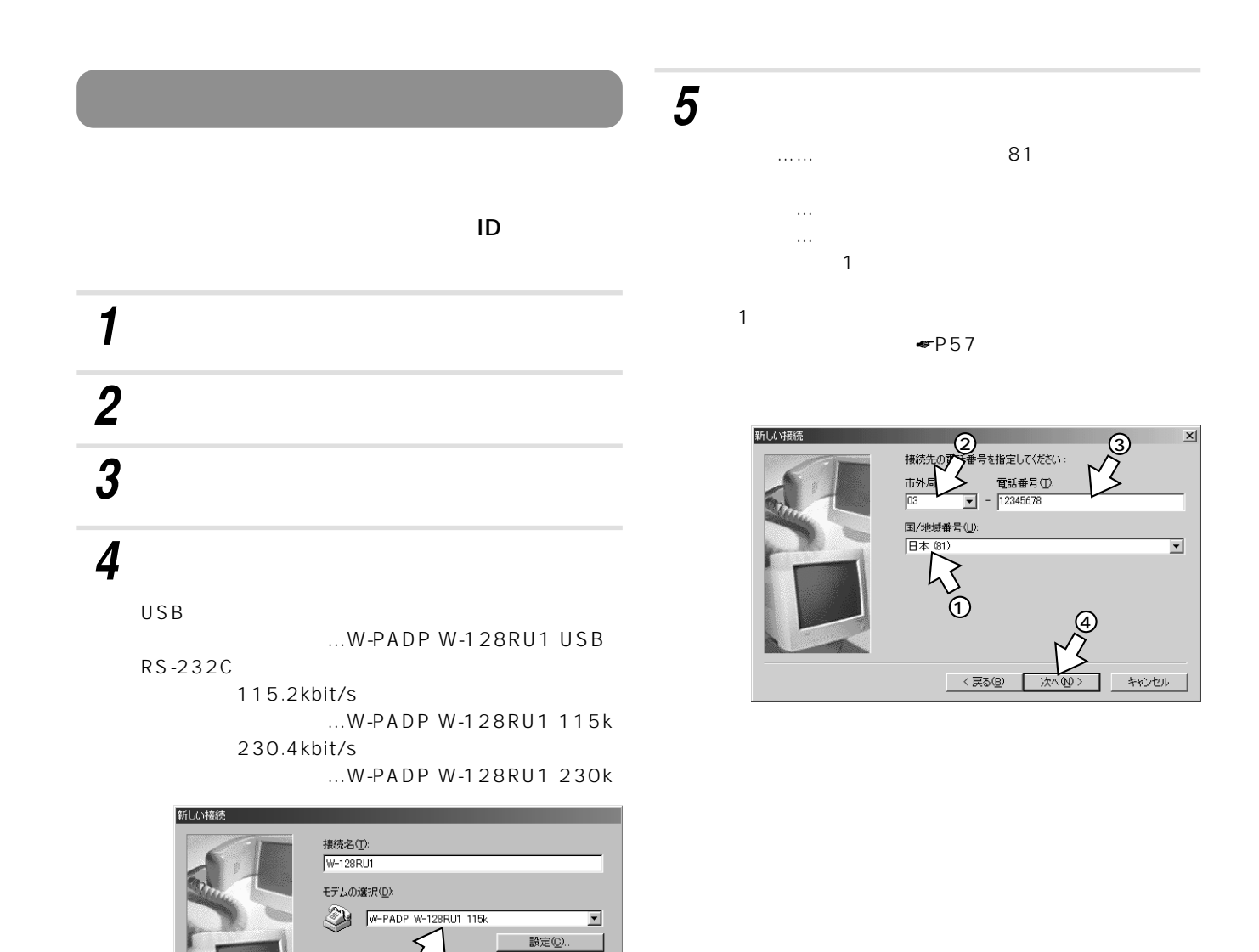

 $\overline{1}$ 

6

キャンセル

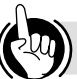

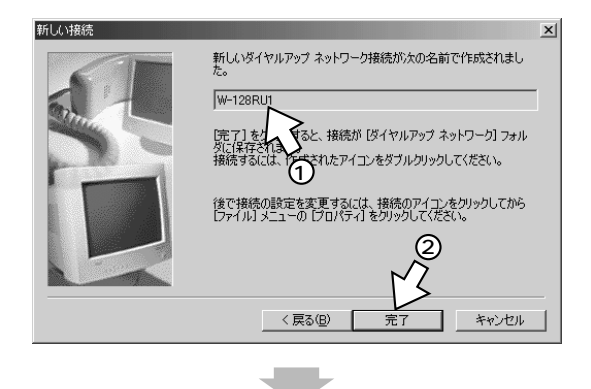

### W-128RU1

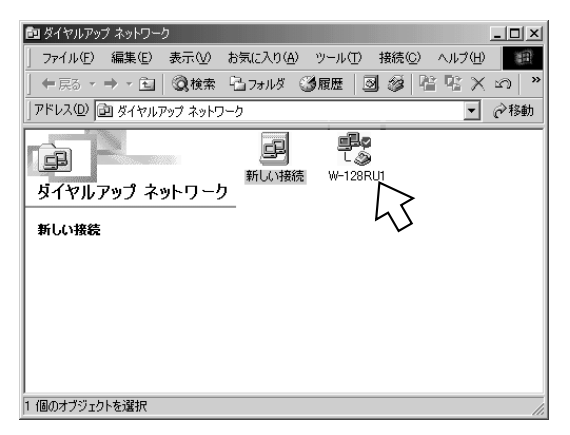

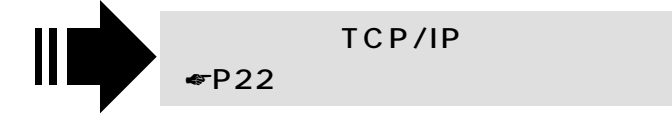

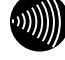

### ,,,,,,,,,,,,,,,,,,,,,,,,,,,,

 $^\circledR$ 

<span id="page-21-0"></span>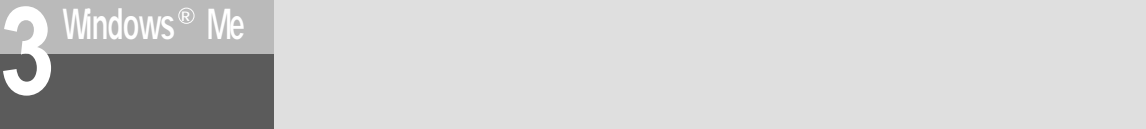

Windows® Me

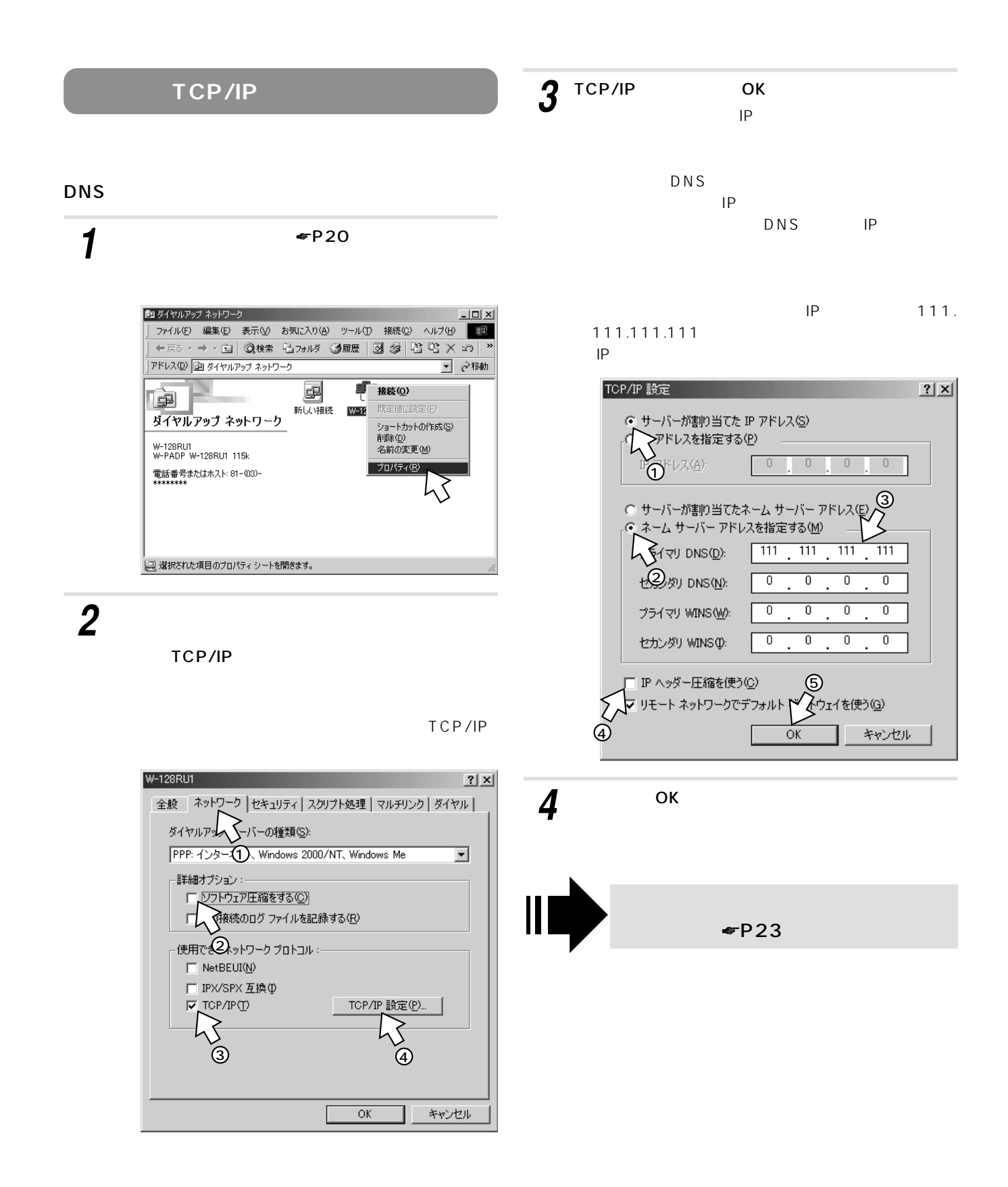

<span id="page-22-0"></span>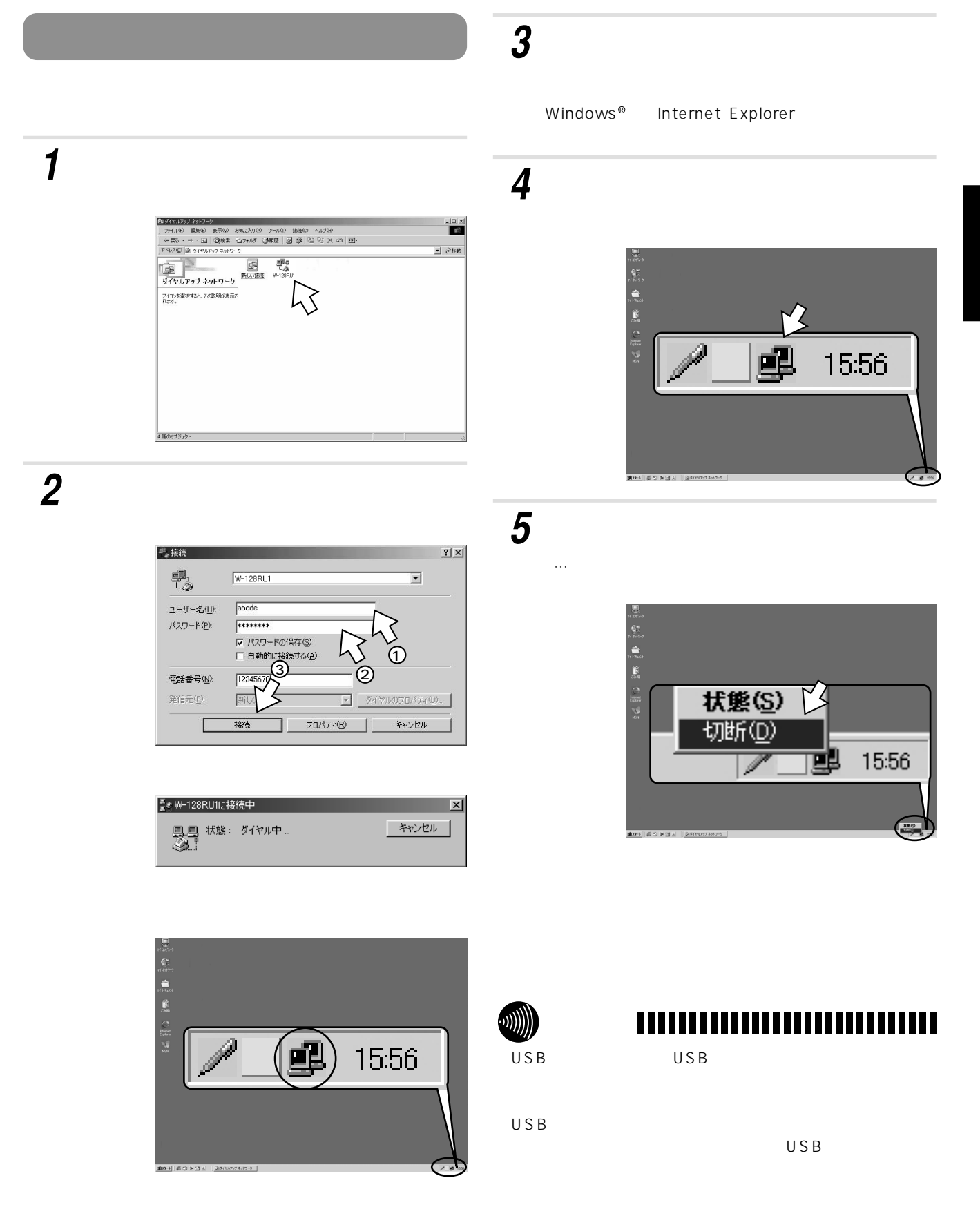

 $^{\circ}$ 

<span id="page-23-0"></span>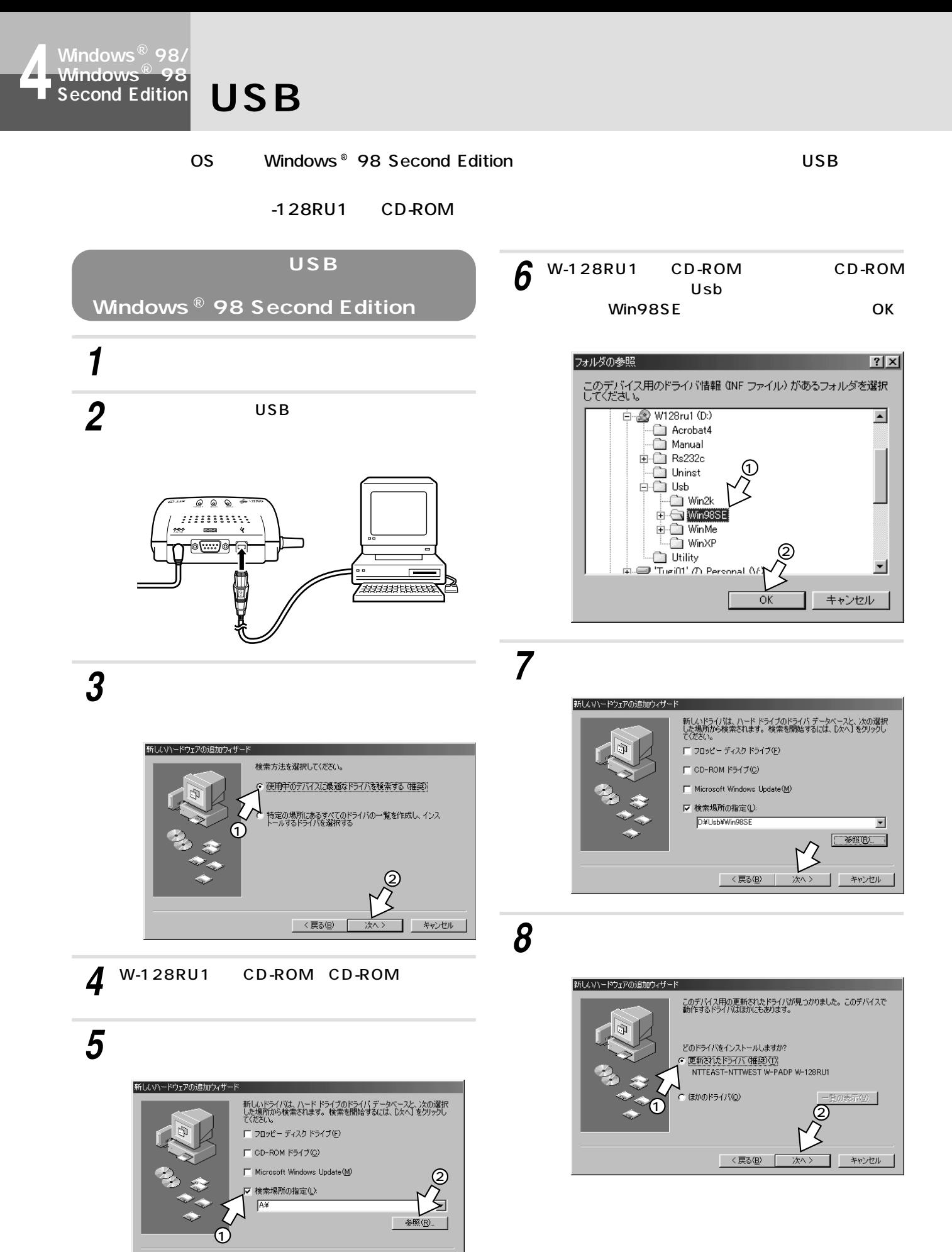

<戻る(B) 次へ> キャンセル

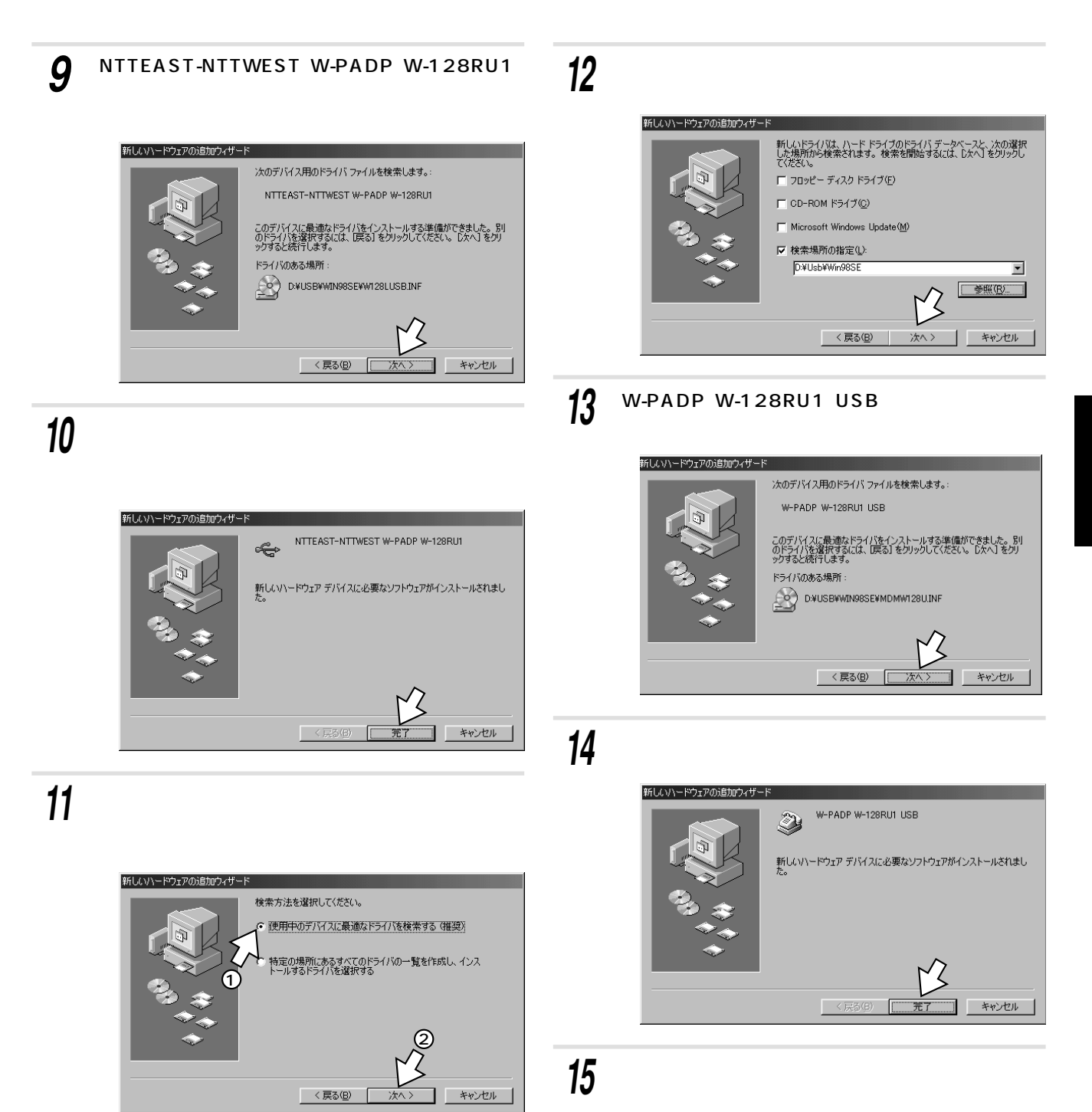

<span id="page-25-0"></span>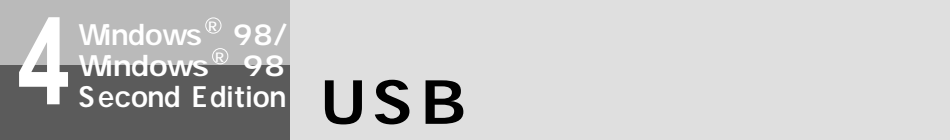

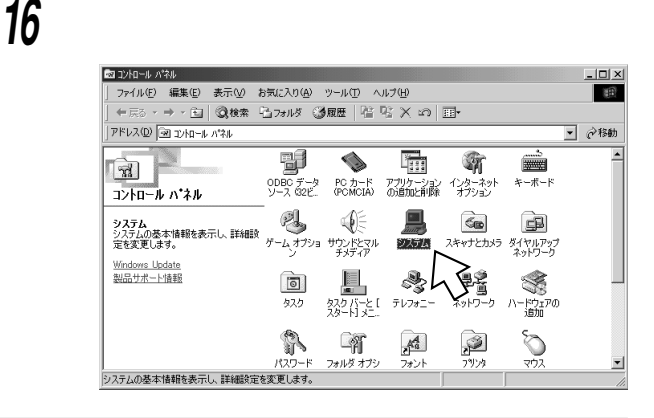

W-PADP W-128RU1 USB

NTTEAST-NTTWEST W-PADP W-128RU1

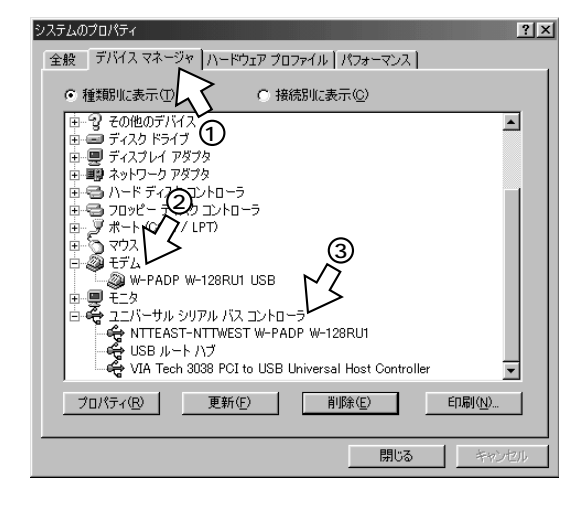

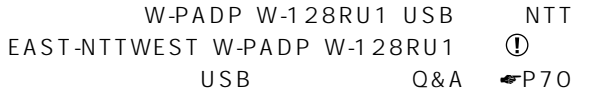

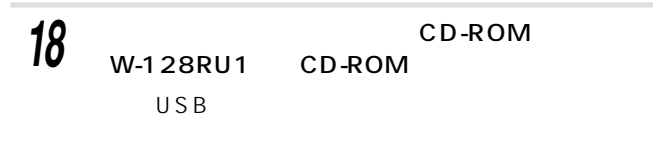

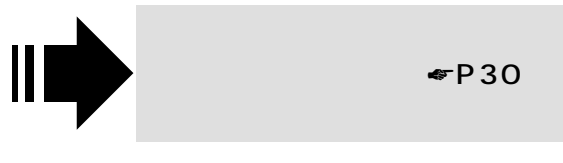

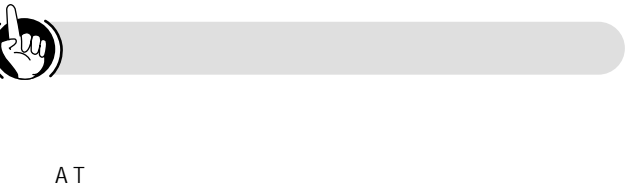

 $\Psi$ P64

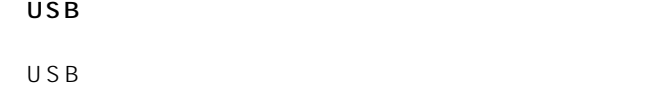

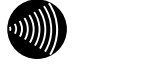

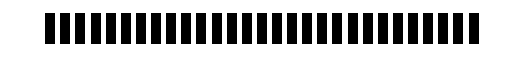

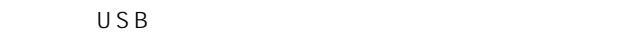

 $\begin{array}{ccc} \mathsf{USB} & \mathsf{Q} & \mathsf{A} & \end{array}$ 

<span id="page-26-0"></span>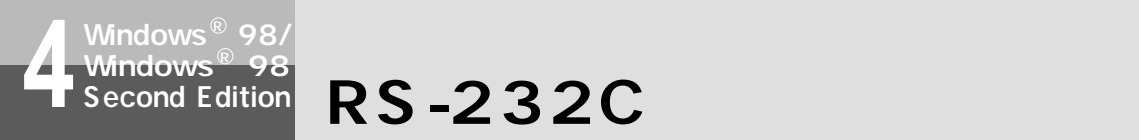

OS Windows © 98 Windows © 98 Second Edition RS-232C W-128RU1 CD-ROM

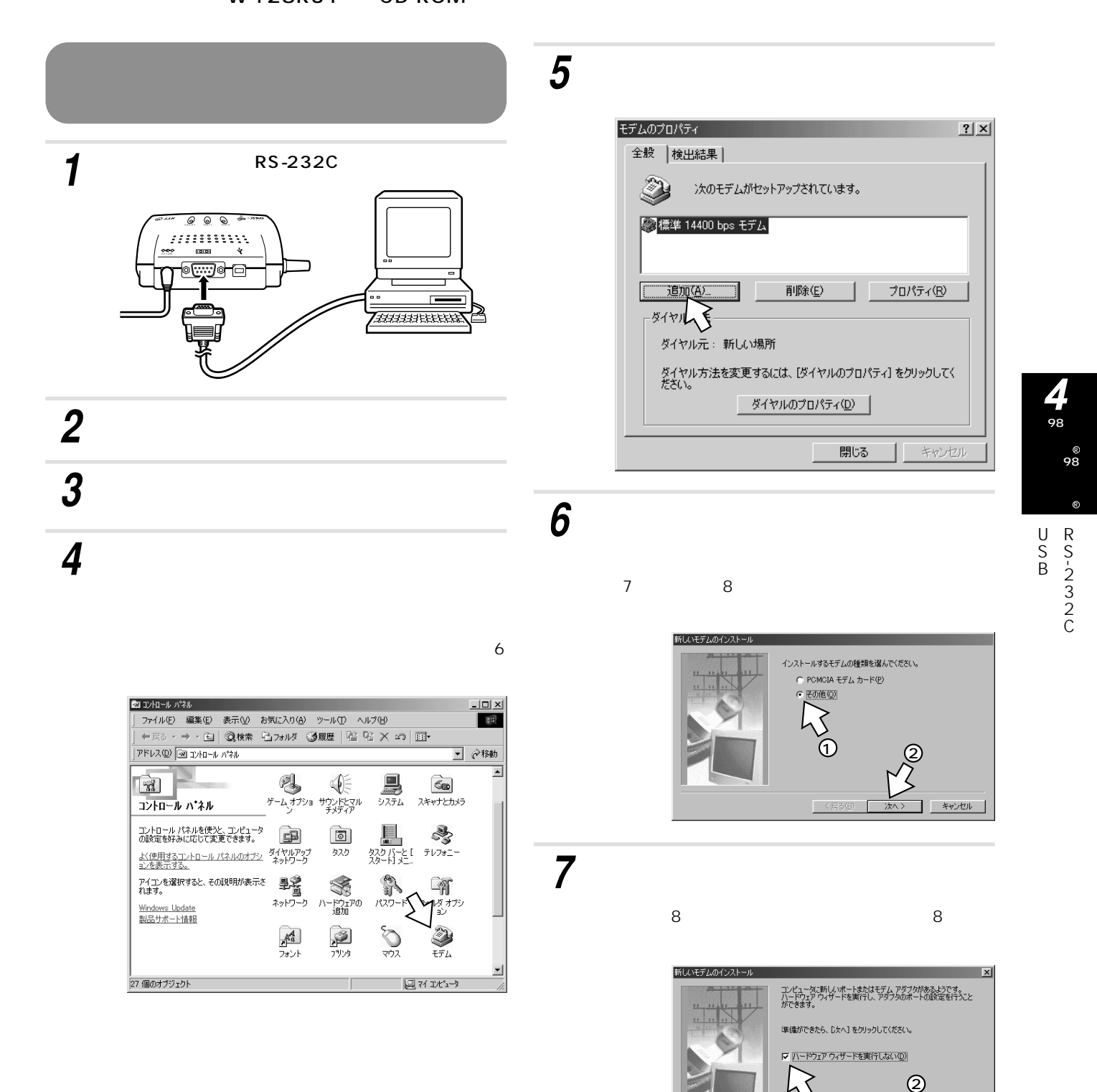

 $\circledcirc$ 

 $\frac{1}{\sqrt{1-\frac{1}{2}}}\left|\frac{1}{\sqrt{1-\frac{1}{2}}}\right|_{\mathcal{B}}$ 

キャンセル |

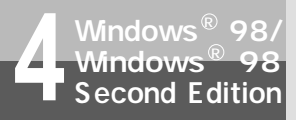

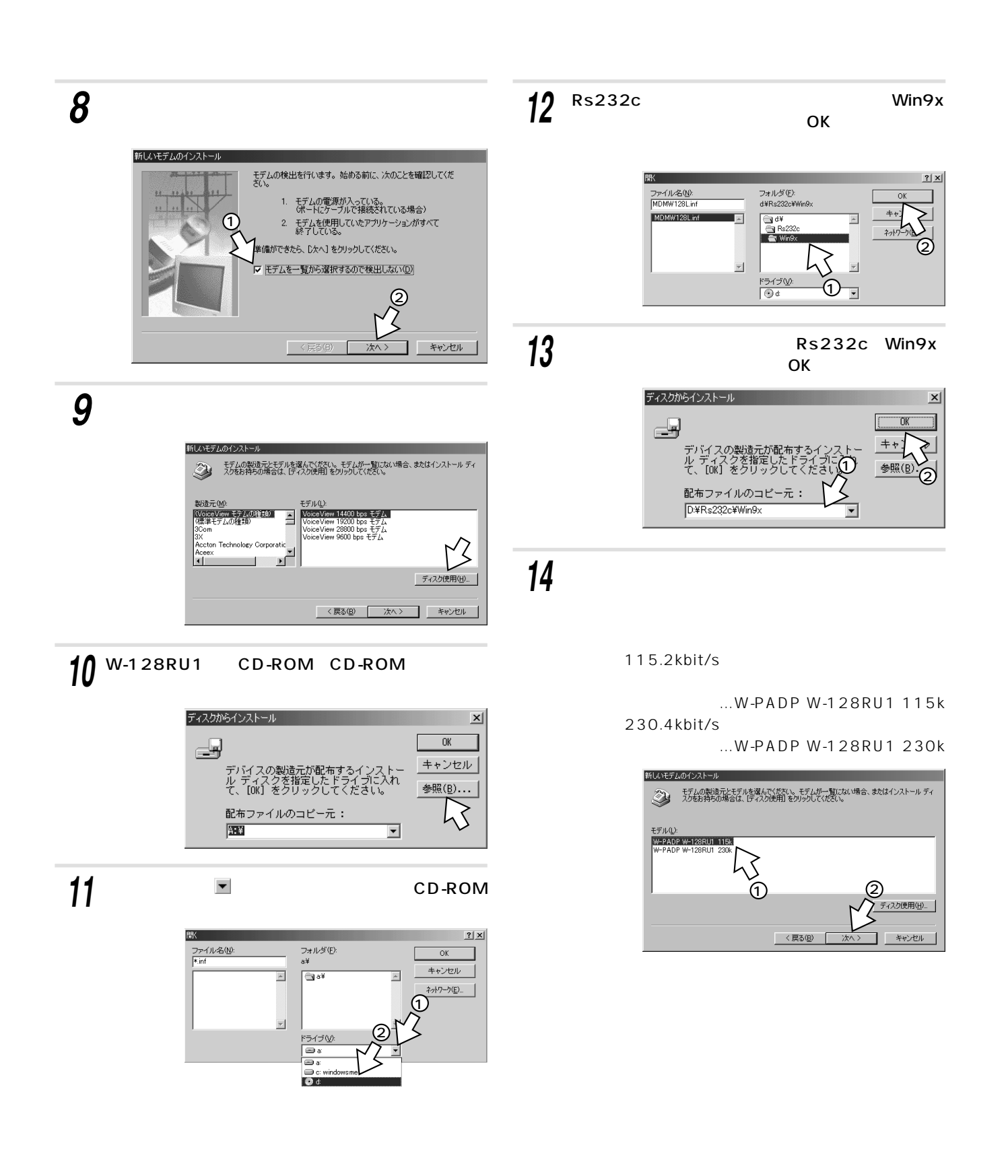

<span id="page-28-0"></span>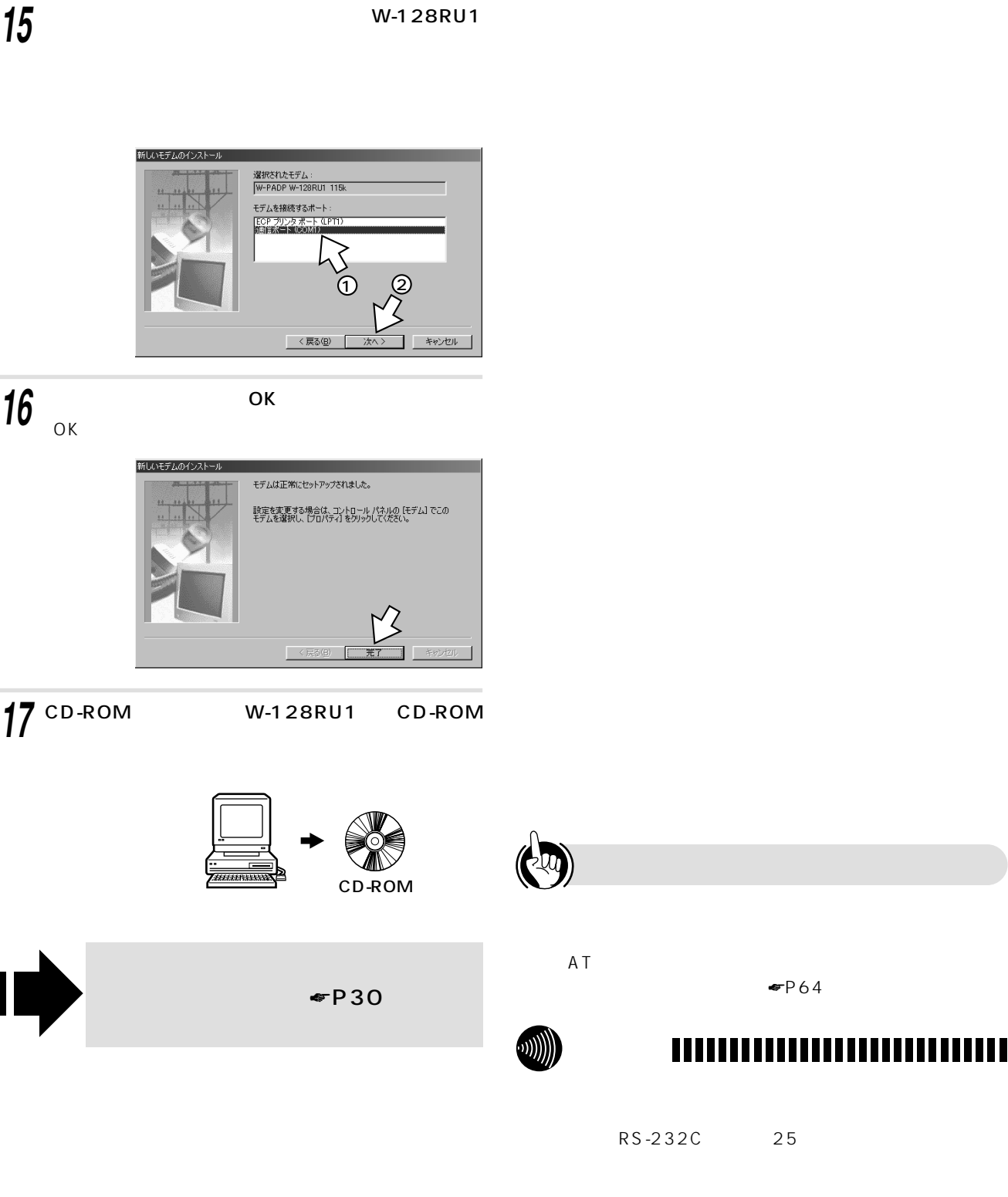

 $\begin{array}{c} \hline \rule{0pt}{2ex} \\[-1mm] \hline \rule{0pt}{2ex} \end{array}$ 

●RS-232Cポートを通信速度230.4kbit/sで使用する場合  $230.4$ kbit/s  $230.4$ kbit/s R S - 2 3 2 C  $115.2$ kbit/s

 $\n **P64**\n$ 

⊛<br>98 98

**4**

<span id="page-29-0"></span>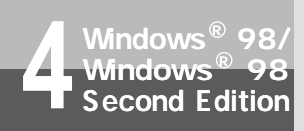

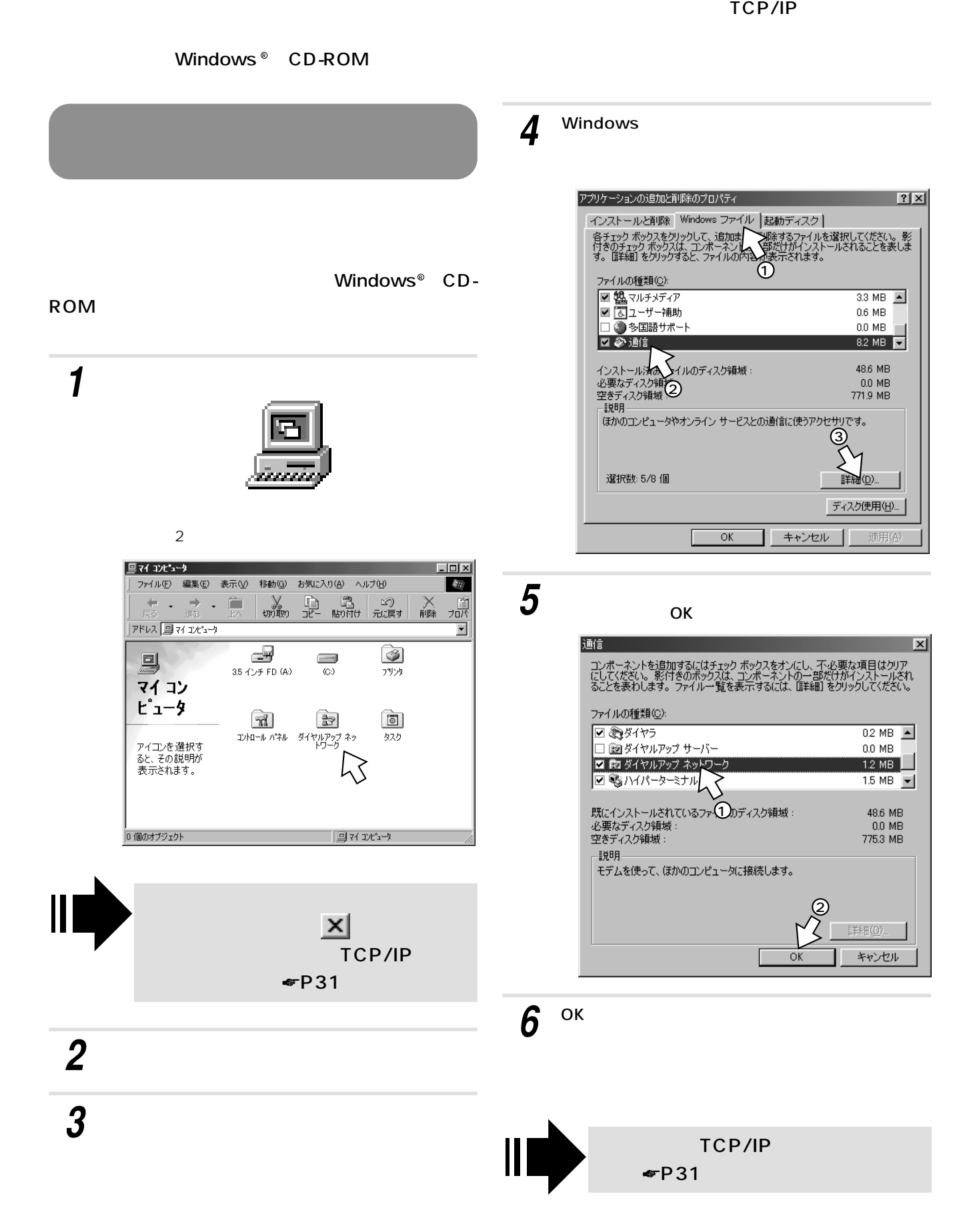

### <span id="page-30-0"></span>TCP/IP

### TCP/IP

### Windows<sup>®</sup> CD-ROM

# *2* [スタート]ボタンをクリックし、[設定]-[コン *1* トロールパネル]をクリックする。

### TCP/IP

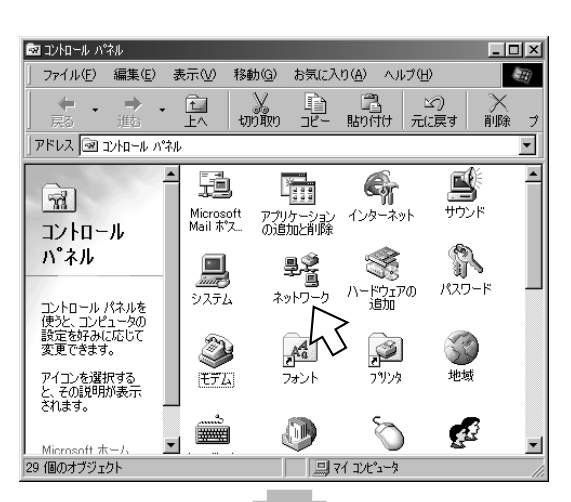

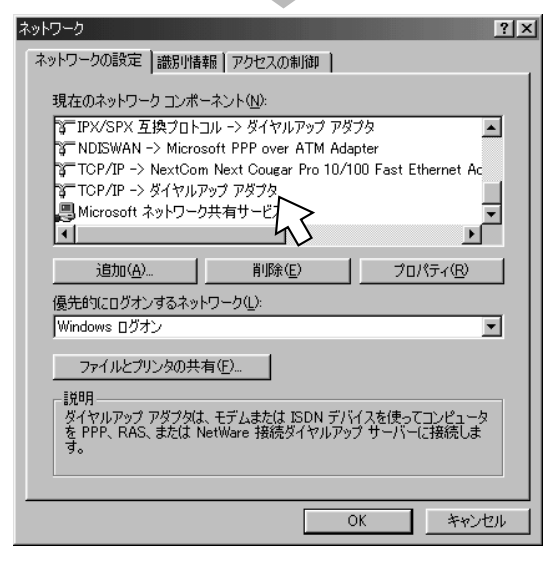

### TCP/IP… 3

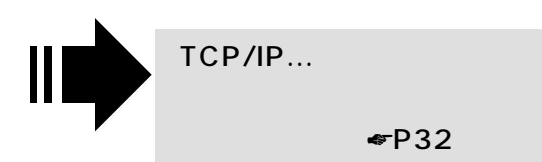

#### プロトコルはコント<br>数のコンピュータンは、同じプロトコルを使用する必要がありま<br>す。 *5* Microsoft TCP/IP OK ネットワークプロトコルの選択  $\boxed{\mathbf{x}}$ -<br>- インストールするネットワーク プロトコルをクリックして、[OK] をクリ<br>- ックしてください。 このデバイスのインストール ディスクがある場合<br>- は、「ディスク使用」をクリックしてください。 ್ರೌ  $\Omega$ 製造元(M): ネットワーク プロトコル: 2 **T**Banyan  $\overline{\mathbf{E}}$ ٢ζ **B-TBM Y** Microsoft ू—<br>अ™ Nove I I -<br><mark>3 高速赤外線ブロトコル</mark> ⊡  $\mathcal{Q}$ ディスク使用(H)...  $\sqrt{6}$ Ի キャンセル

 $\circledcirc$ 

 $\overline{\mathbf{x}}$ 

追加(<u>A</u>).

キャンセル

### OK

 $\binom{m}{k}$ 

*4*

[追加]をクリックする。 *3*

ネットワーク コンポーネントの選択

国クライアント

インストールするネットワーク コンポーネント

**6** OK<br>Windows® 98 CD-ROM

TCP/IP

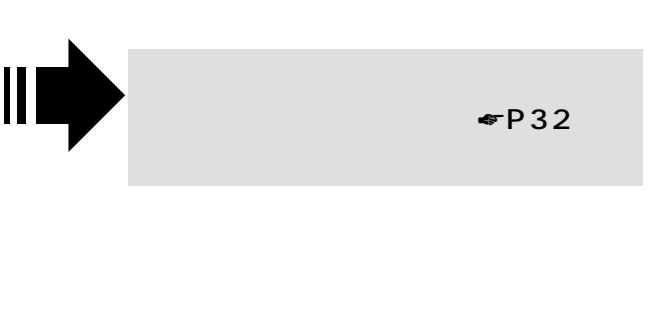

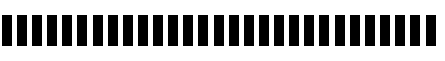

<span id="page-31-0"></span>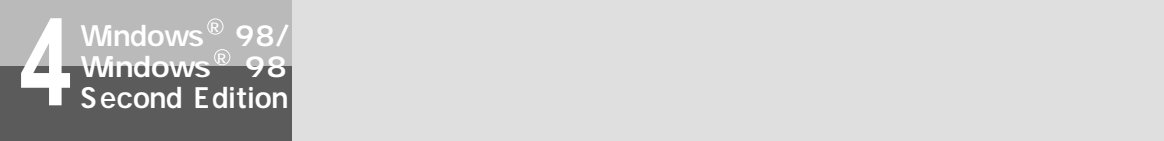

### TCP/IP

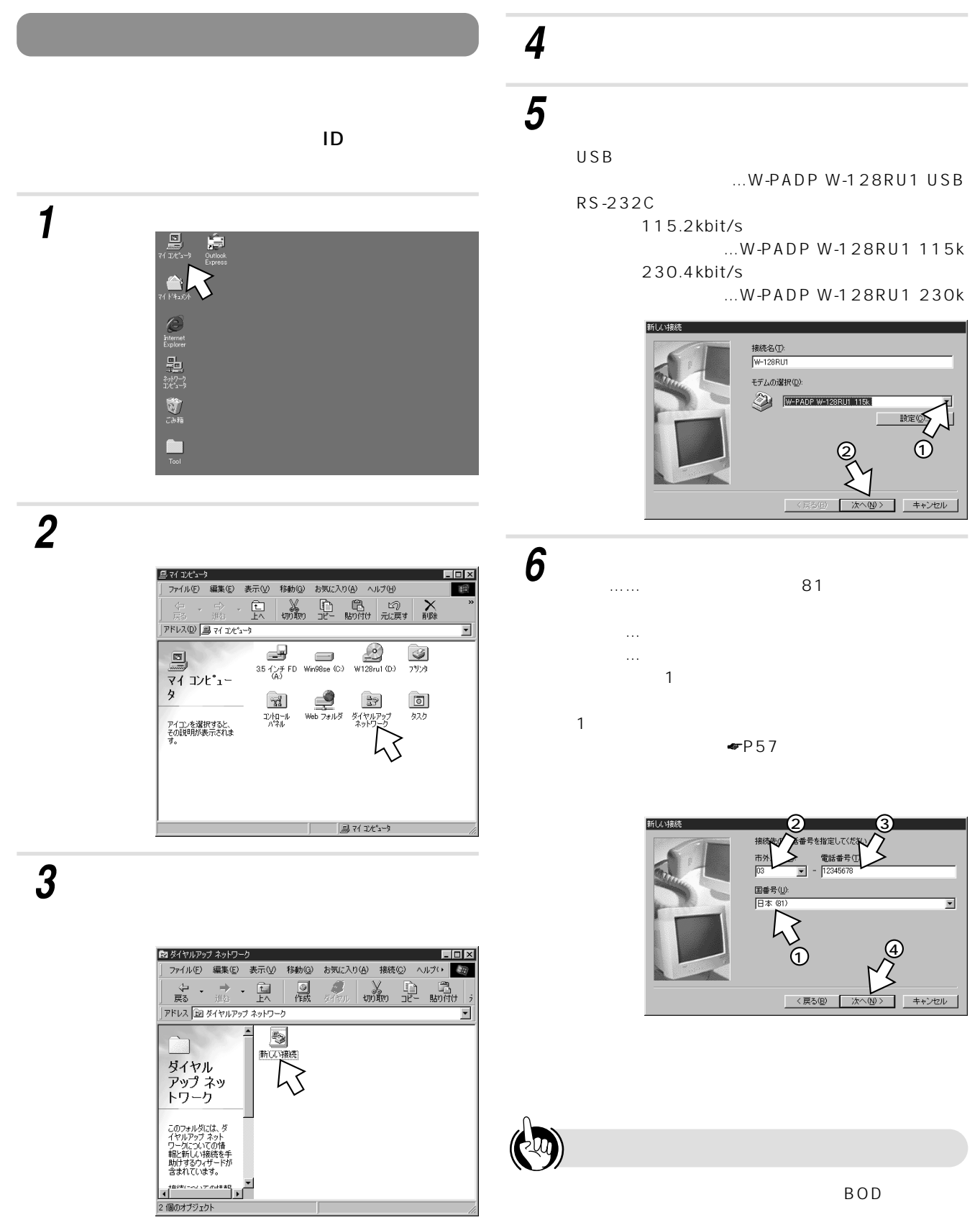

☛[P57\)](#page-56-0)

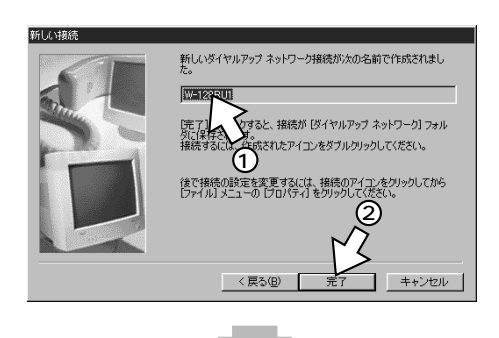

#### W-128RU1

*7*

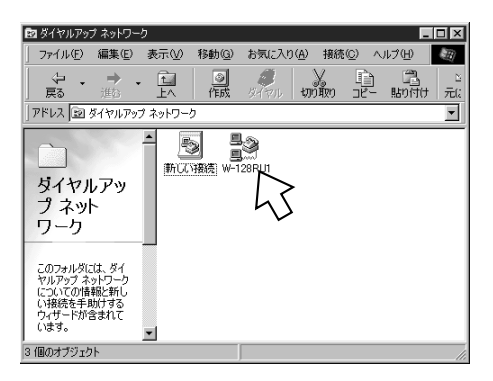

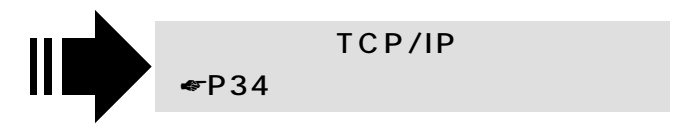

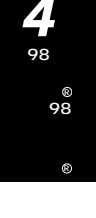

### ,,,,,,,,,,,,,,,,,,,,,,,,,,,,

 $(\mathcal{W})$ 

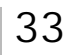

<span id="page-33-0"></span>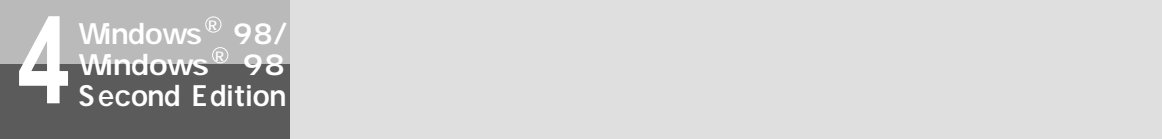

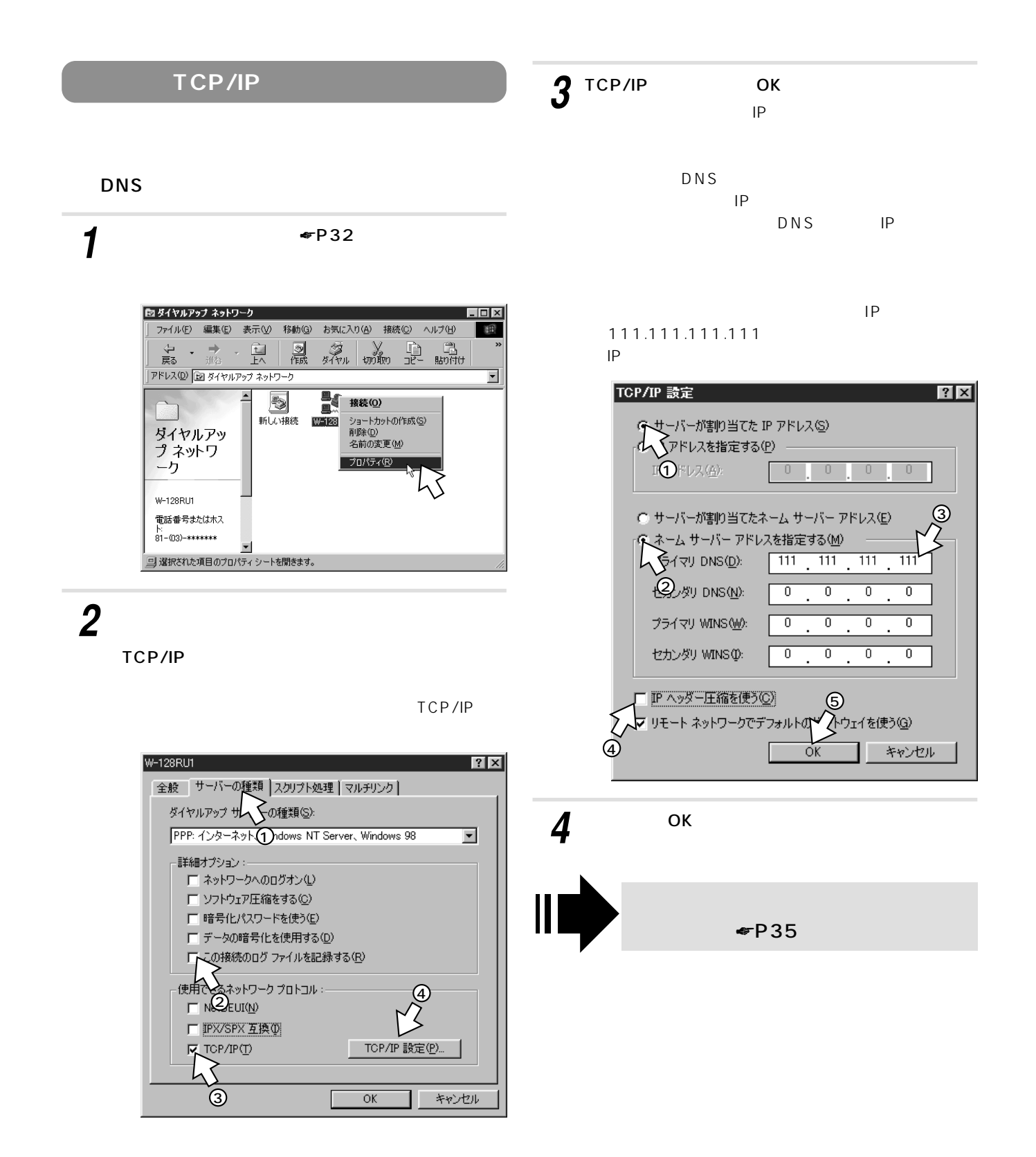

<span id="page-34-0"></span>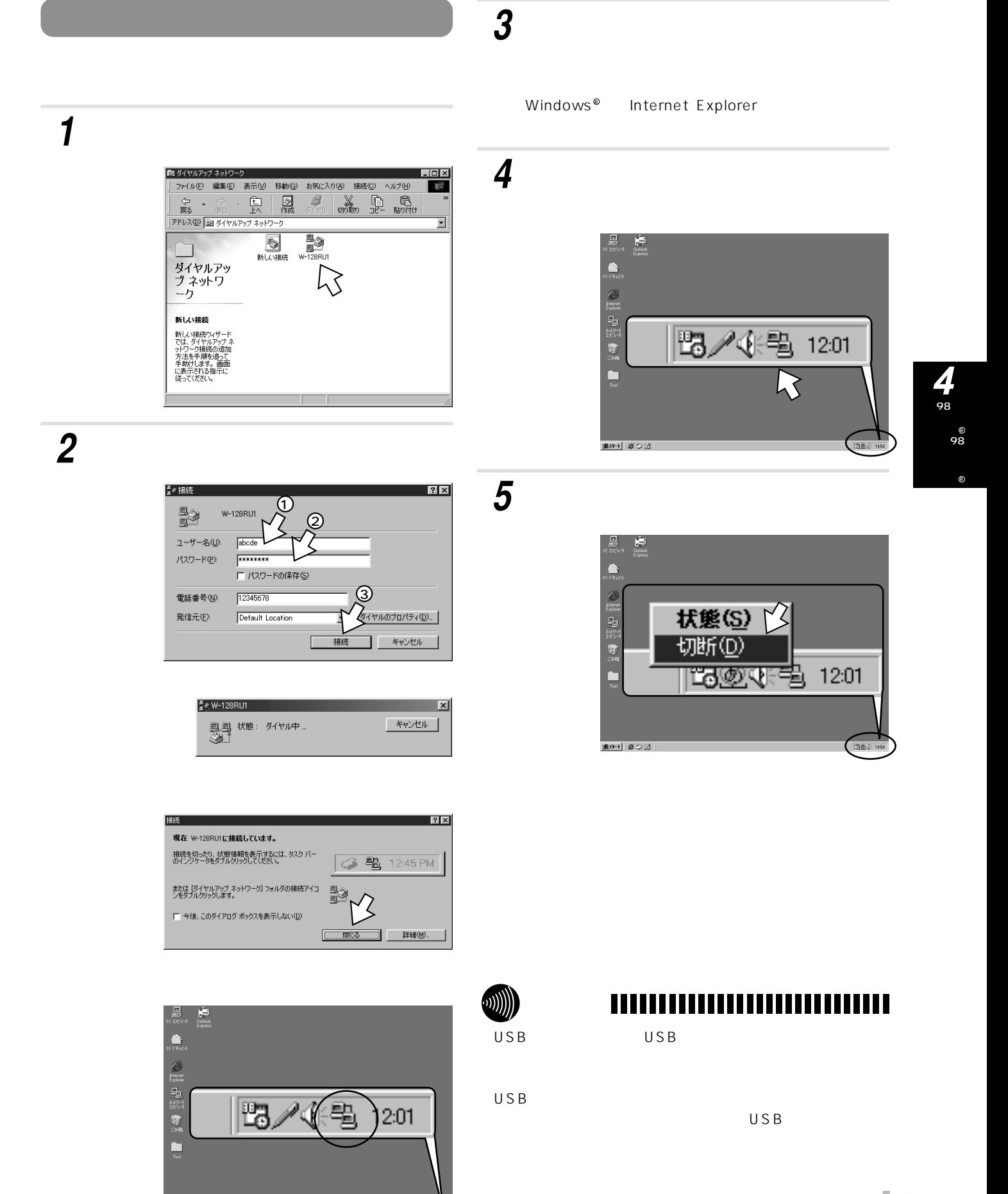

1829→1 | 8 9 21

# <span id="page-35-0"></span>Windows **USB**

**Windows** R

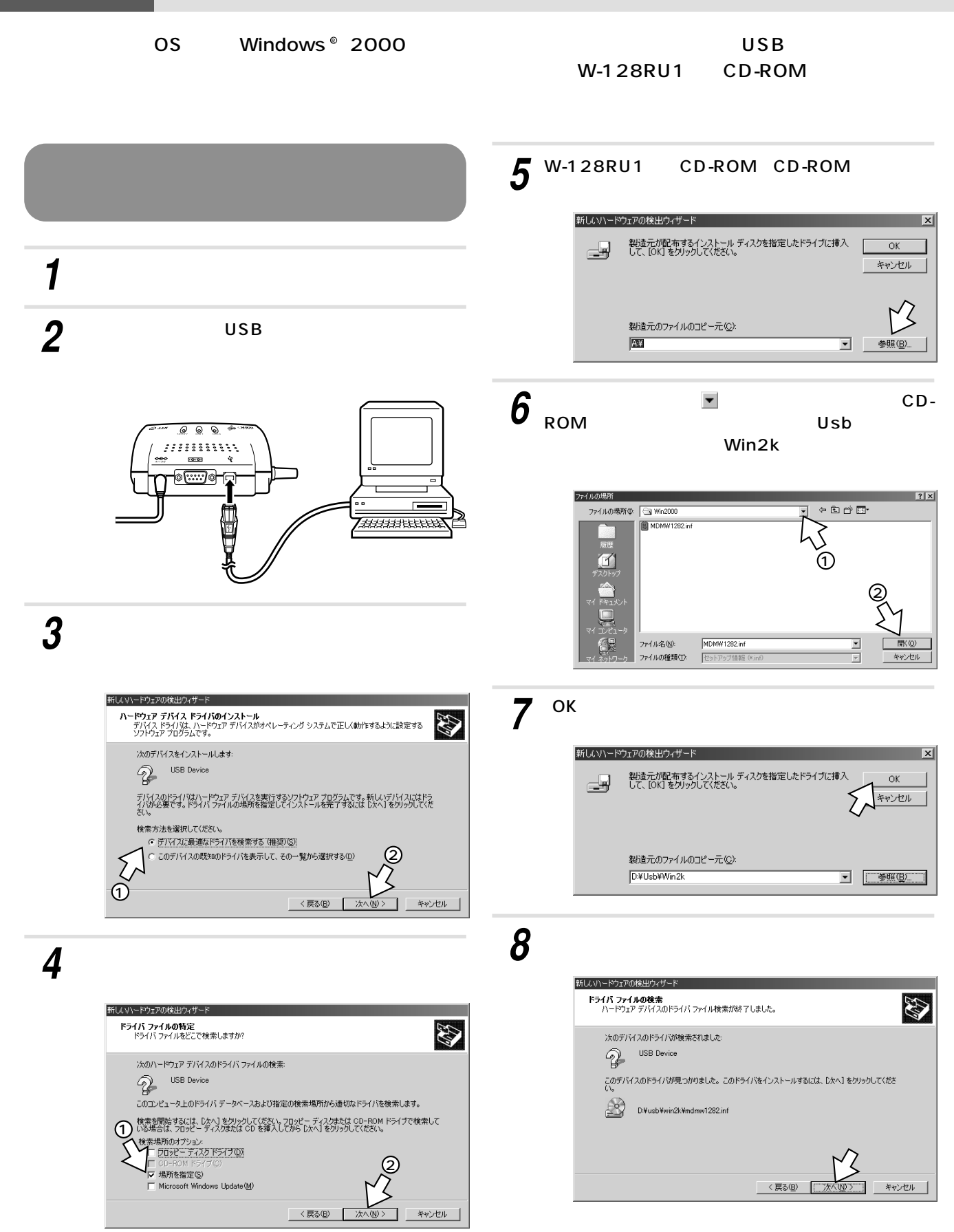
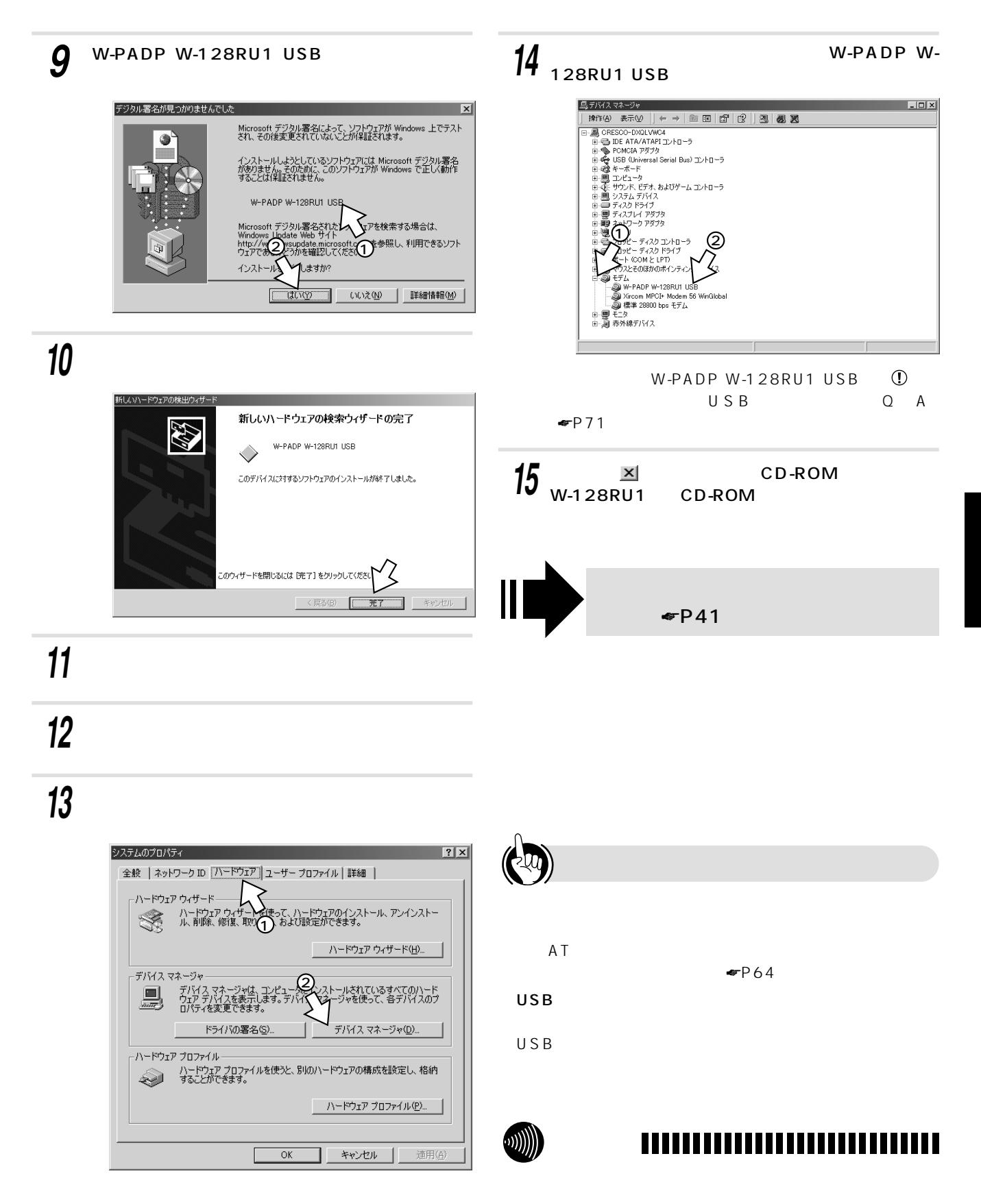

2  $\tilde{\circ}$ ៓  $\breve{\circ}$ **5**

<span id="page-37-0"></span>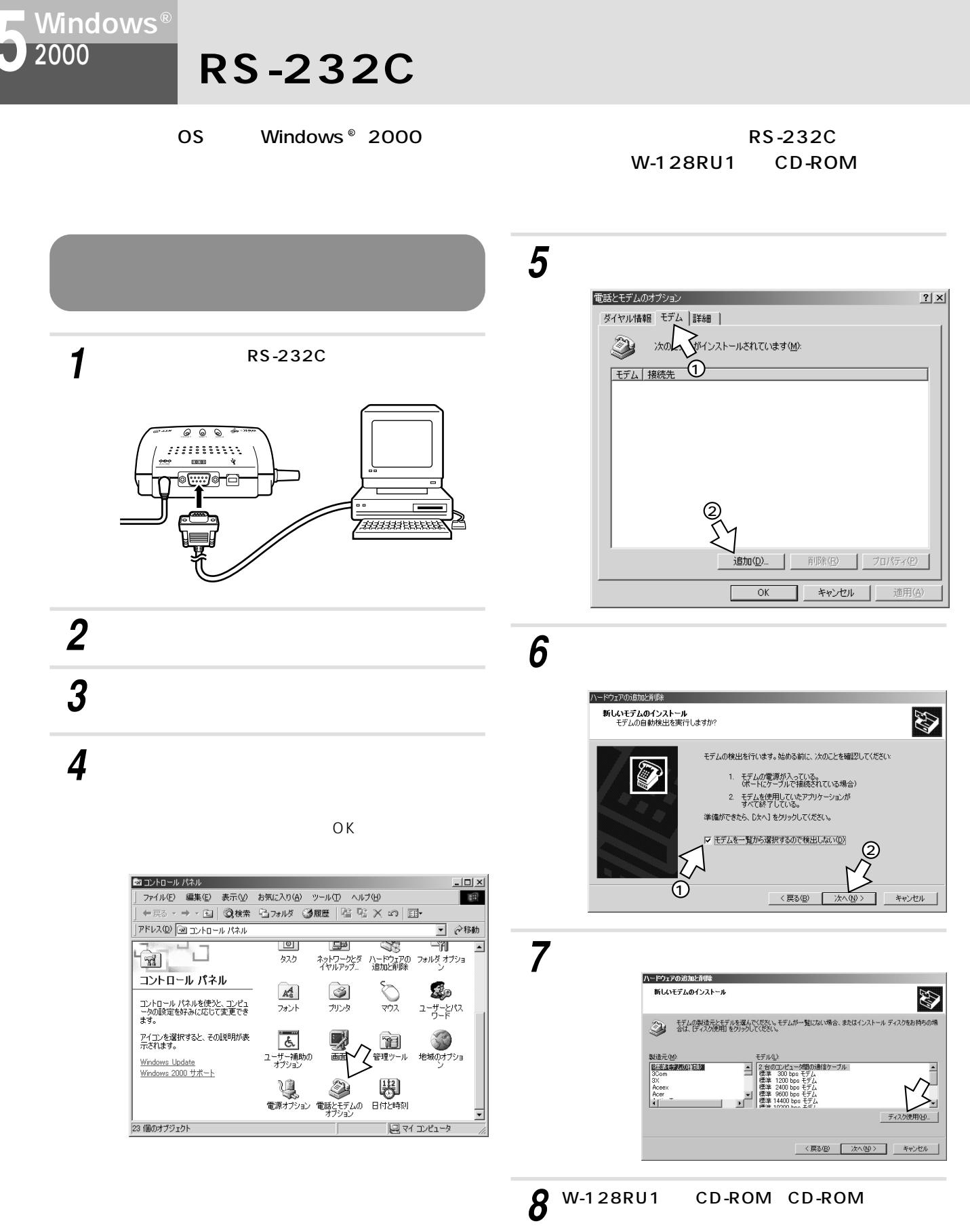

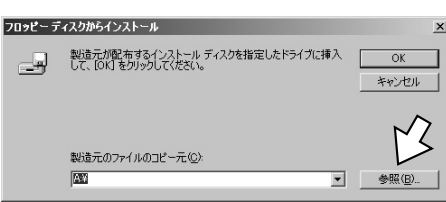

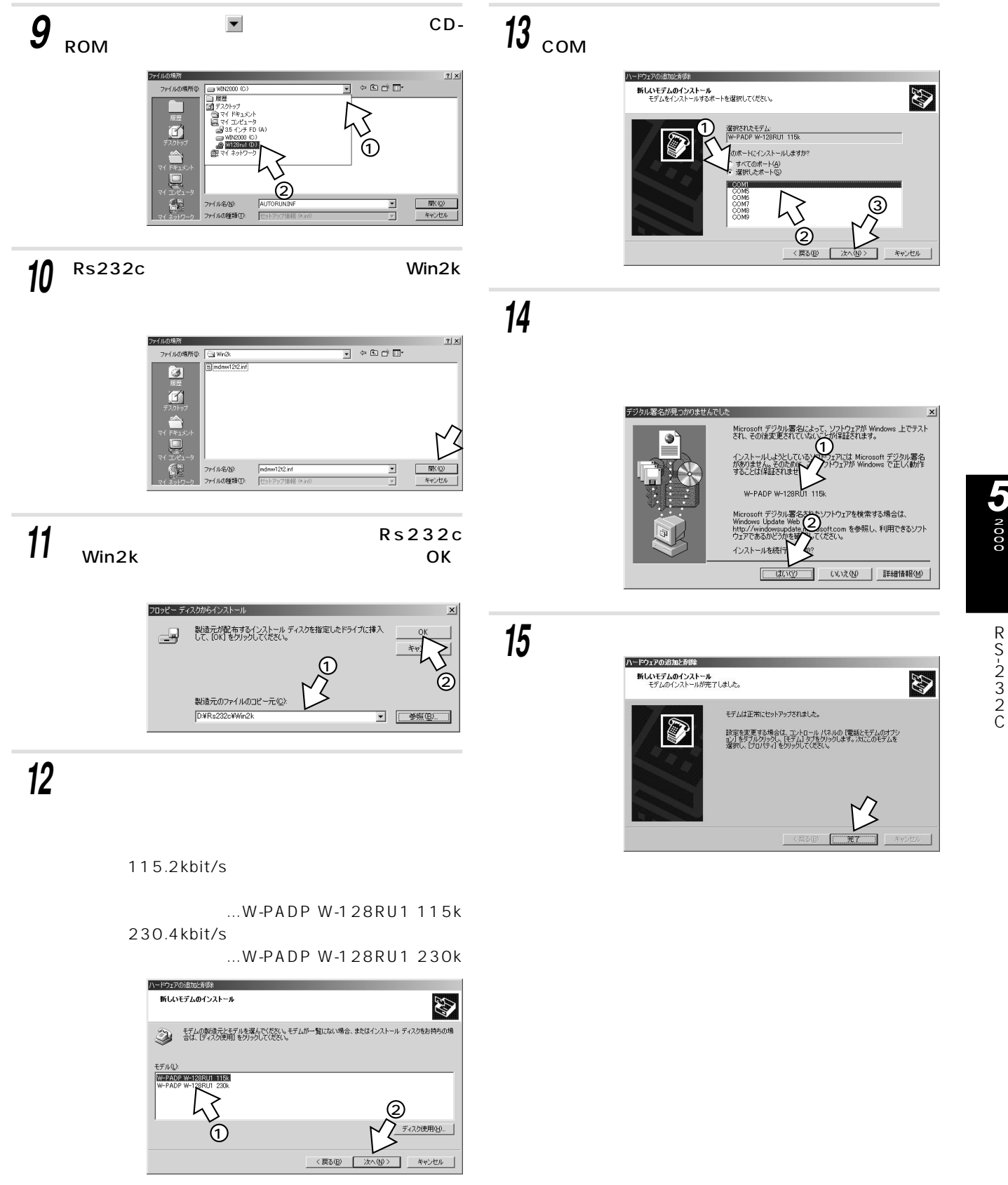

R S- 

C

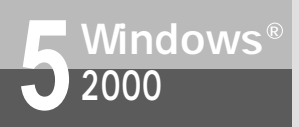

### **RS-232C**

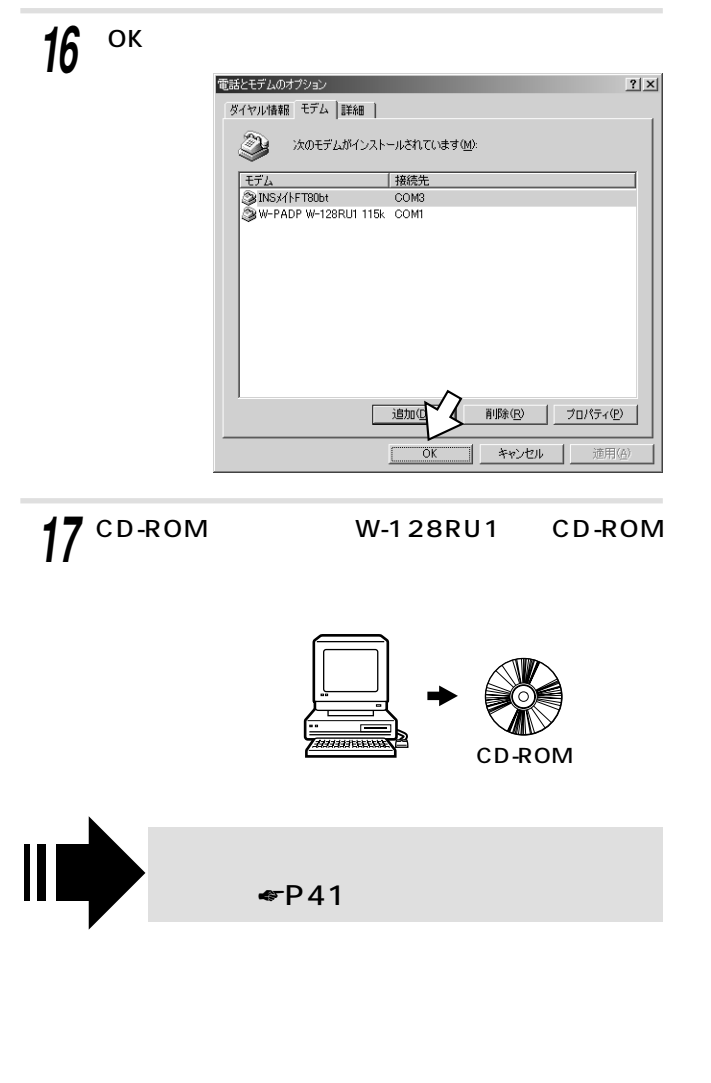

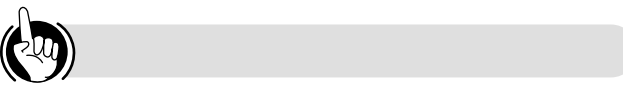

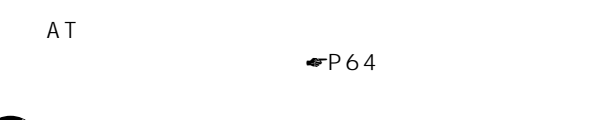

(((((ر

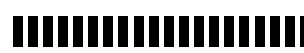

RS-232C 25

●RS-232Cポートを通信速度230.4kbit/sで使用する場合  $230.4$ kbit/s 230.4kbit/s R S - 2 3 2 C 115.2kbit/s

#### $\mathsf{TCP/IP}$

<span id="page-40-0"></span>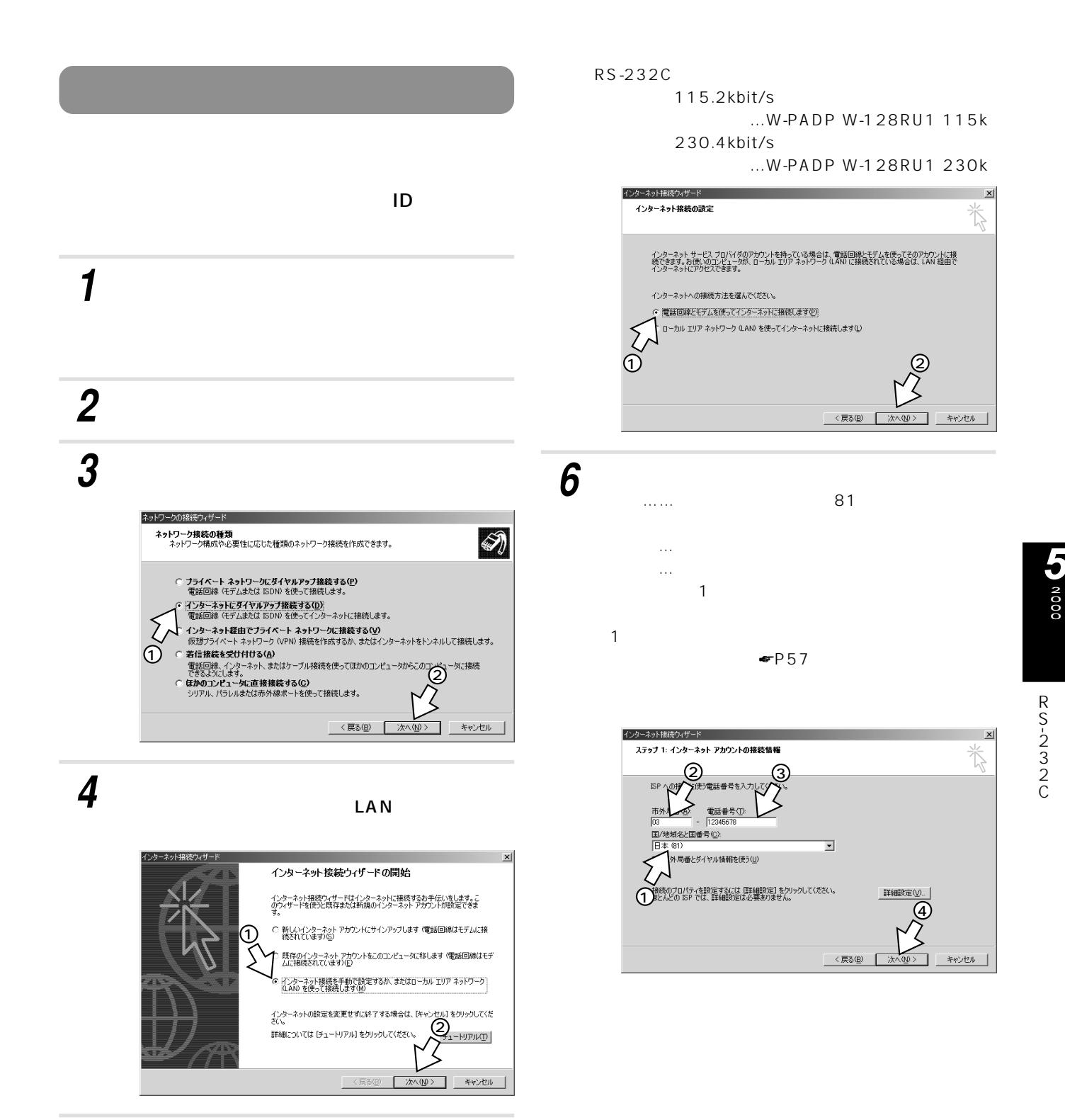

*5*

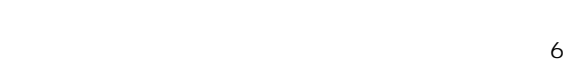

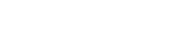

 $BOD$ 

(次ページへつづく)

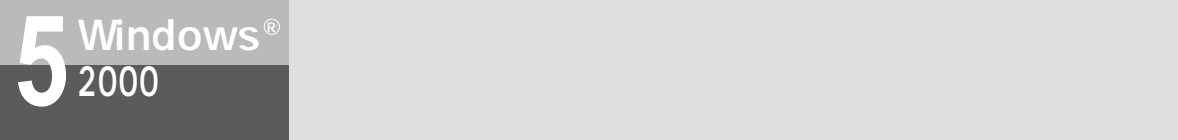

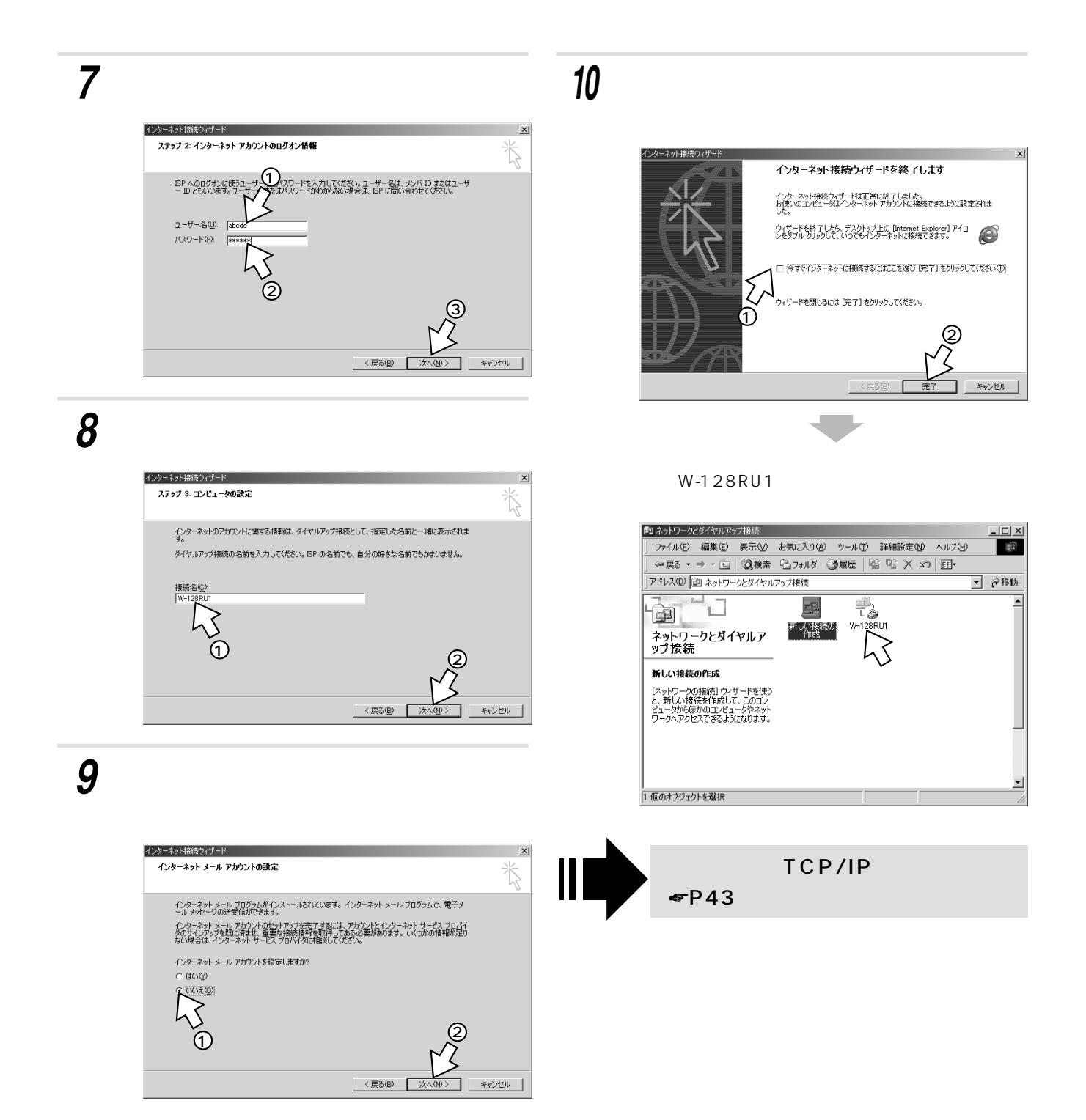

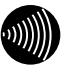

<span id="page-42-0"></span>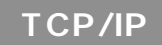

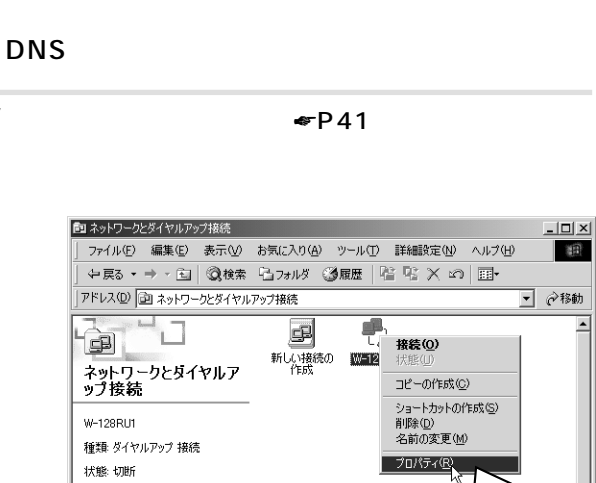

*2*

*1*

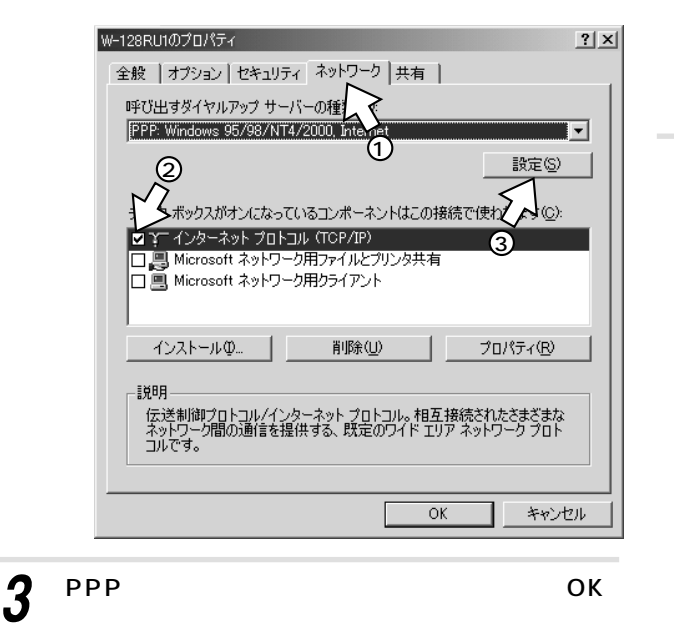

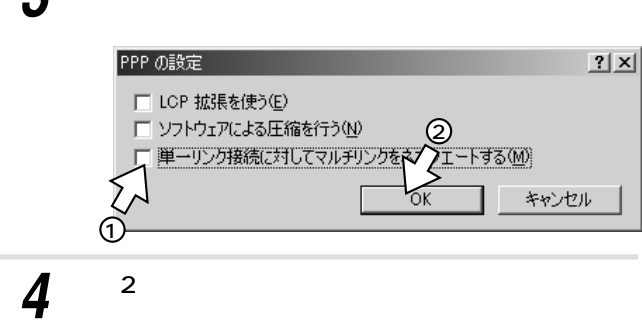

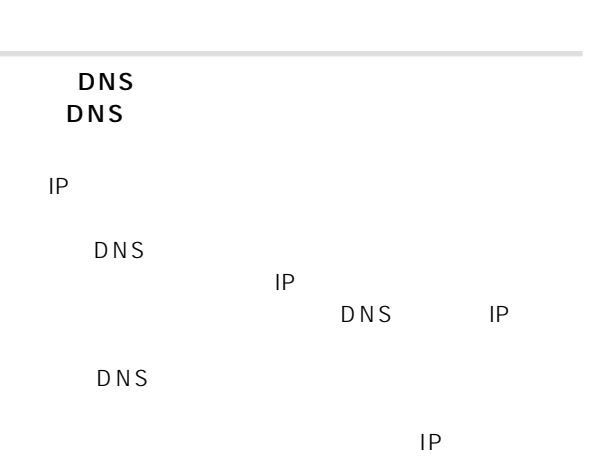

111.111.1111

*5*

 $\overline{\phantom{a}}$ 

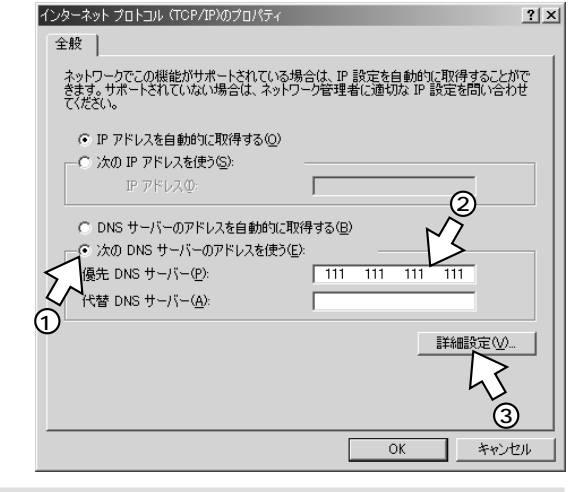

 $6$ <sup>PPP</sup>  $^{IP}$ 

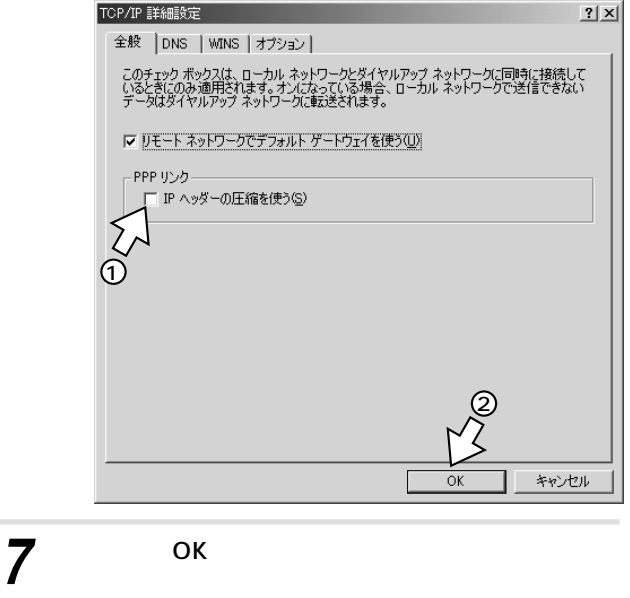

 $\epsilon P44$ 

<span id="page-43-0"></span>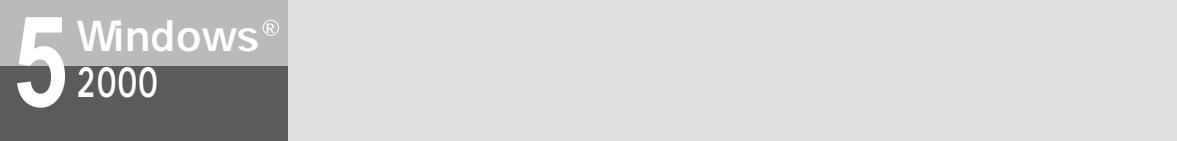

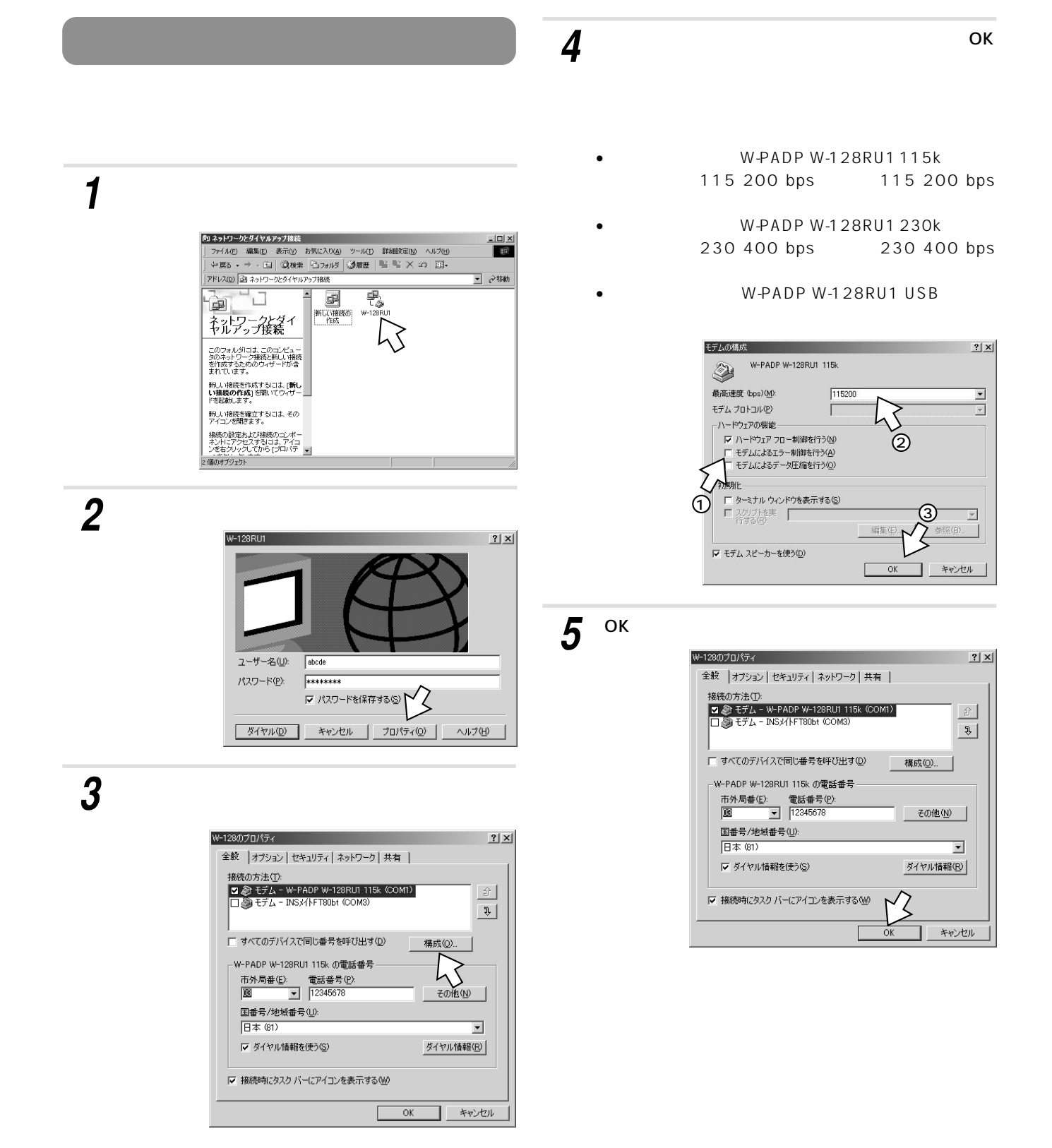

 $2$ 

<span id="page-44-0"></span>*6*

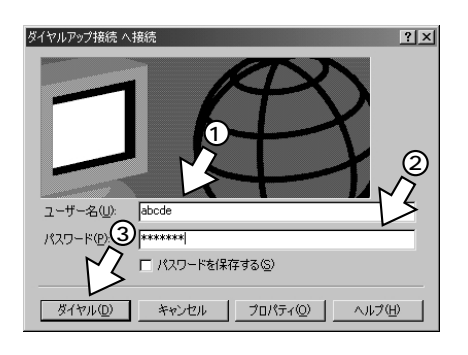

*7*

*8*

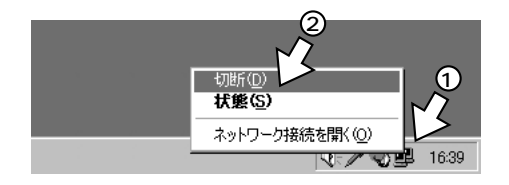

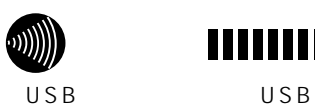

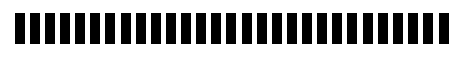

 $\overline{U}$ SB $\overline{S}$ 

 $\cup$  SB  $\cup$  SB

●RS-232Cポートを通信速度230.4kbit/sで使用する場合  $230.4$ kbit/s  $230.4$ kbit/s R S - 2 3 2 C

 $115.2$ kbit/s

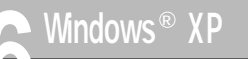

<span id="page-45-0"></span>**6 Windows 8**  $\mathbf{U}$  **USB** 

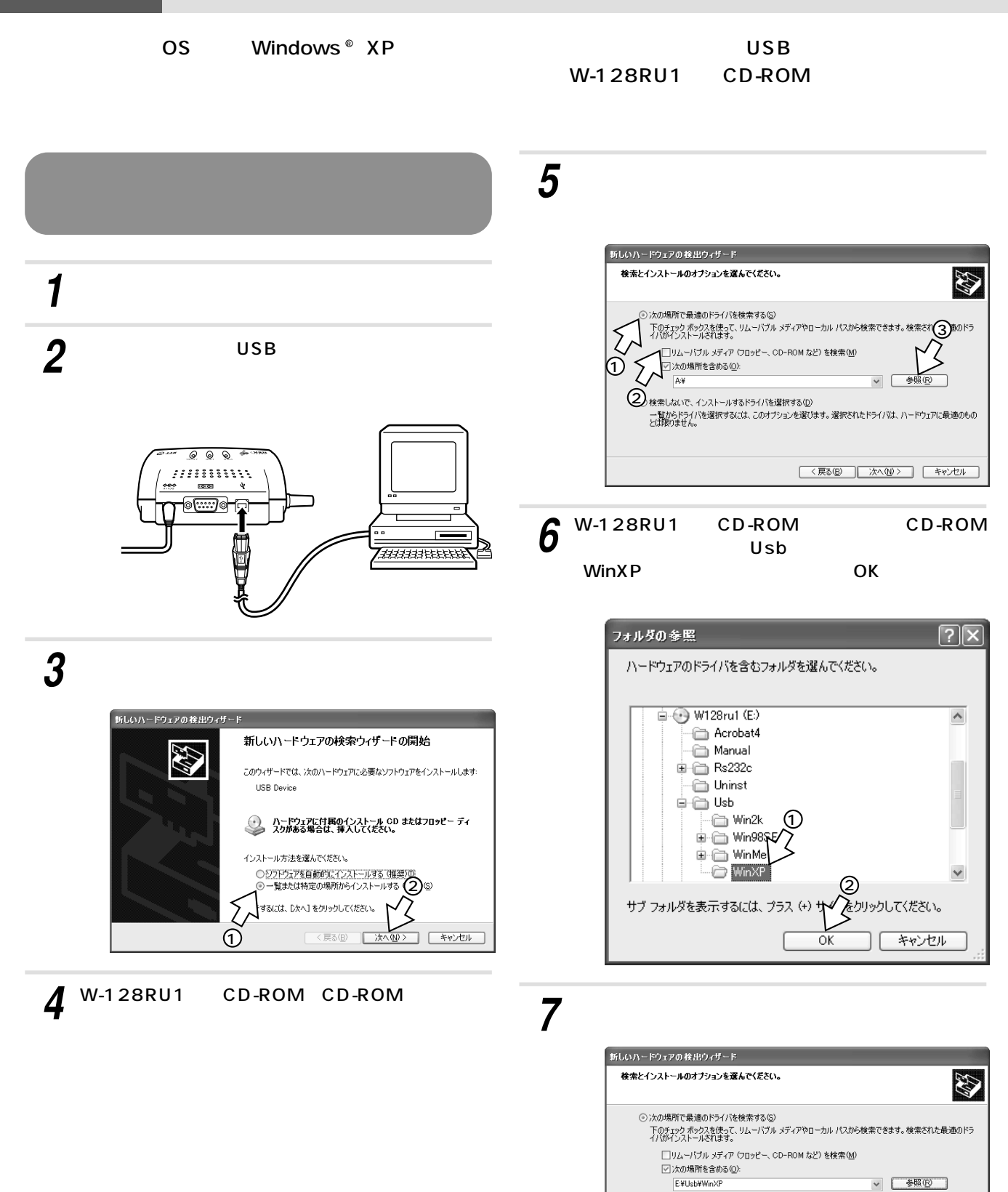

○ 検索しないで、インストールするドライバを選択する(<u>0</u>)<br>- 一覧からドライバを選択するには、このオブションを選びます。選択されたドライバは、ハードウェアに最適のもの<br>- とば限りません。

ʹζ **ては、「く戻る(B) おかしい おかしい おもの アイス**<br>トランクルート マイストリック ( キャンセル )

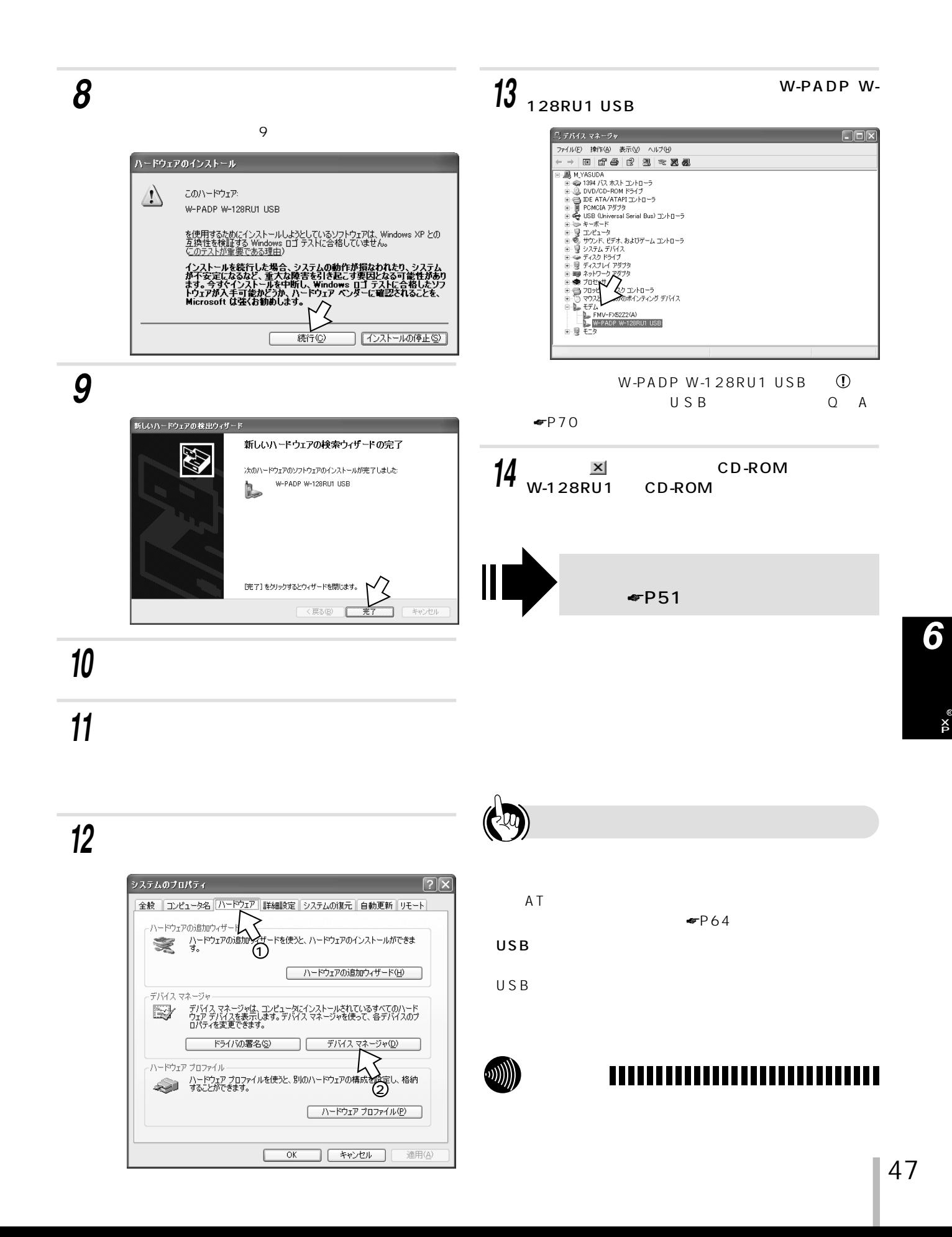

<span id="page-47-0"></span>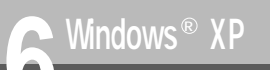

## **RS-232C**

OS Windows ®XP RS-232C

## W-128RU1 CD-ROM

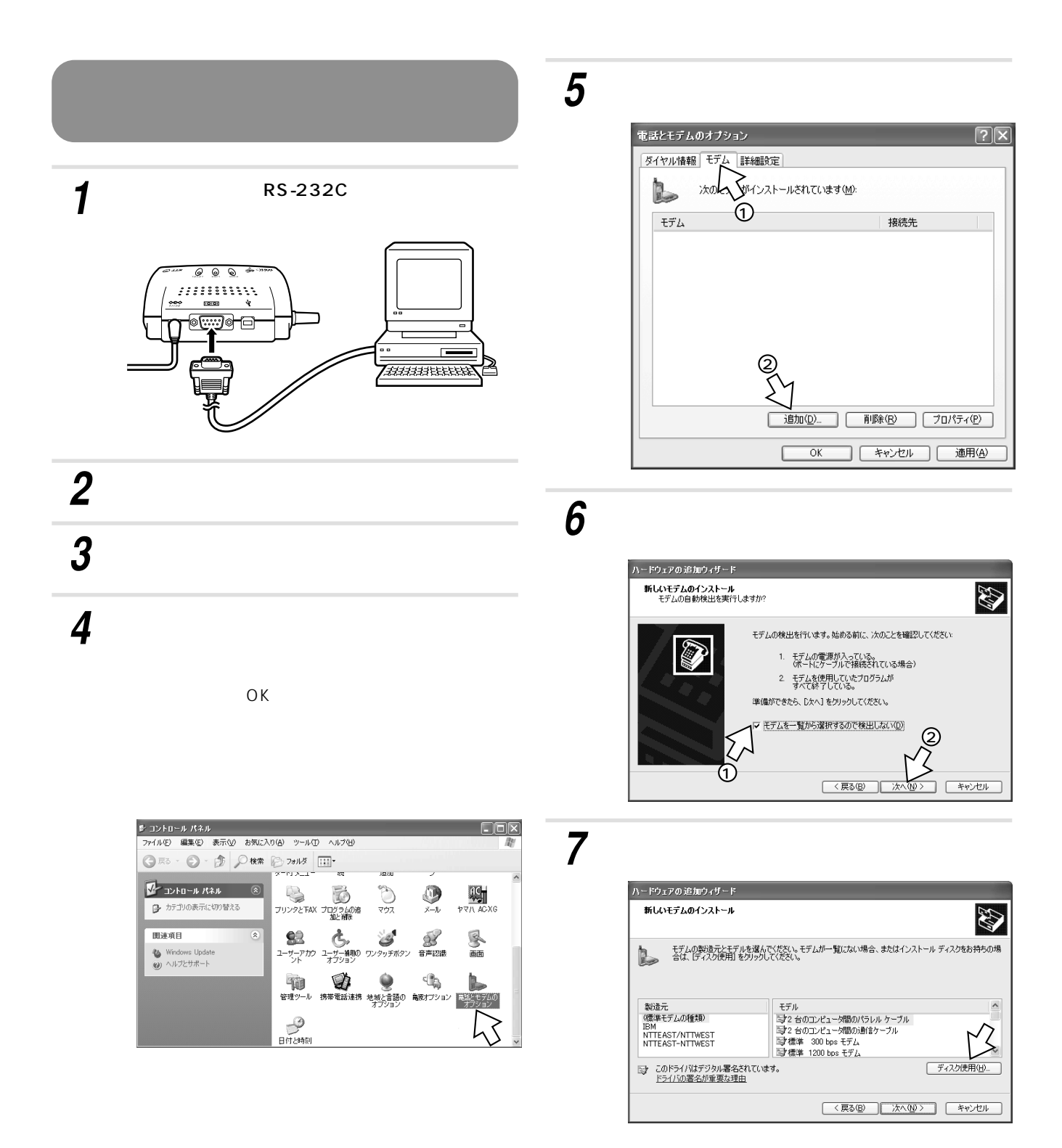

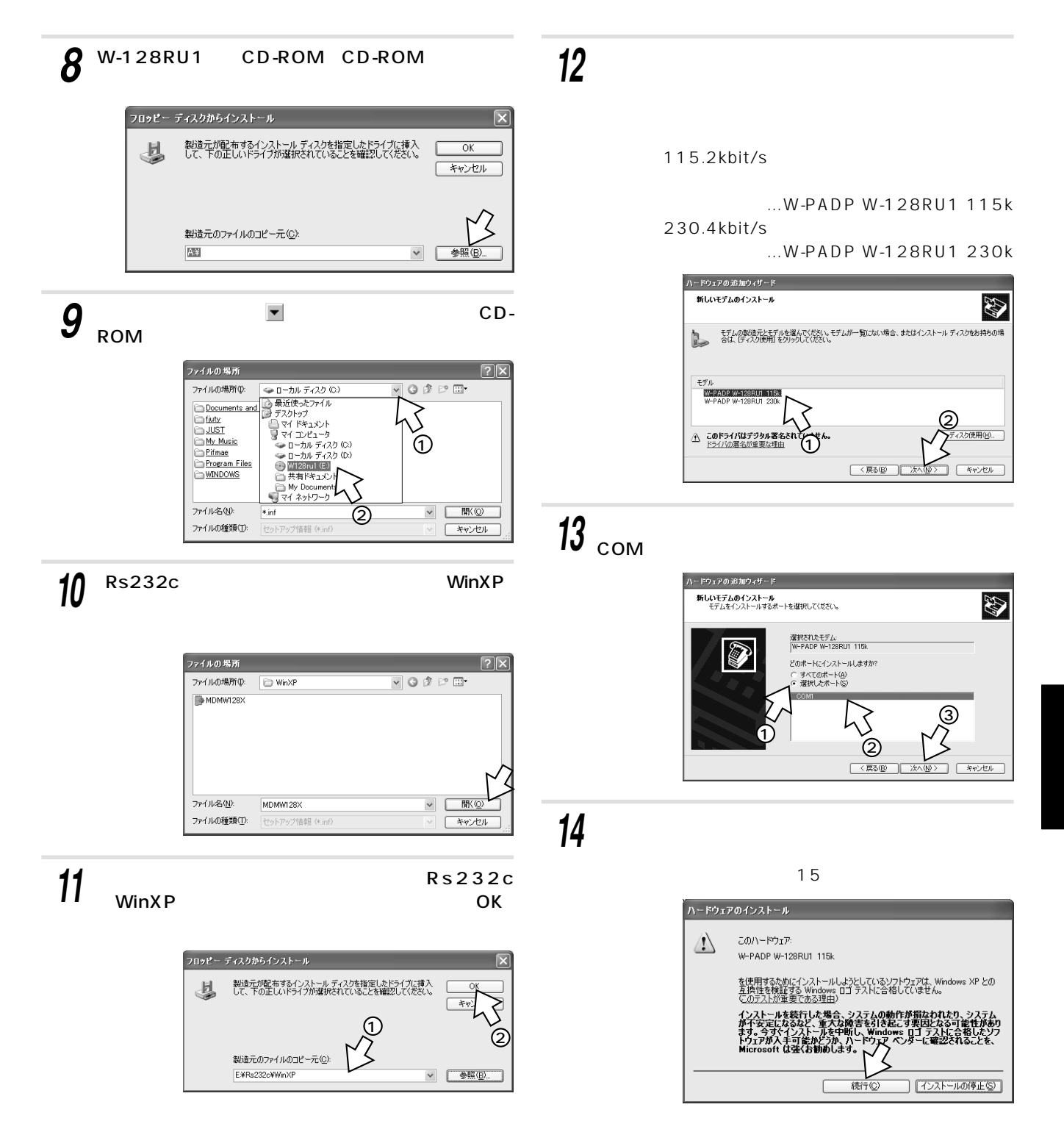

X P R

R S- C

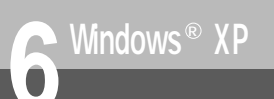

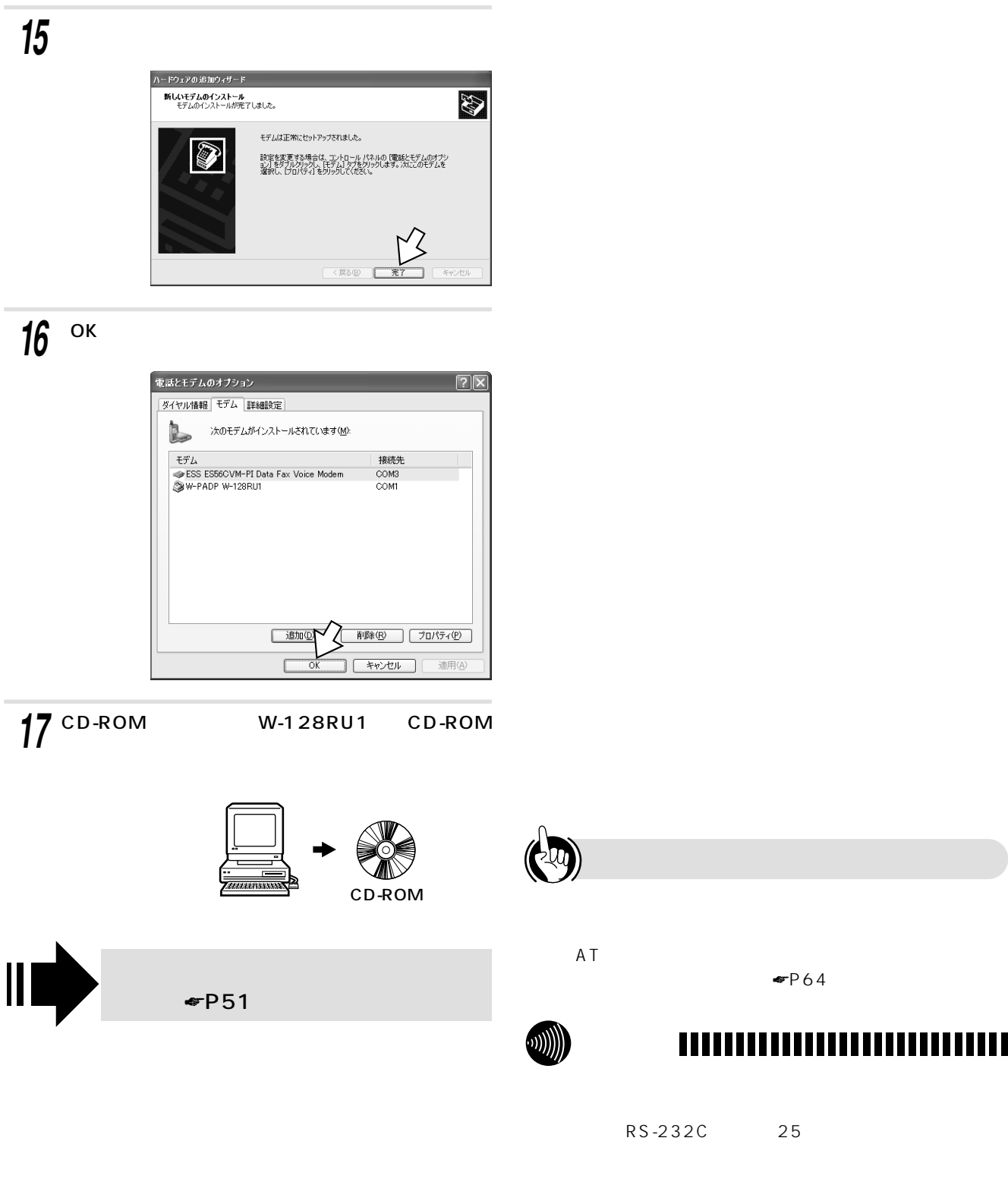

●RS-232Cポートを通信速度230.4kbit/sで使用する場合  $230.4$ kbit/s  $230.4$ kbit/s RS-232C  $115.2$ kbit/s

 $\Psi$ P64

<span id="page-50-0"></span>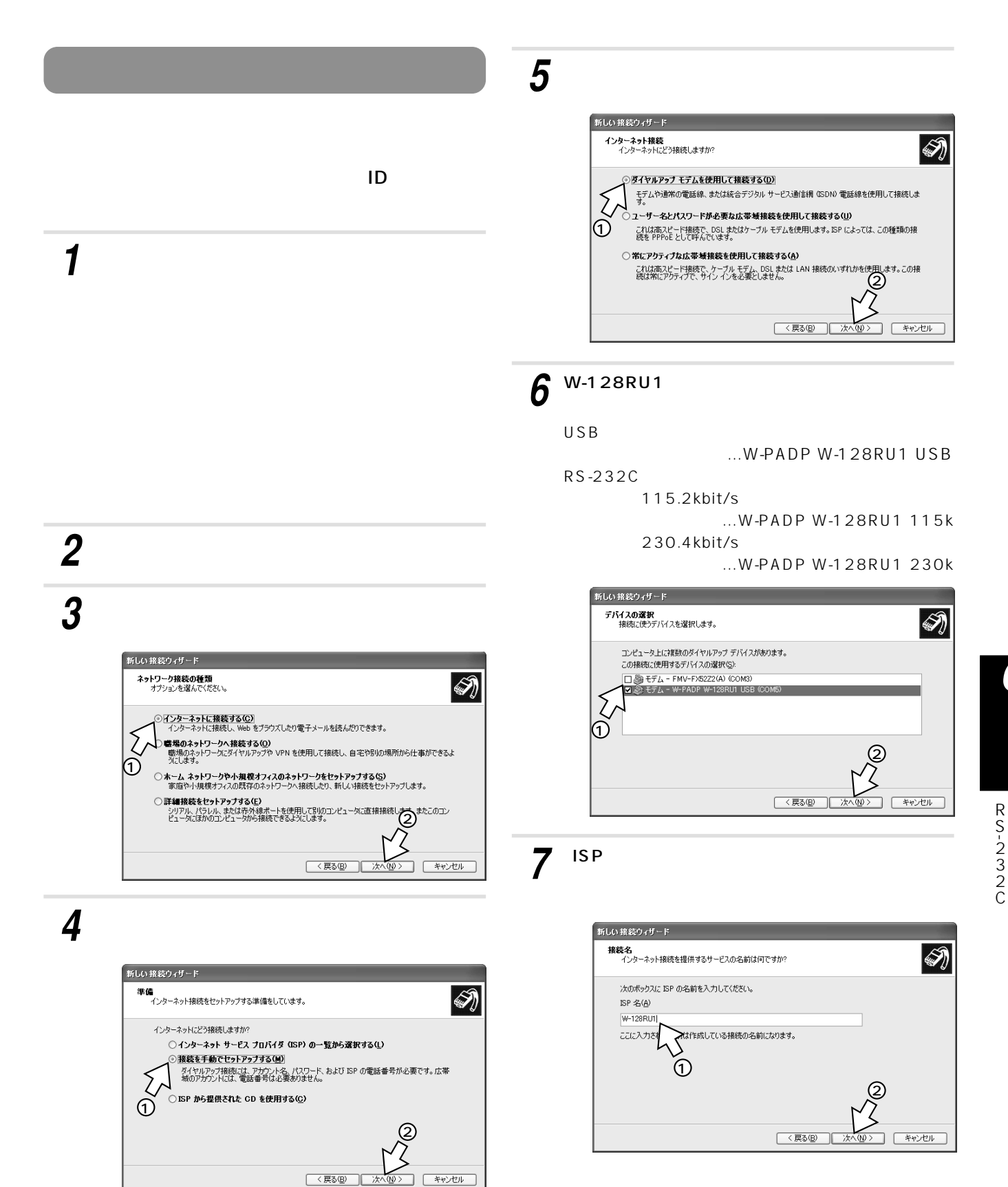

X P R

<span id="page-51-0"></span>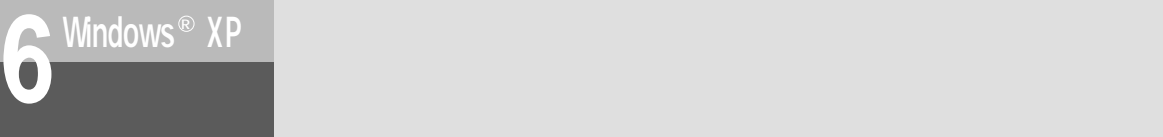

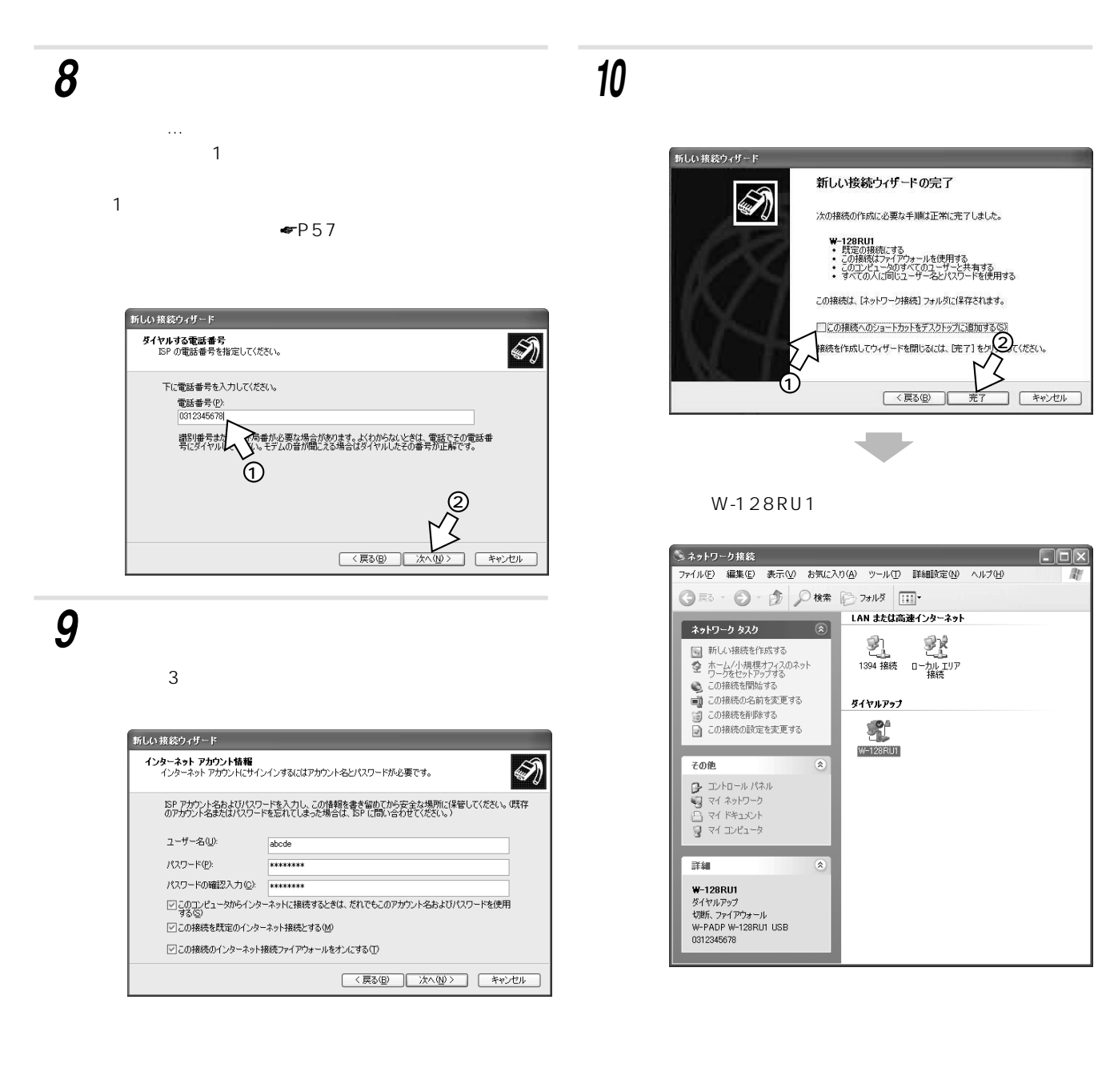

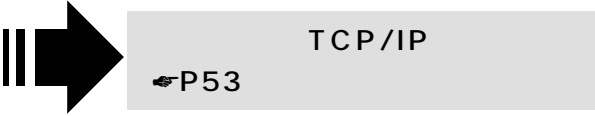

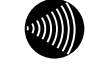

### ,,,,,,,,,,,,,,,,,,,,,,,,,,,,

☛[P57\)](#page-56-0)

 $BOD$ 

### <span id="page-52-0"></span>TCP/IP

#### DNS

*1*

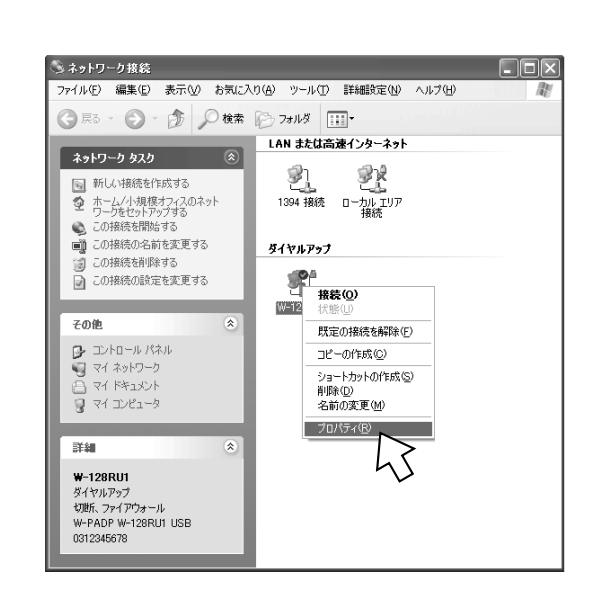

 $\blacktriangleright$ FP51

 $\sim$   $\sim$  QoS $\sim$ 

*2*

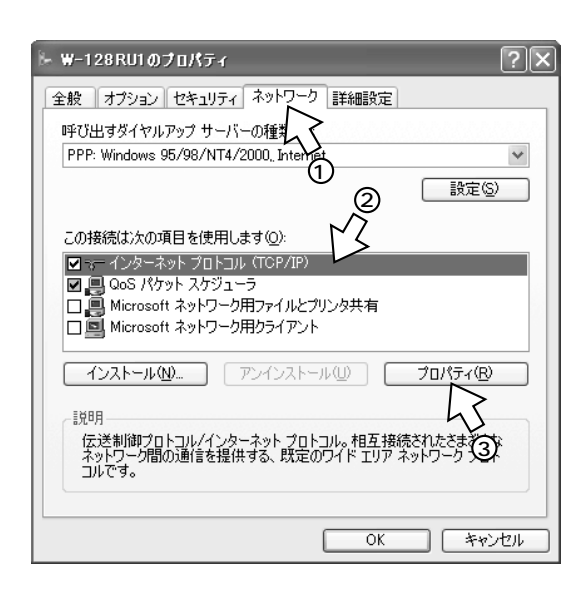

#### $\mathsf{DNS}$  $DNS$ *3*

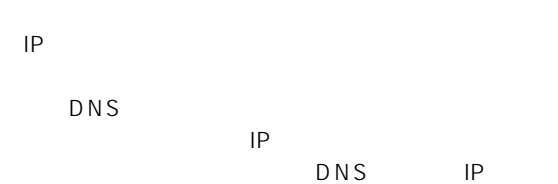

 $DNS$ 

#### $\mathsf{IP}$

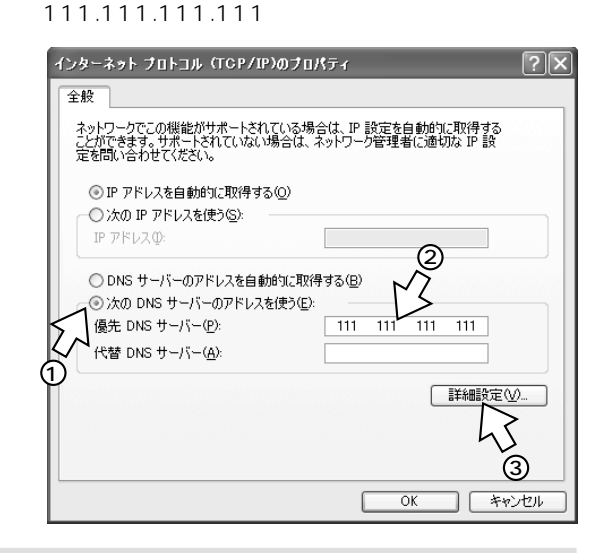

**4** PPP IP OK

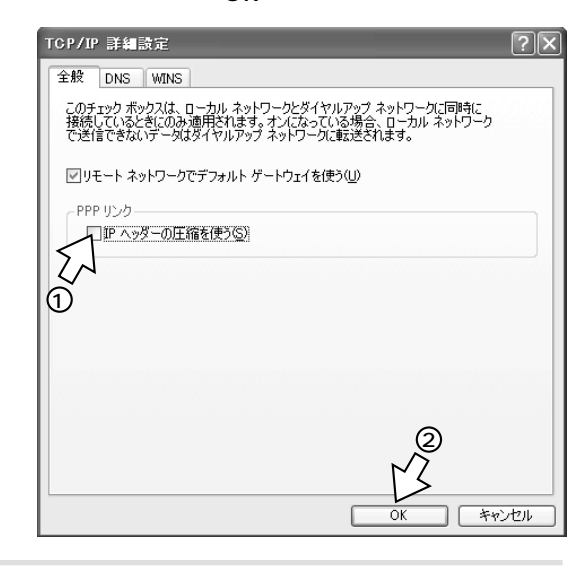

 $5$  ок

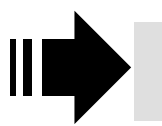

 $\P$   $\P$   $\Gamma$  54

X P R

<span id="page-53-0"></span>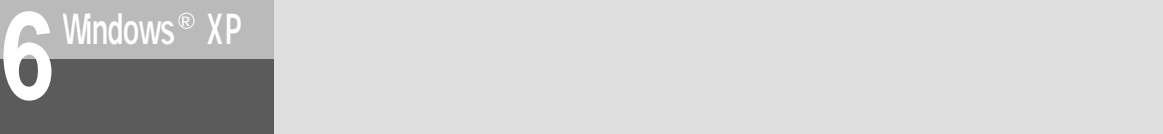

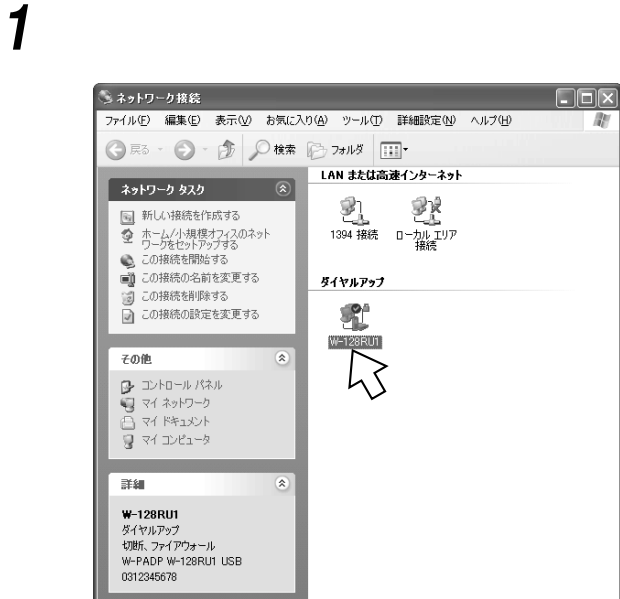

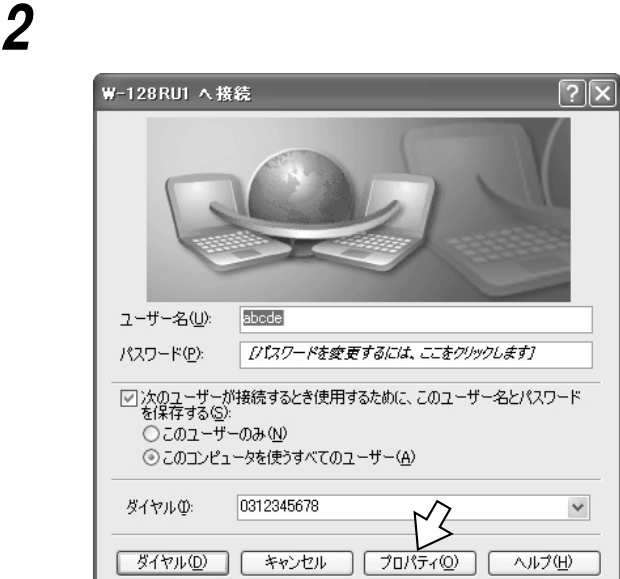

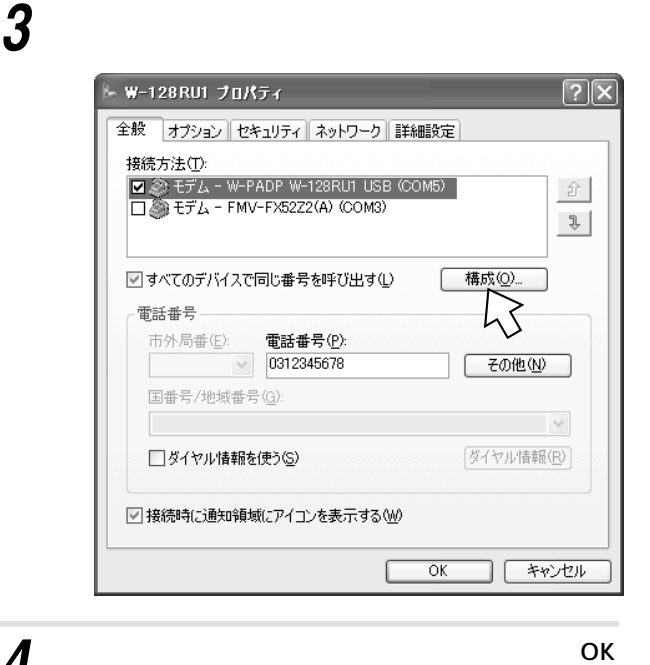

*4*

- W-PADP W-128RU1115k 115 200 bps 115 200 bps
- W-PADP W-128RU1230k 230 400 bps 230 400 bps

W-PADP W-128RU1 USB

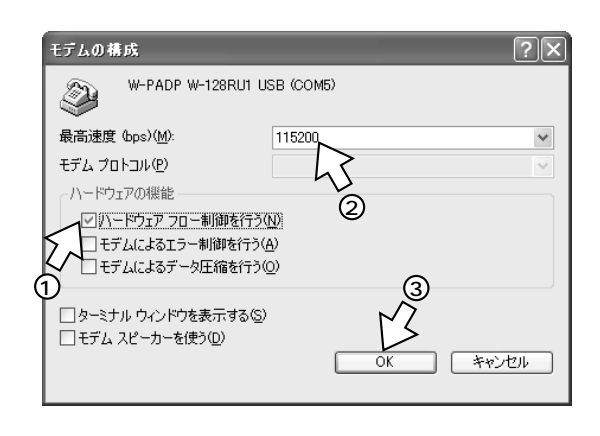

<span id="page-54-0"></span>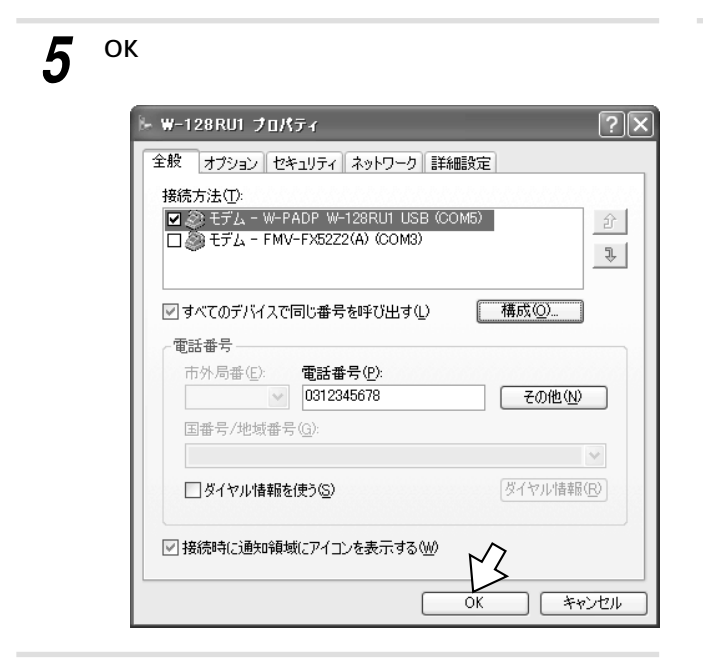

*8*

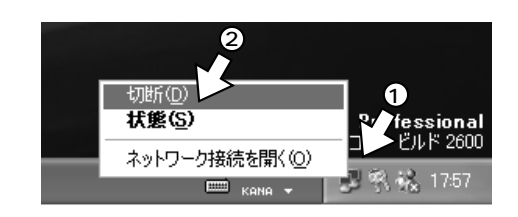

 $2$ *6*

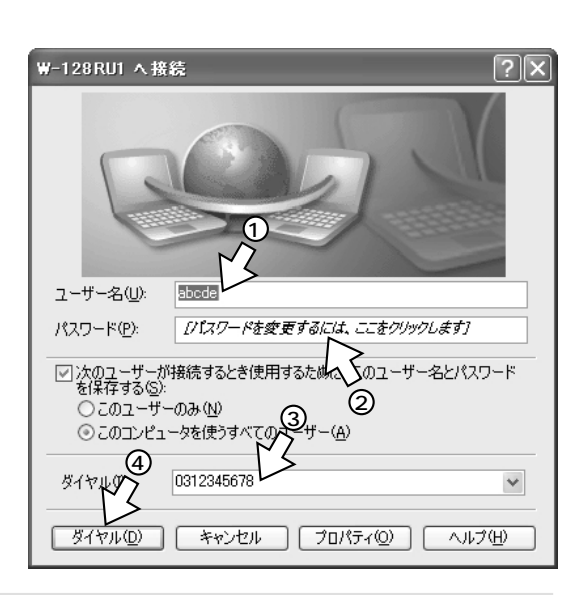

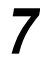

**6**

X P R

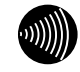

### ,,,,,,,,,,,,,,,,,,,,,,,,,,,,

USB USB USB

 $\overline{U}$ SB $\overline{S}$ 

 $\overline{U}$ SB $\overline{U}$ SB

RS-232C 230.4kbit/s  $230.4$ kbit/s  $230.4$ kbit/s RS-232C 115.2kbit/s

W-128RU1 CD-ROM ROM おりょうかん インストール インストール マンストール W-128RU1 CD-ROM

*6* Windows ® Me Windows ® 98 Windows ® 98 Second Edition **Windows © 2000 Windows ® XP** ☆ W-PADP W-128RU1 設定ユーティリティ セットアップ セットアップを開始するには次のホタッをツックしてください。 Windows ® Me 獌 このホタンをクリックすると W-PADP W-128RU1 設定ユーティリティ アフツケーションが<br>指定されたディレクトリにセットアップされます。 LS ディレクトリ C:¥Program Files¥W-PADP W-128RU1¥ ディルトリ変更(C) 起動中のアプリケーションをすべて終了する。 *1* 終了凶 2 W-128RU1 CD-ROM CD-ROM *7*  $3$   $_{\text{Windows }^{\otimes} \times P}$ ■ W-PADP W-128RU1 設定ユーティリティー フログラム ゲループの選択 ■ 図 マイ コンピュー フログラム ゲループ(P): 4 W128RU1 CD-ROM CD-ROM W-PADP W-128RUT [Utility 既存のグループ(※): Lhaca<br>McAfee VirusScan<br>Microsoft Office ツール<br>Netscape 6<br>Novell ∸ [setup.exe]をダブルクリックし、次の画面が表示 *5* されたら[OK]をクリックする。 Noven<br>Oracle for Windows 95<br>Oracle7 ODBC<br>Personal Architect → W-PADP W-128RU1 設定ユーティリティ セットアップ  $\vert x \vert$ Winamp<br>W-PADP W-128RU1 E ーーー<br>セットアップ フロゲラムでは、システム ファイルや共有ファイルが使用中のとき、その<br>ファイルの追加や更新はできません。起動している他のアフツケーションを終了す<br>ることをお勧めします。 継続(<u>C</u>) キャンセル **9** [OK]<br>**W-PADP W-128RU1 設定ユーティリティ セットアップ**  $\overline{OK}$ 終了凶 W-PADP W-128RU1 設定ユーティリティ のセットアップが完了しました。 σĸ.

**7 設定ユーティリティをインストールする**

**には 通信の設定**

<span id="page-56-0"></span>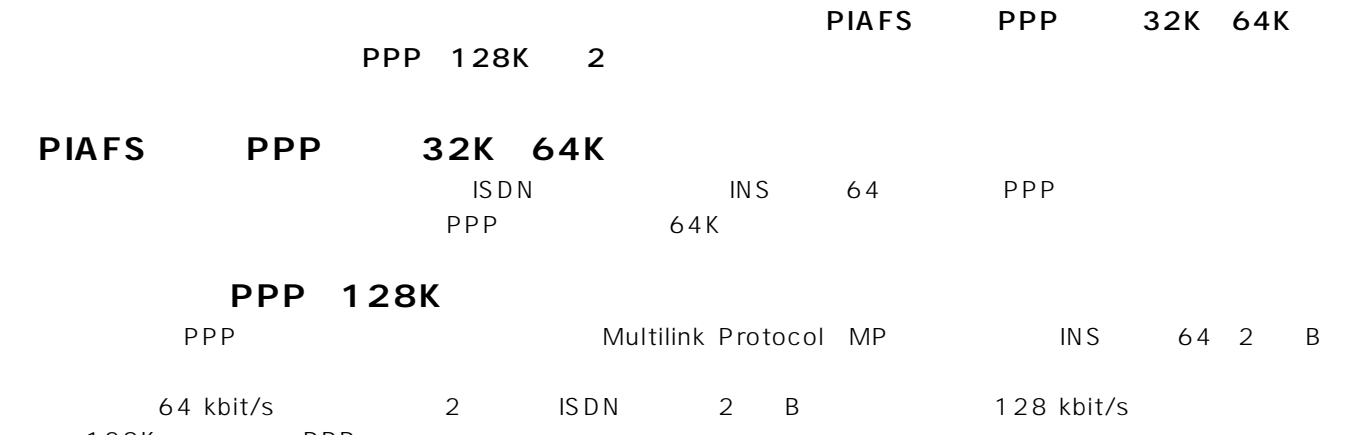

128K PPP

 $\blacktriangleright$  F58

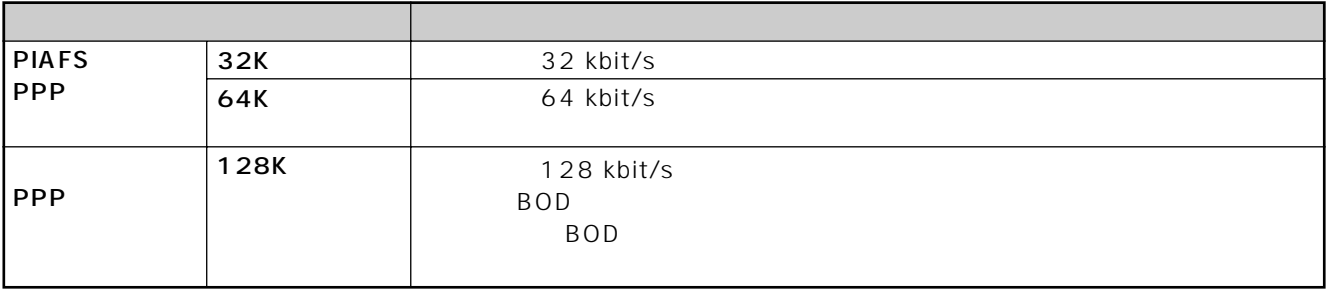

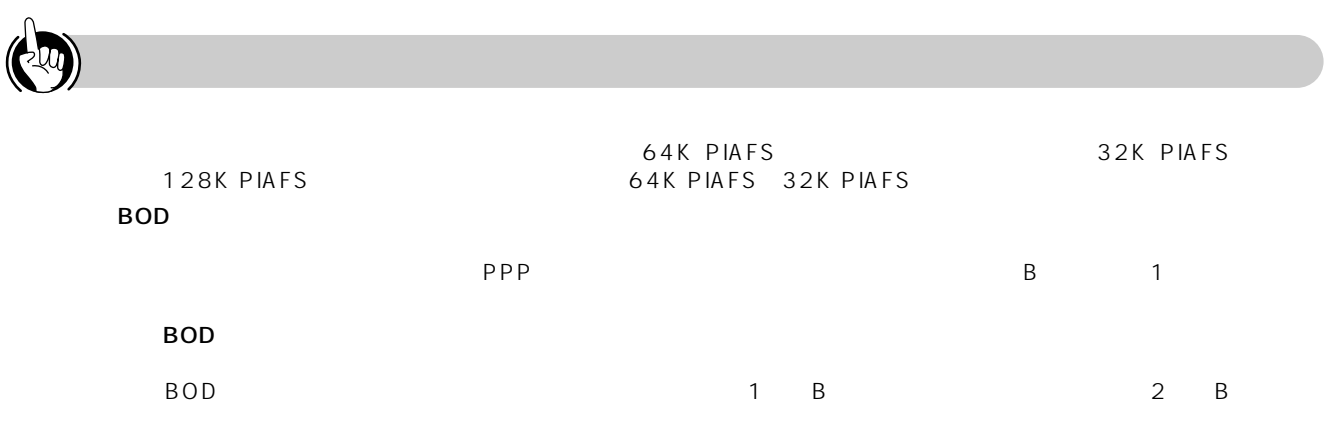

● マルチリンクPPPの通信料金は 2 B 64K 1 B 2

### $\binom{1}{2}$

#### **TITL**  $\blacksquare$

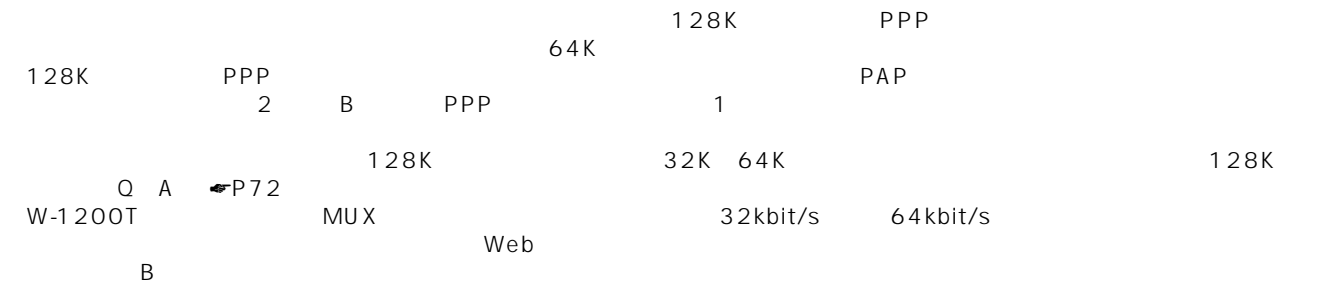

I.

<span id="page-57-0"></span>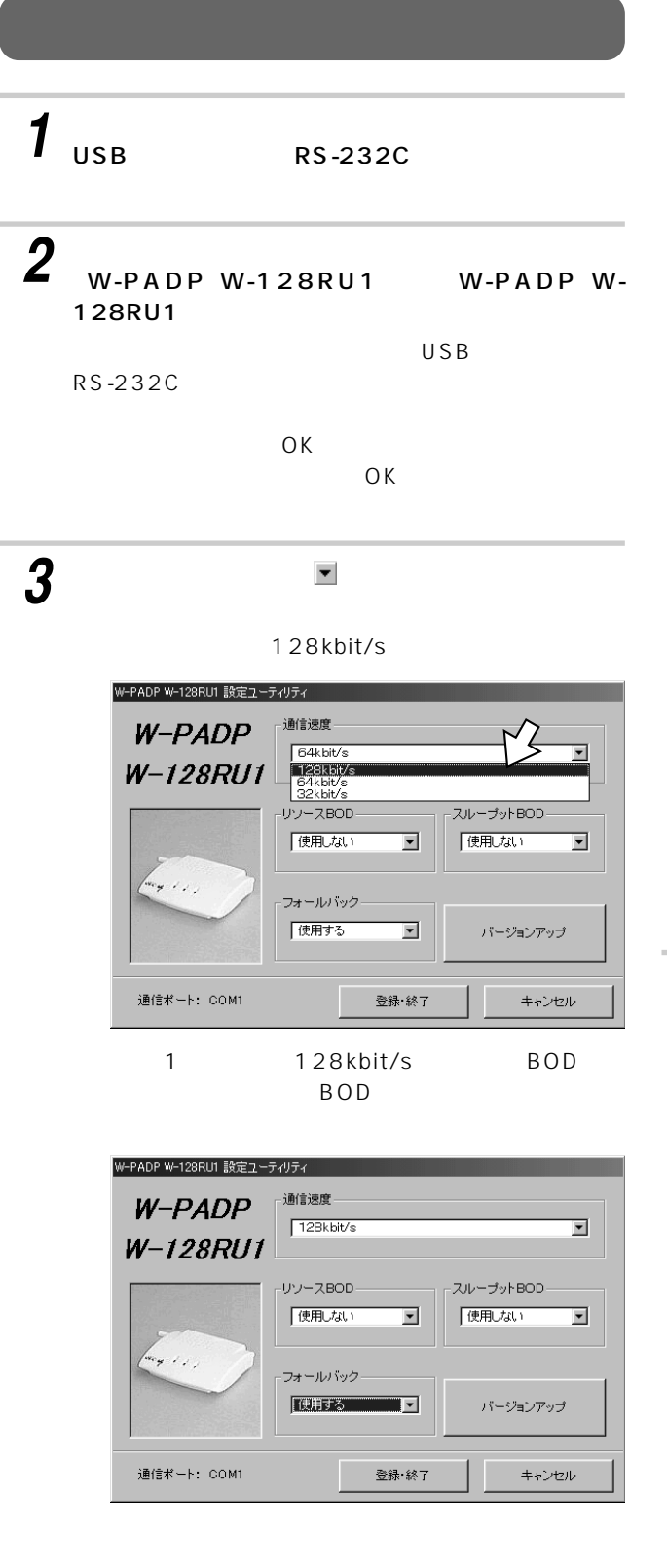

#### 2 128kbit/s BOD BOD

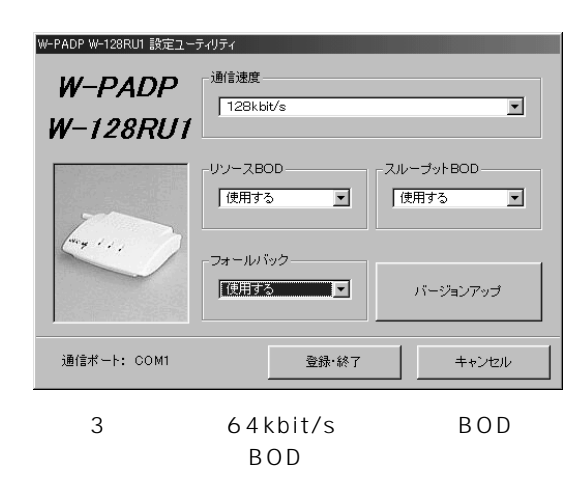

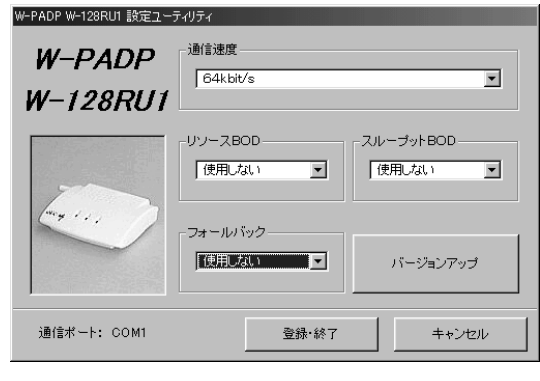

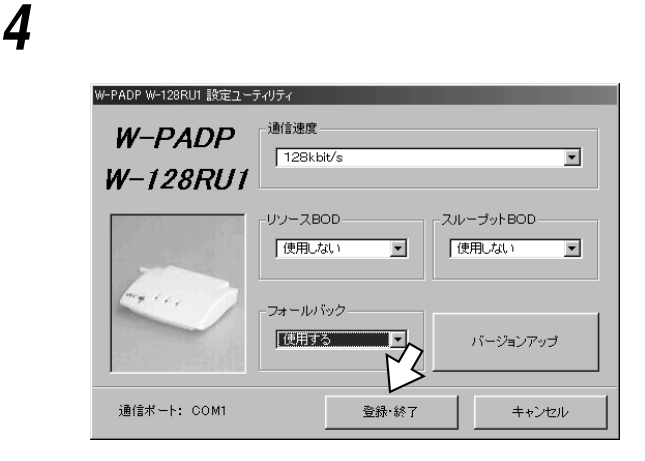

AT
and  $\overline{a}$ 

ファイル名(N):

ファイルの種類(T): |\*BIN

W-128RU1V\*\*\*R\*\*\*bin

 $\overline{\mathbf{r}}$ 

キャンセル

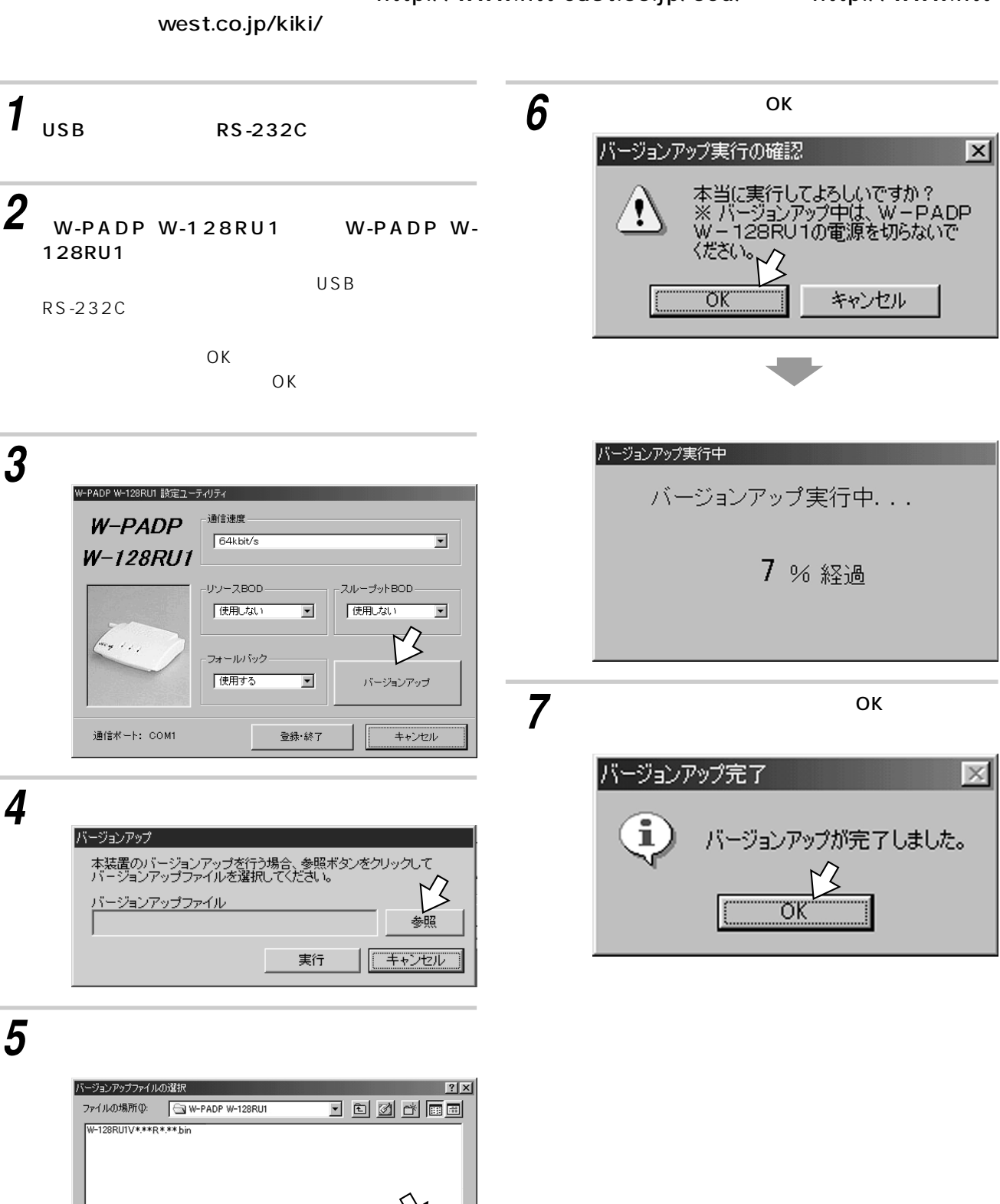

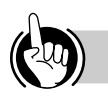

W-128RU1

5 10

 $\overline{OS}$ 

COM OS Windows ® Me

USB W-PADP W-128RU1 USB

RS-232C  $W-PADP W-128RU1$  k

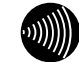

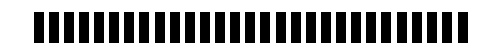

S

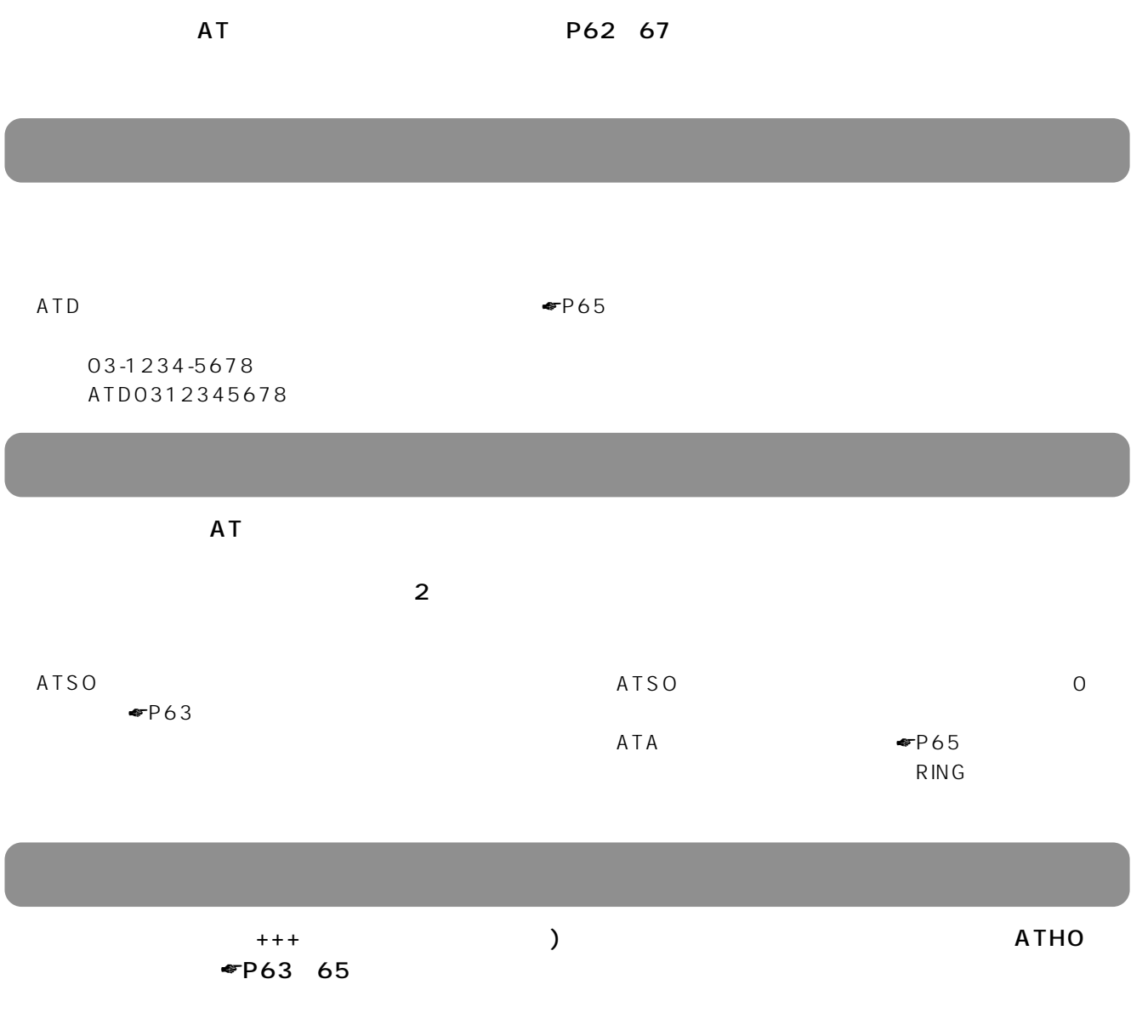

**DU)** 

**7**

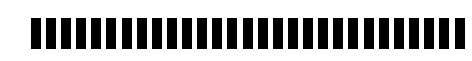

# <span id="page-61-0"></span>**ATコマンド形式**

スコマンド Hayes アンドランド Hayes アンドランド 日本大学 日本大学 しゅうしゅうしゅう しょうしゅうしゅうしゅうしょう

 $\overline{A}$ T $\overline{A}$ 

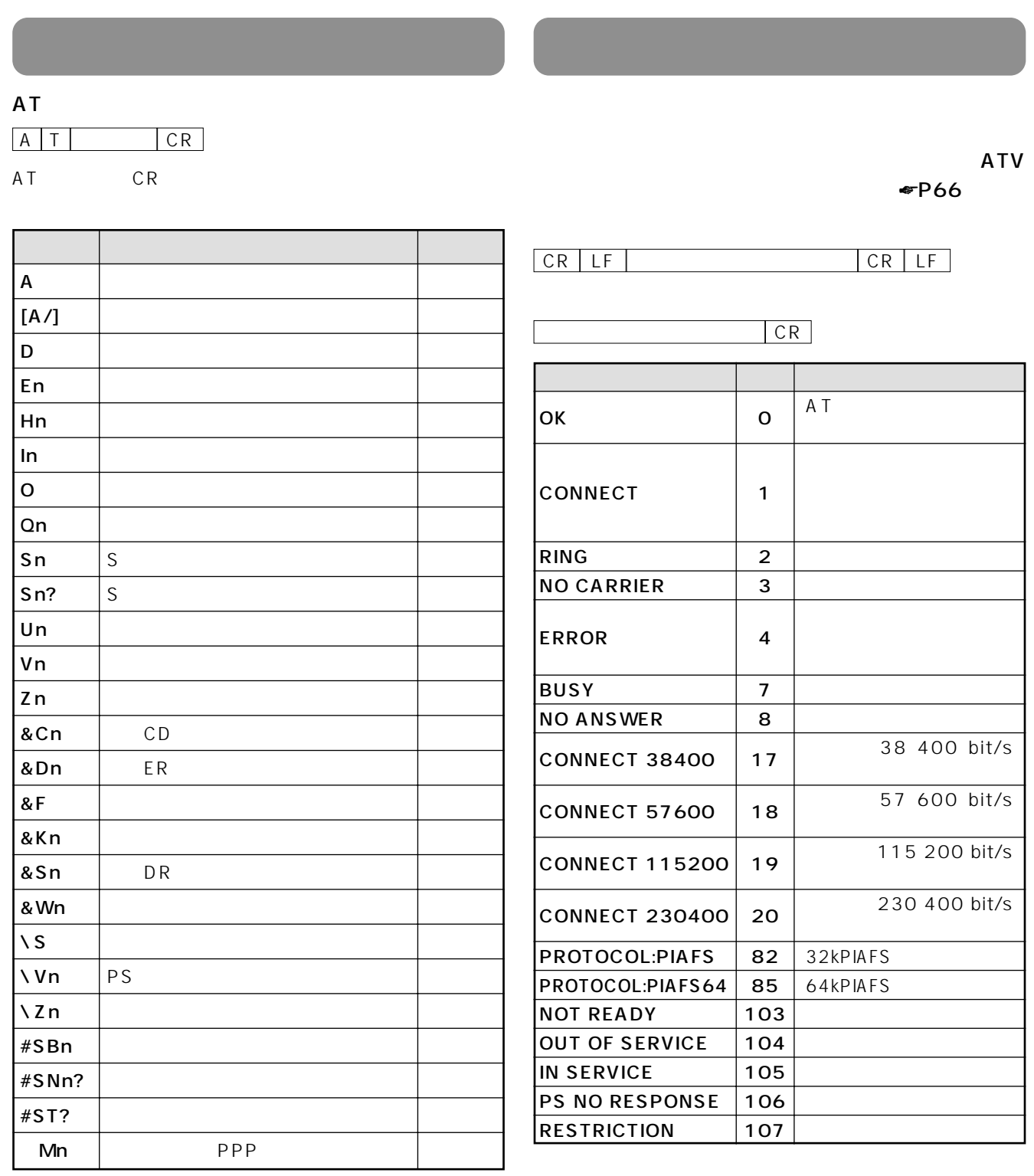

AT  $\bullet$ [P65](#page-64-0)~67

& Wn

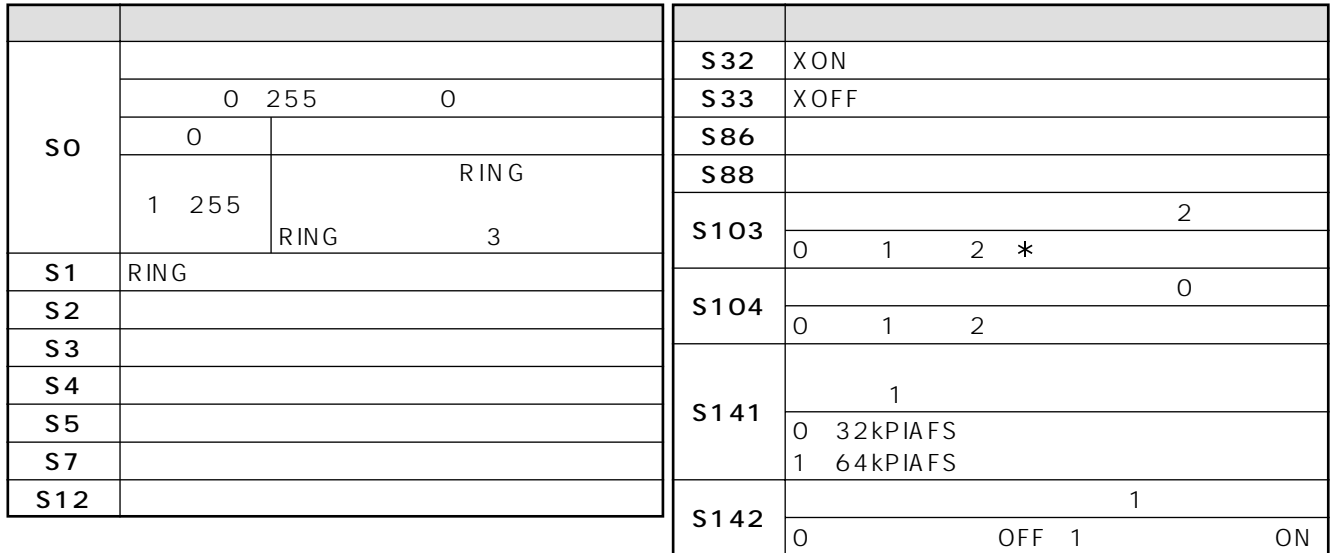

<span id="page-62-0"></span> $S$ 

 $2$ 

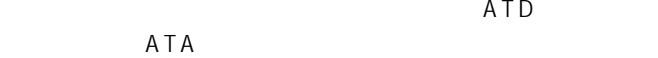

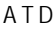

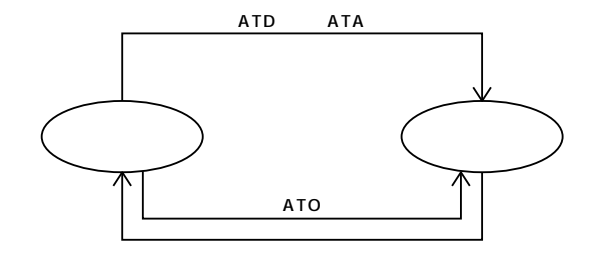

**8**

A T

<span id="page-63-0"></span>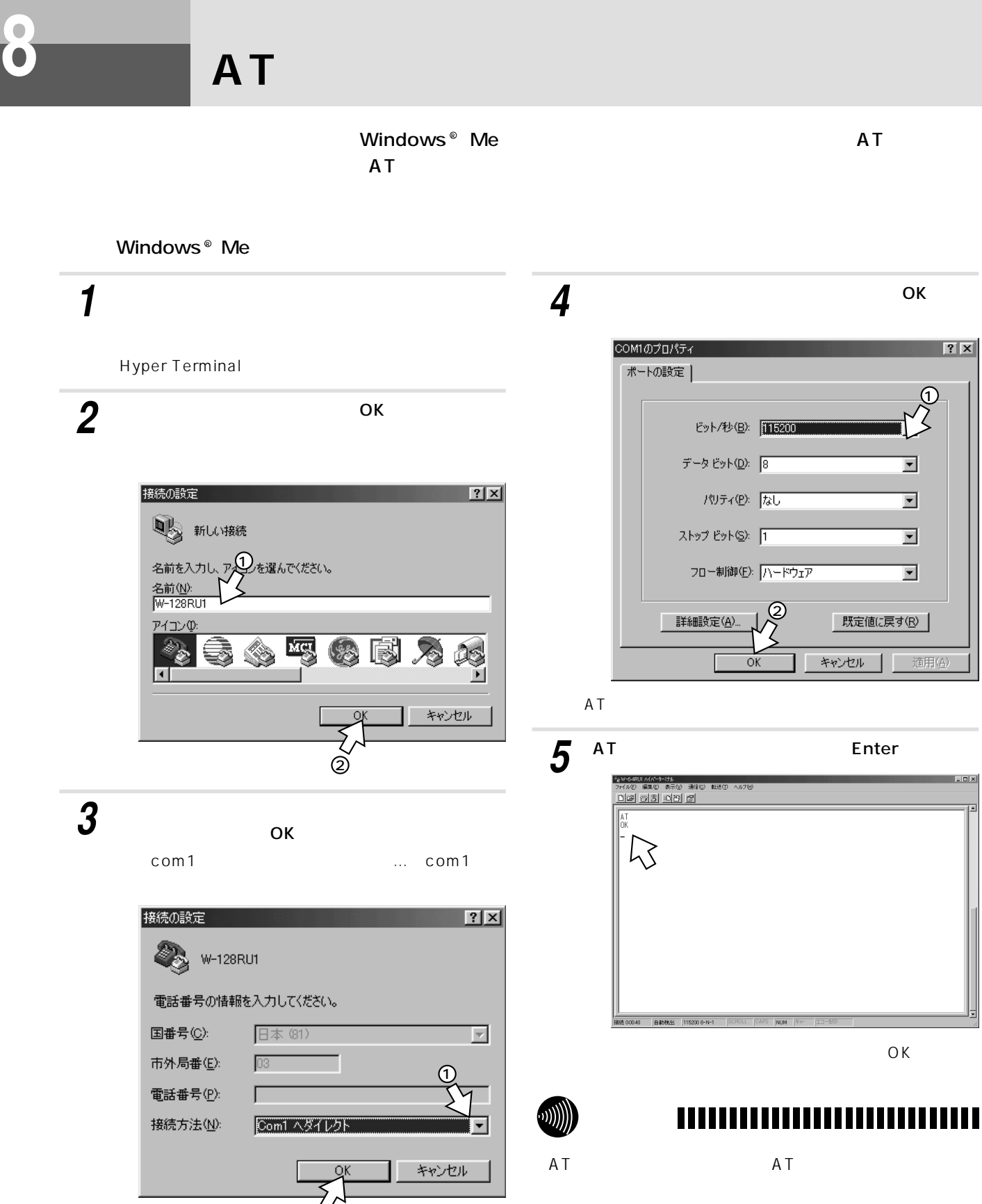

 $\overline{A}$  T

COM1

 $\mathcal{\widetilde{Q}}$ 

<span id="page-64-0"></span>**データ通信 8 機能**

**ATコマンド詳細**

 $\begin{array}{lllllllllll} {\sf A}{\sf T} & {\sf n} & {\sf o} & {\sf o} & \end{array}$ 

 $\overline{A}$  and  $\overline{A}$  $\overline{A}$ ATA [A/] 直前に実行したコマンドの再実行 機能 直前に実行したコマンドを再実行します。  $A$   $AT$  $\overline{A}$ D and the set of  $\vert$  $\overline{D}$ ATD0312345678 ただし、電話番号中の( 、 )、-、 Space サブアドレスの区切りの初期値は「 」  $\begin{array}{cc}\n & 5103 \\
\ast & \end{array}$ │ \* \*  $\overline{L}$  $0~9$   $*$ Space En

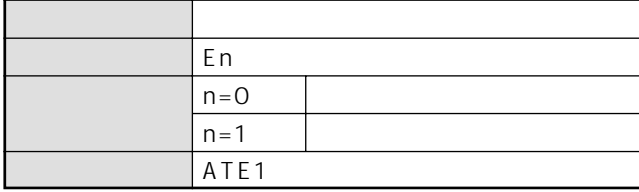

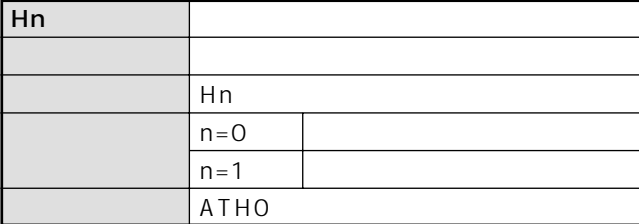

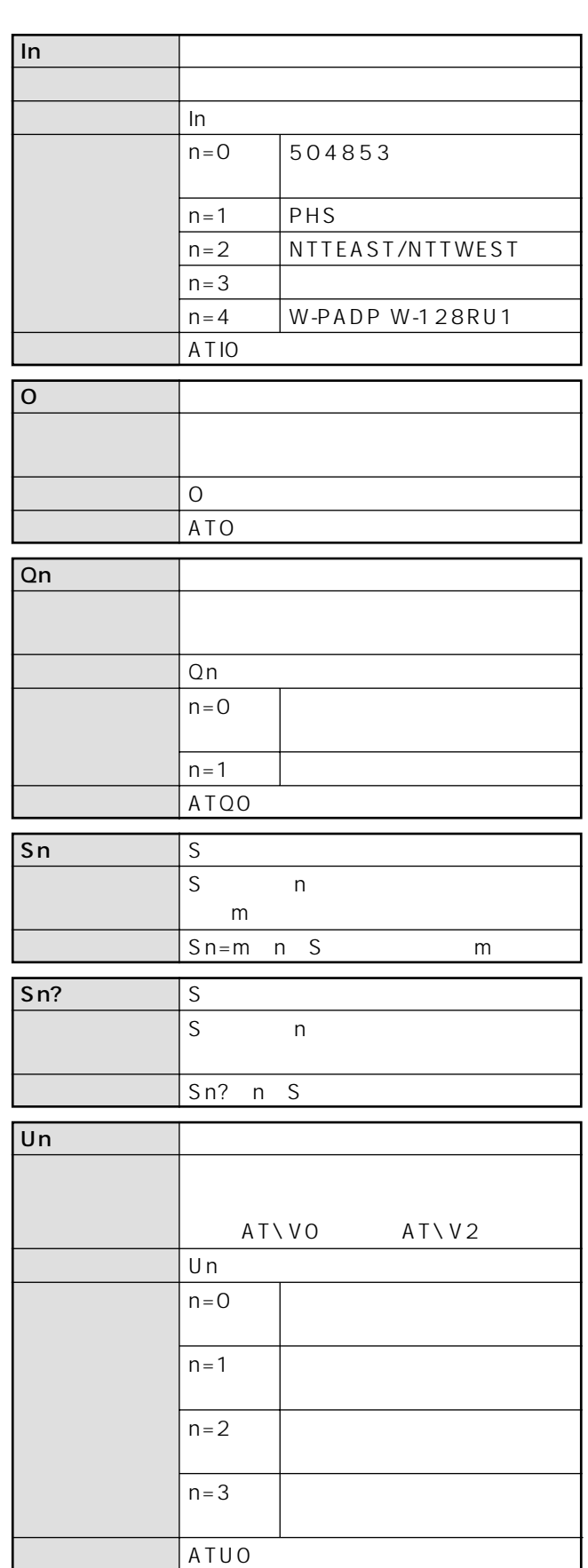

T

A

A T

**8**

(次ページへつづく)

<span id="page-65-0"></span>**ATコマンド詳細**

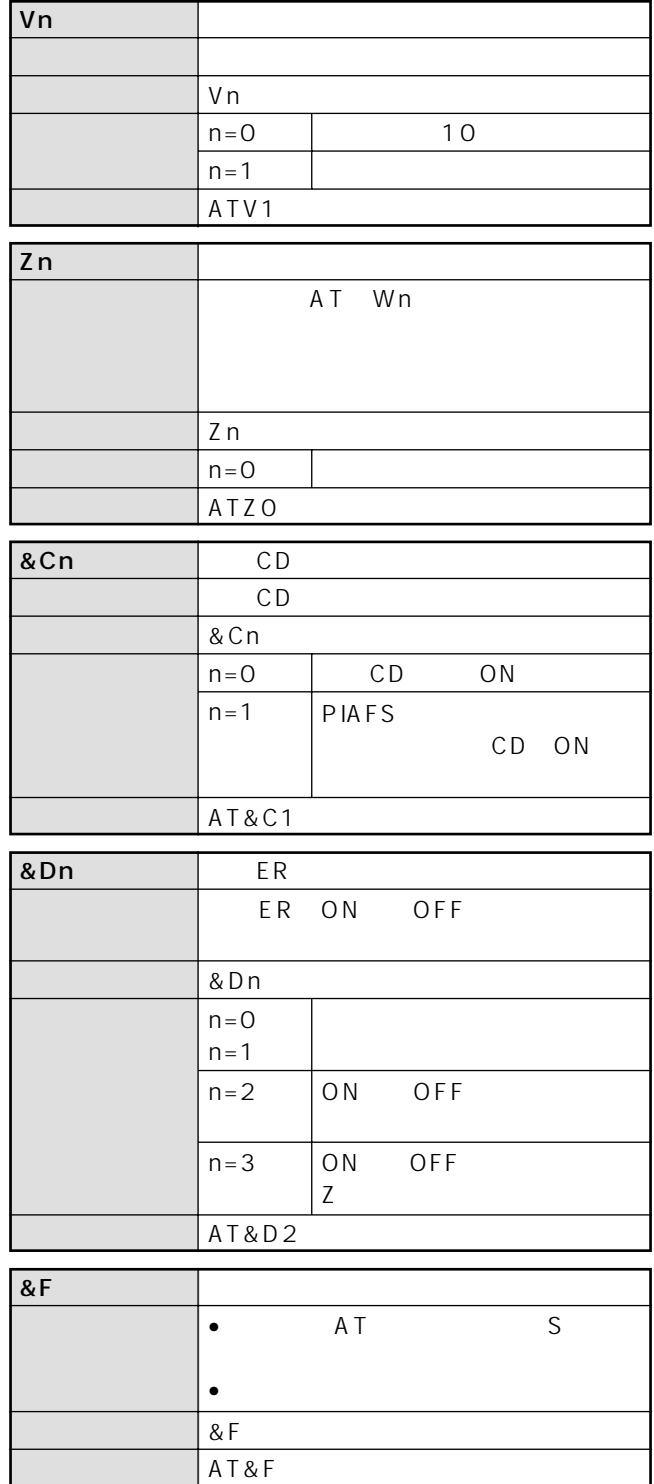

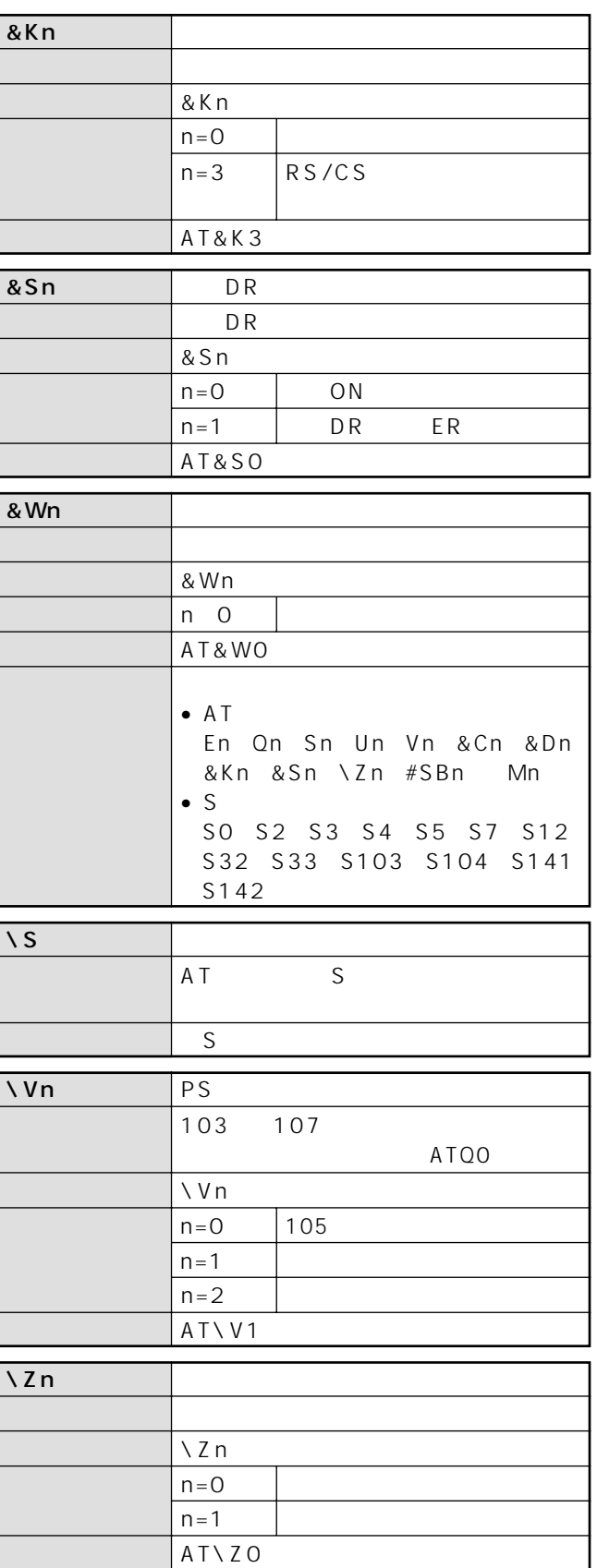

<span id="page-66-0"></span>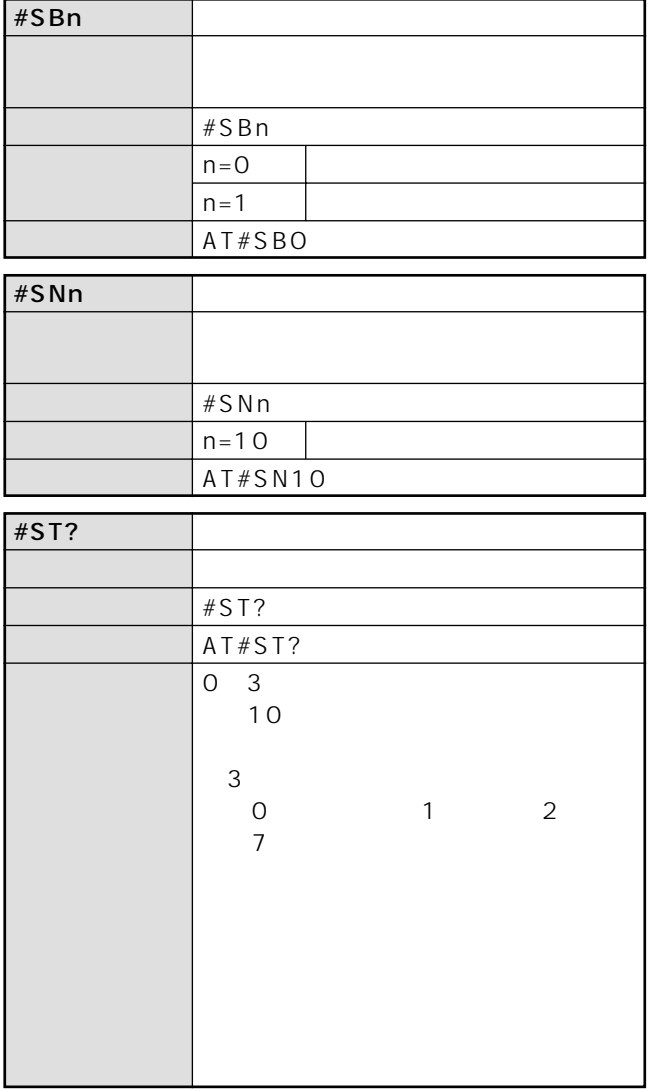

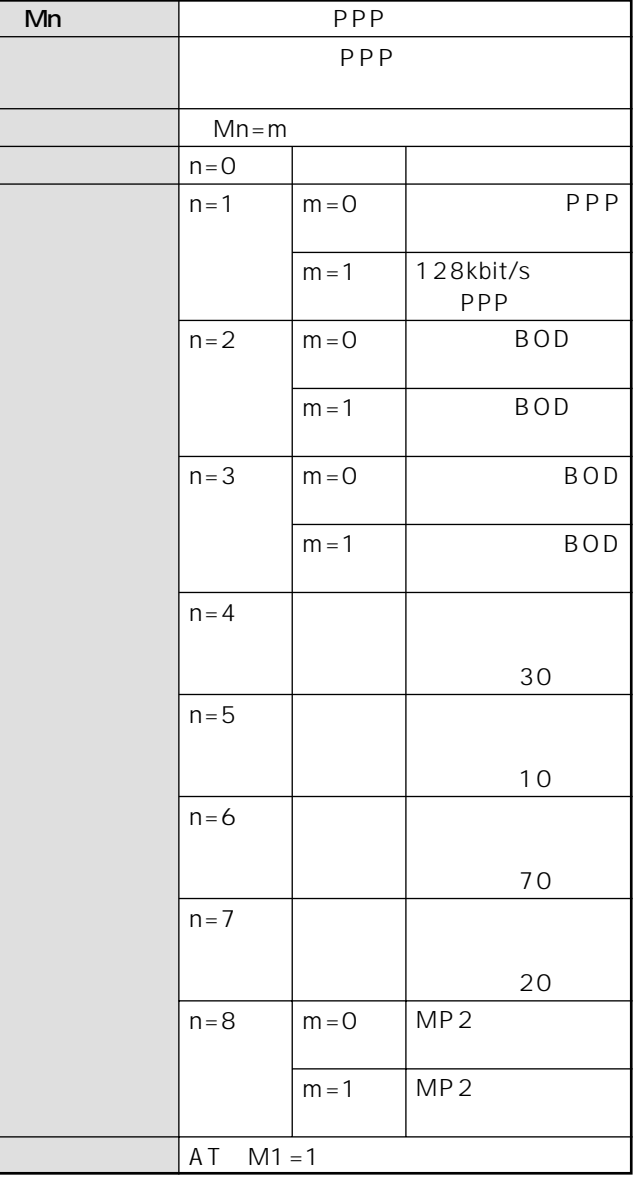

A T

**8**

I

 $\Psi$ P69

**ときは ご参考に**

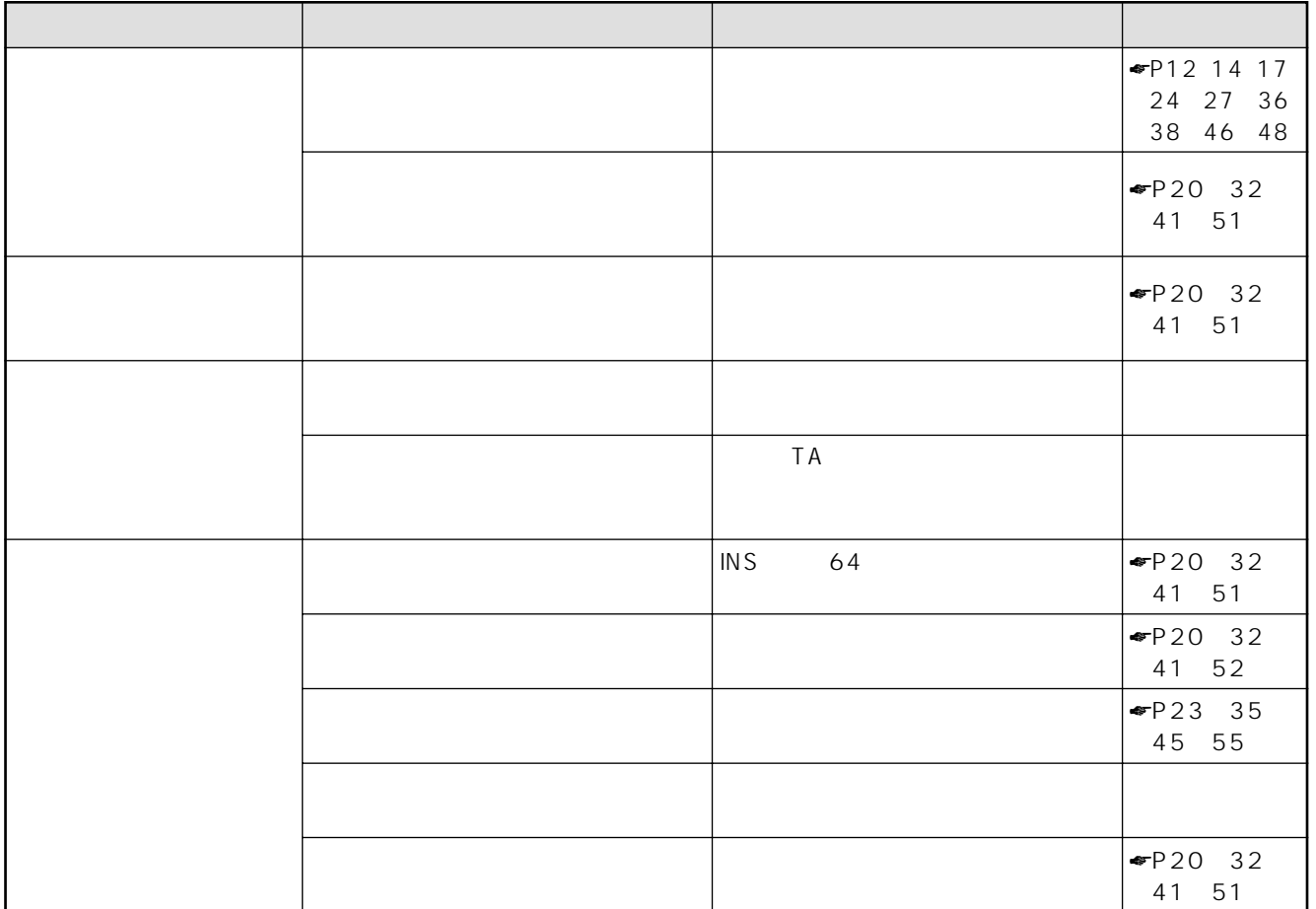

<span id="page-68-0"></span>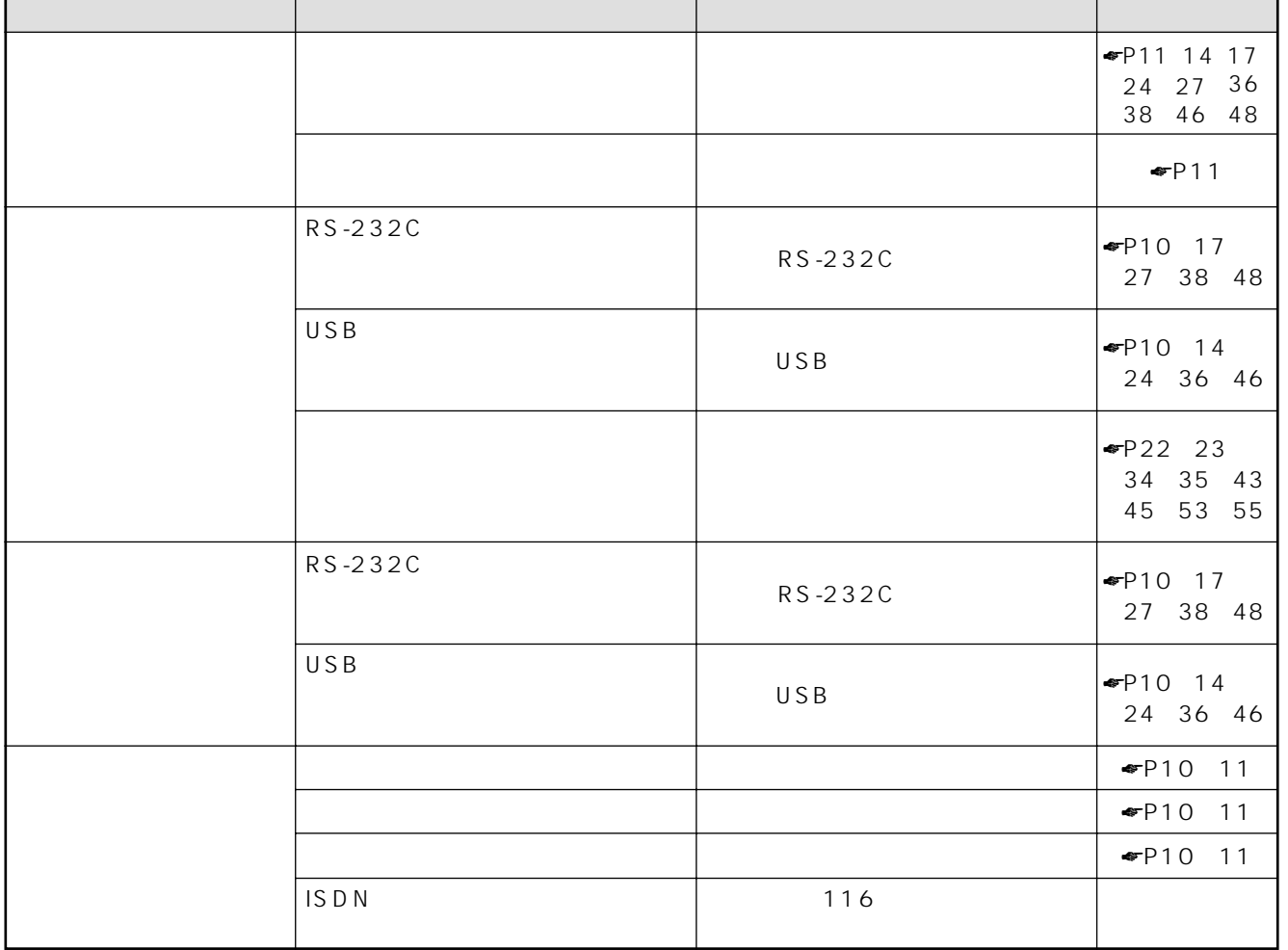

I

<span id="page-69-0"></span>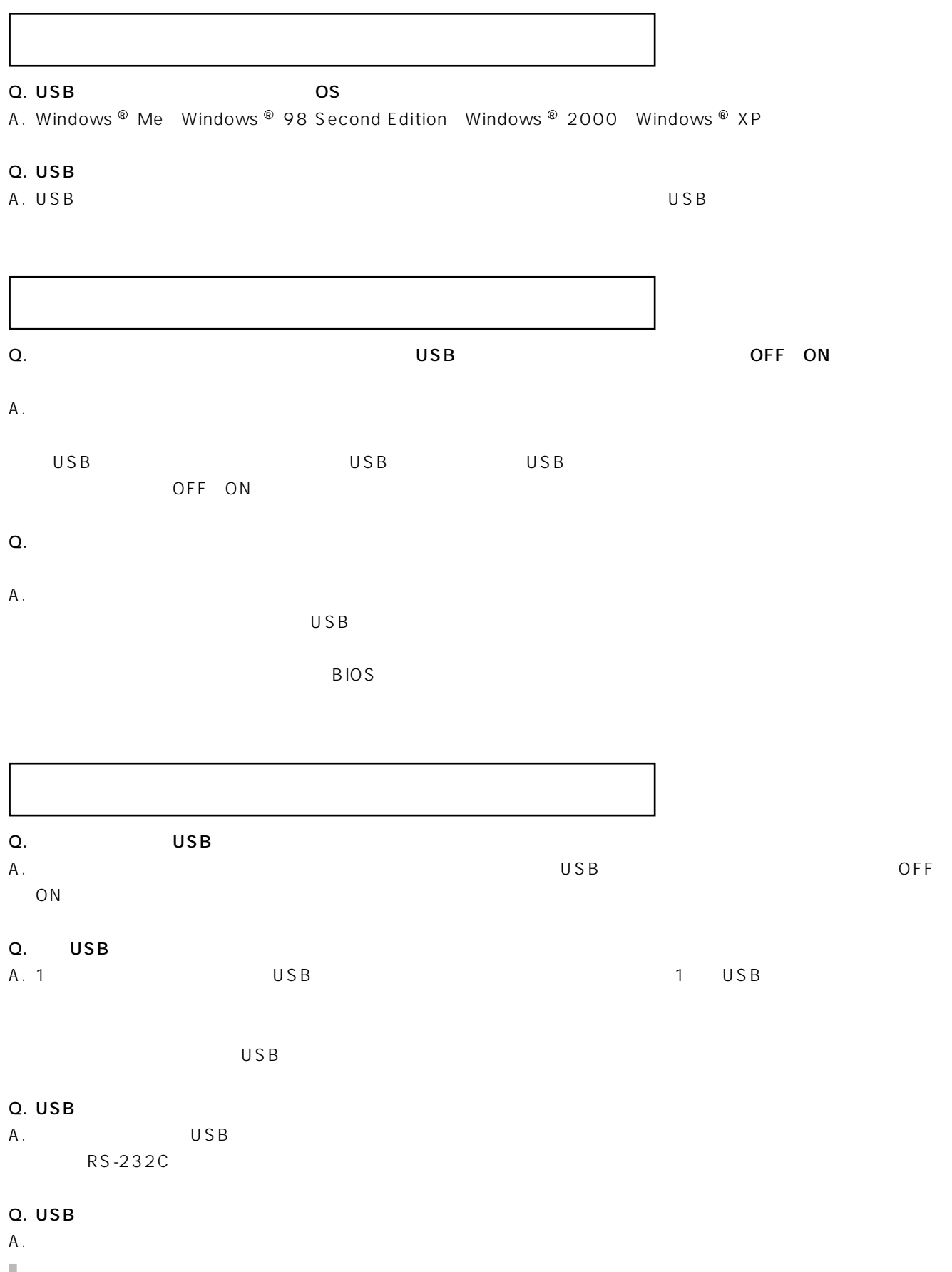

<span id="page-70-0"></span>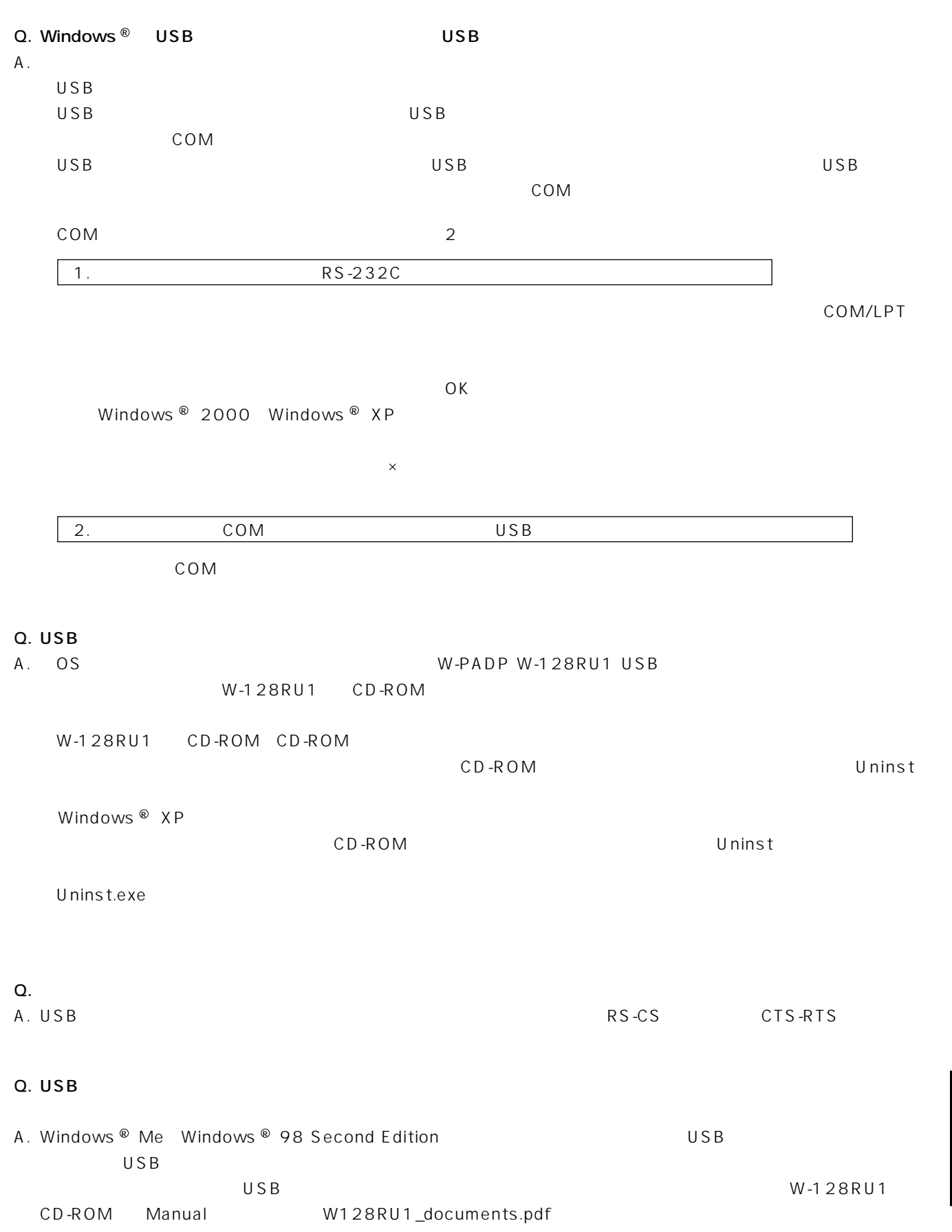

**9**

Q A

U S B

<span id="page-71-0"></span>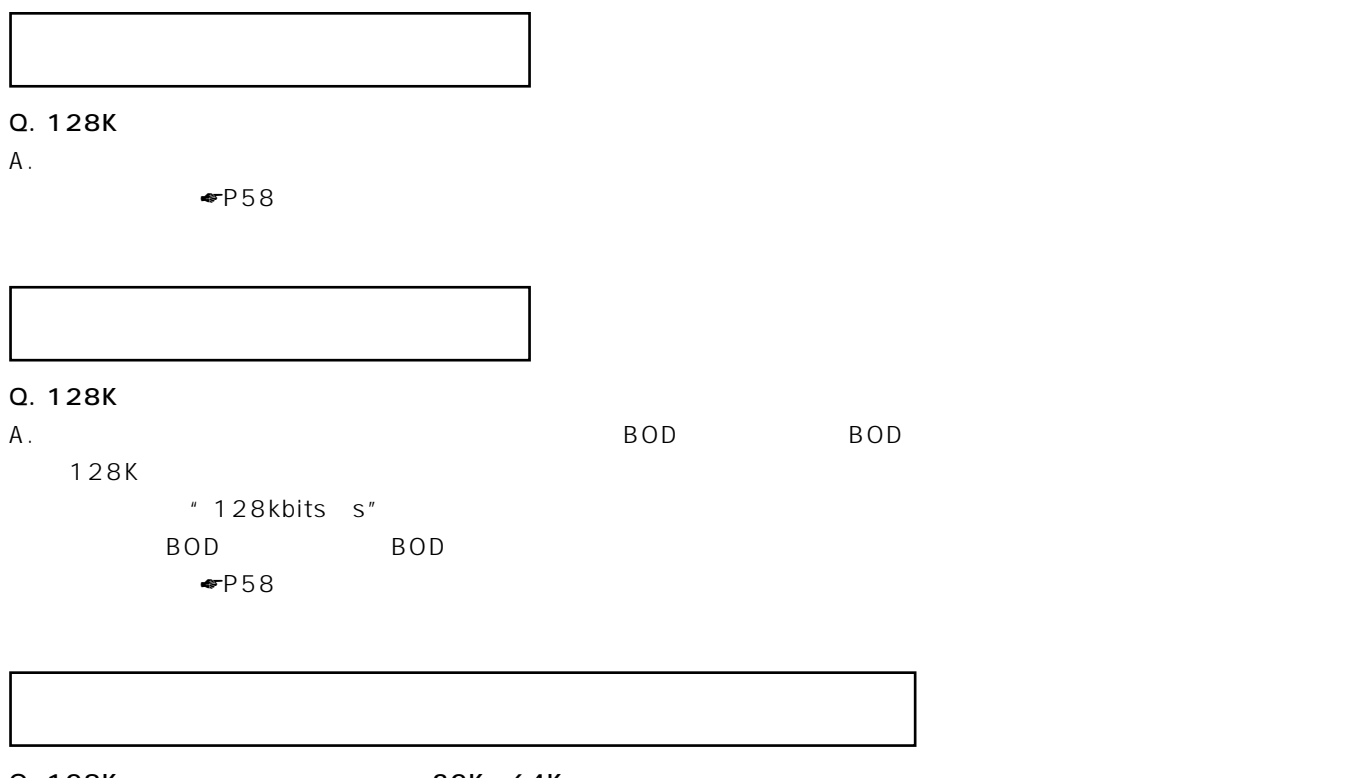

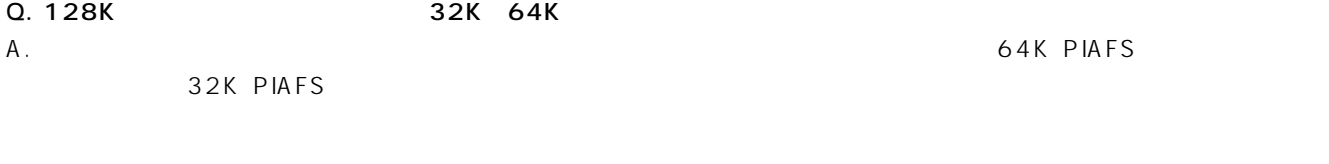

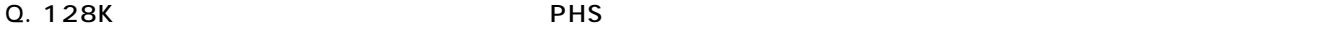

 $A$ .

 $128K$
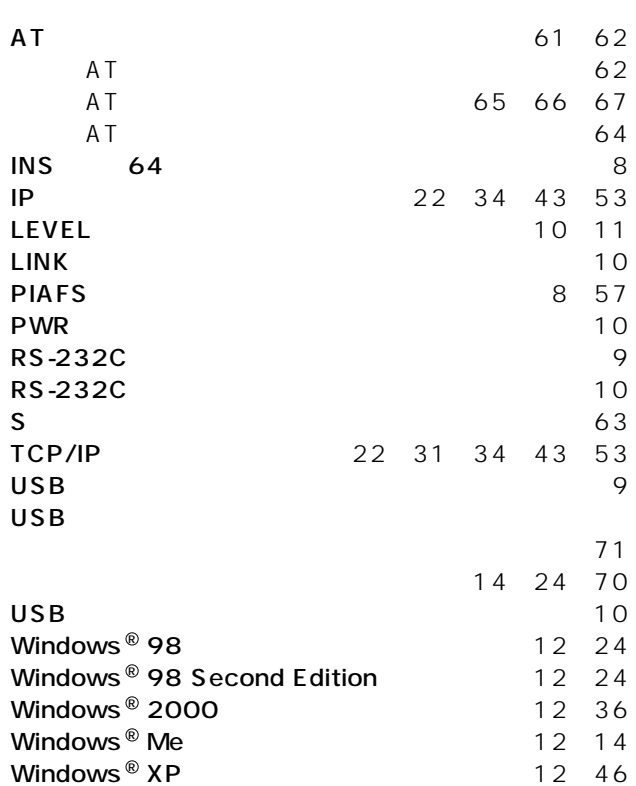

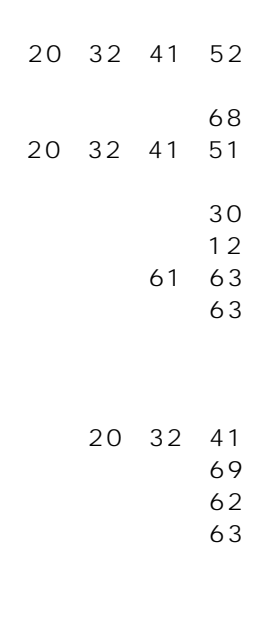

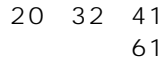

 $ID$ 

 $\begin{array}{c} 61 \\ 74 \end{array}$ 

56 58

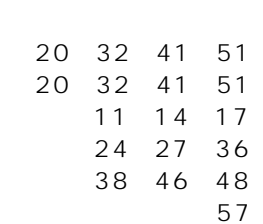

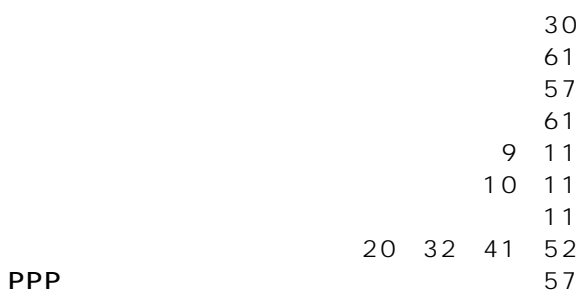

**BOD** 

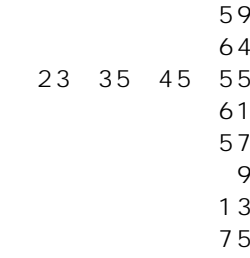

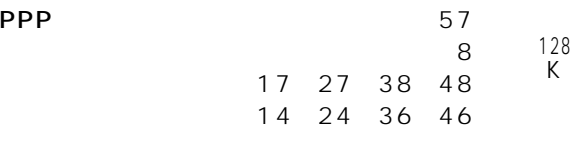

20 32 41 51 **BOD** 

10<br>57<br>62<br>63

ī

73

 $\mathsf{O}$ 

 $\overline{A}$ 

9

<span id="page-73-0"></span>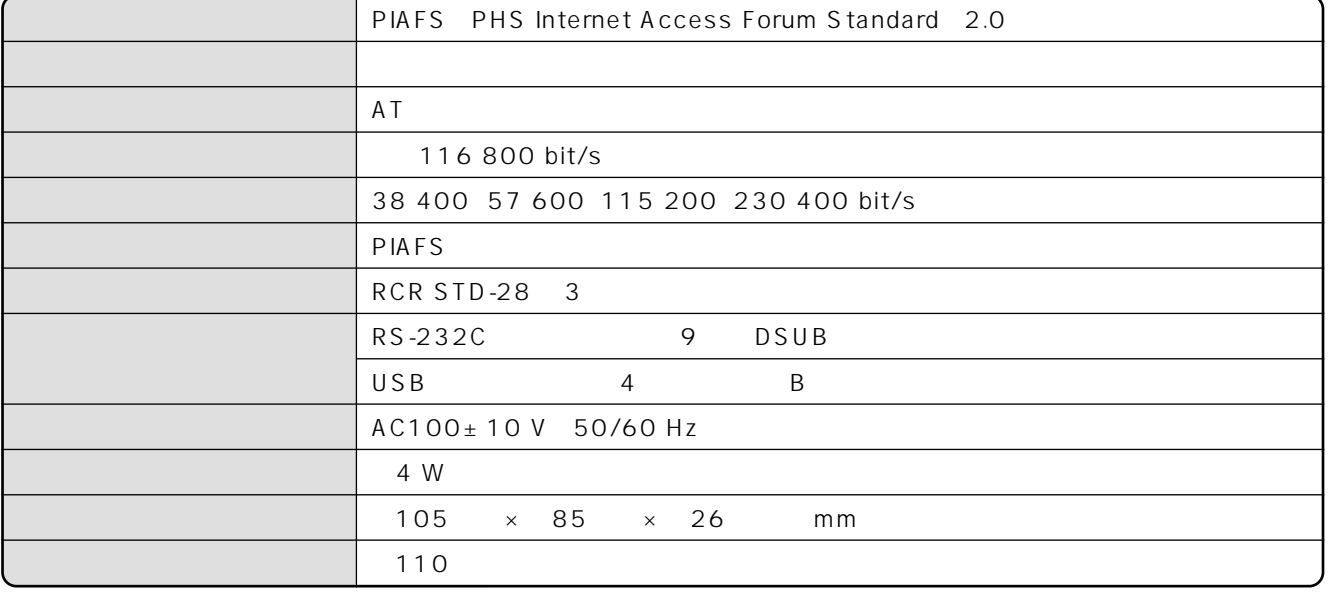

 $\overline{\nabla}$ 91-55962 AC100 V 10 VA 50/60 Hz DC11 V

350 mA

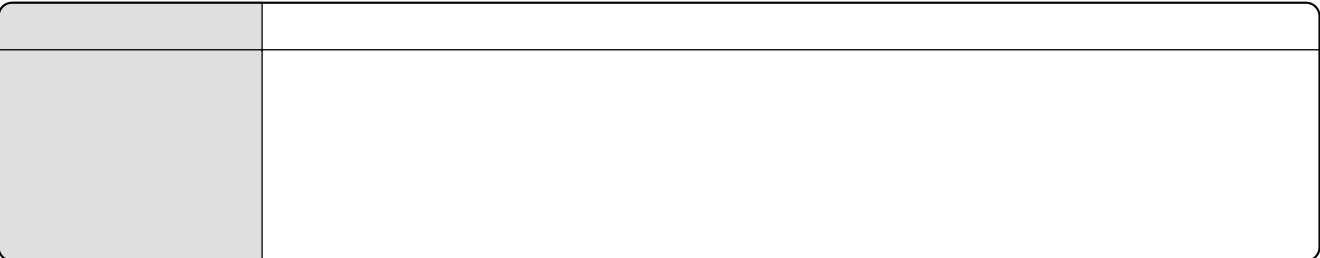

<span id="page-74-0"></span> $\blacksquare$ 

 $\sim$  113

 $114$ 

## $\blacksquare$ NTT  $\blacksquare$

 $\overline{7}$ 

**9**

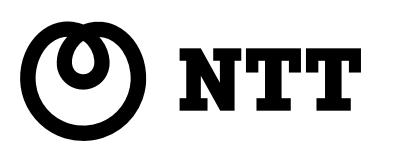

©2001 NTTEAST・NTTWEST

本2255-1(2001.12) W-128RU1

NTT通信機器お取扱相談センタ: 0120-109217 トークニイーナ

## http://www.ntt-east.co.jp/ced/ http://www.ntt-west.co.jp/kiki/

使い方等でご不明の点がございましたら、NTT通信機器お取扱相談センタへお気軽にご相談ください。